Посібник користувача

© Copyright 2013 Hewlett-Packard Development Company, L.P.

Bluetooth – це торговельна марка, що належить її власнику й використовується компанією Hewlett-Packard згідно з ліцензією. AMD – торгова марка Advanced Micro Devices, Inc. Intel – торгова марка Intel Corporation у США та інших країнах. Емблема SD — це торговельна марка її власника. Java є торговельною маркою в США корпорації Sun Microsystems, Inc. Microsoft і Windows є зареєстрованими на території США торговельними марками корпорації Майкрософт.

Відомості, що містяться у цьому документі, можуть бути змінені без попередження. Єдині гарантії на вироби та послуги HP викладені у недвозначних гарантійних заявах, які супроводжують такі вироби та послуги. Будь-яка інформація, що тут міститься, не може тлумачитися як предмет додаткової гарантії. HP не несе відповідальності за технічні або редакційні помилки чи пропуски, що тут містяться.

Перша редакція: травень 2013 р.

Номер документа: 720722-BD1

#### **Зауваження щодо продукту**

У цьому посібнику описано функції, спільні для більшості моделей. На вашому комп'ютері деякі функції можуть бути не доступні.

Щоб отримати останні відомості з цього посібника, звертайтеся до служби технічної підтримки. Відомості про підтримку користувачів у США наведено на веб-сайті [http://www.hp.com/go/](http://www.hp.com/go/contactHP) [contactHP.](http://www.hp.com/go/contactHP) Відомості про підтримку користувачів в усьому світі наведено на веб-сайті [http://welcome.hp.com/country/](http://welcome.hp.com/country/us/en/wwcontact_us.html) [us/en/wwcontact\\_us.html.](http://welcome.hp.com/country/us/en/wwcontact_us.html)

#### **Умови використання програмного забезпечення**

Установлюючи, копіюючи, завантажуючи або в інший спосіб використовуючи будьякий програмний продукт, попередньо інстальований на цьому комп'ютері, ви погоджуєтеся з умовами ліцензійної угоди компанії HP з кінцевим користувачем (EULA). Якщо ви не приймаєте умови ліцензійної угоди, ви зобов'язані повернути невикористаний продукт (апаратне та програмне забезпечення) протягом 14 днів для повернення коштів відповідно до порядку відшкодування, установленого в місці придбання.

Щоб отримати додаткову інформацію або запитати повне відшкодування вартості комп'ютера, зверніться в місцевий пункт продажу (до продавця).

### **Зауваження щодо умов безпечної експлуатації**

**УВАГА!** Щоб зменшити ймовірність отримання теплових травм або перегрівання комп'ютера, не тримайте його на колінах і не закривайте вентиляційні отвори. Використовуйте комп'ютер лише на твердій рівній поверхні. Слідкуйте, щоб інші тверді поверхні, наприклад розташований поруч додатковий принтер, або м'які речі, наприклад подушки, килими чи одяг, не перекривали повітряний потік. Також під час роботи уникайте контакту адаптера змінного струму зі шкірою або м'якими поверхнями, наприклад подушками, килимками та одягом. Доступні користувачу поверхні комп'ютера та мережного адаптера відповідають температурним нормам, визначеним міжнародними стандартами безпеки обладнання інформаційних технологій (IEC 60950).

# **Зміст**

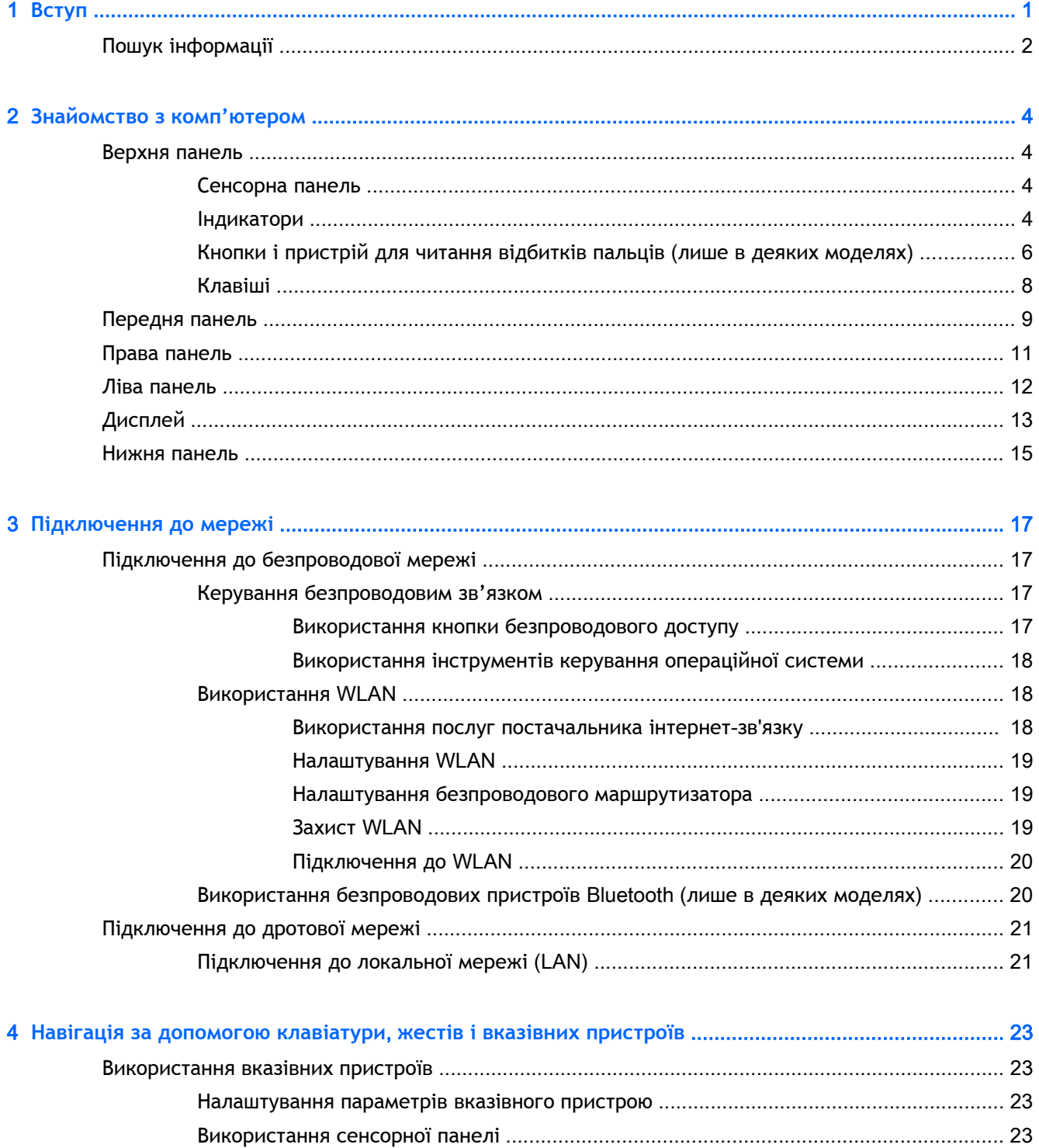

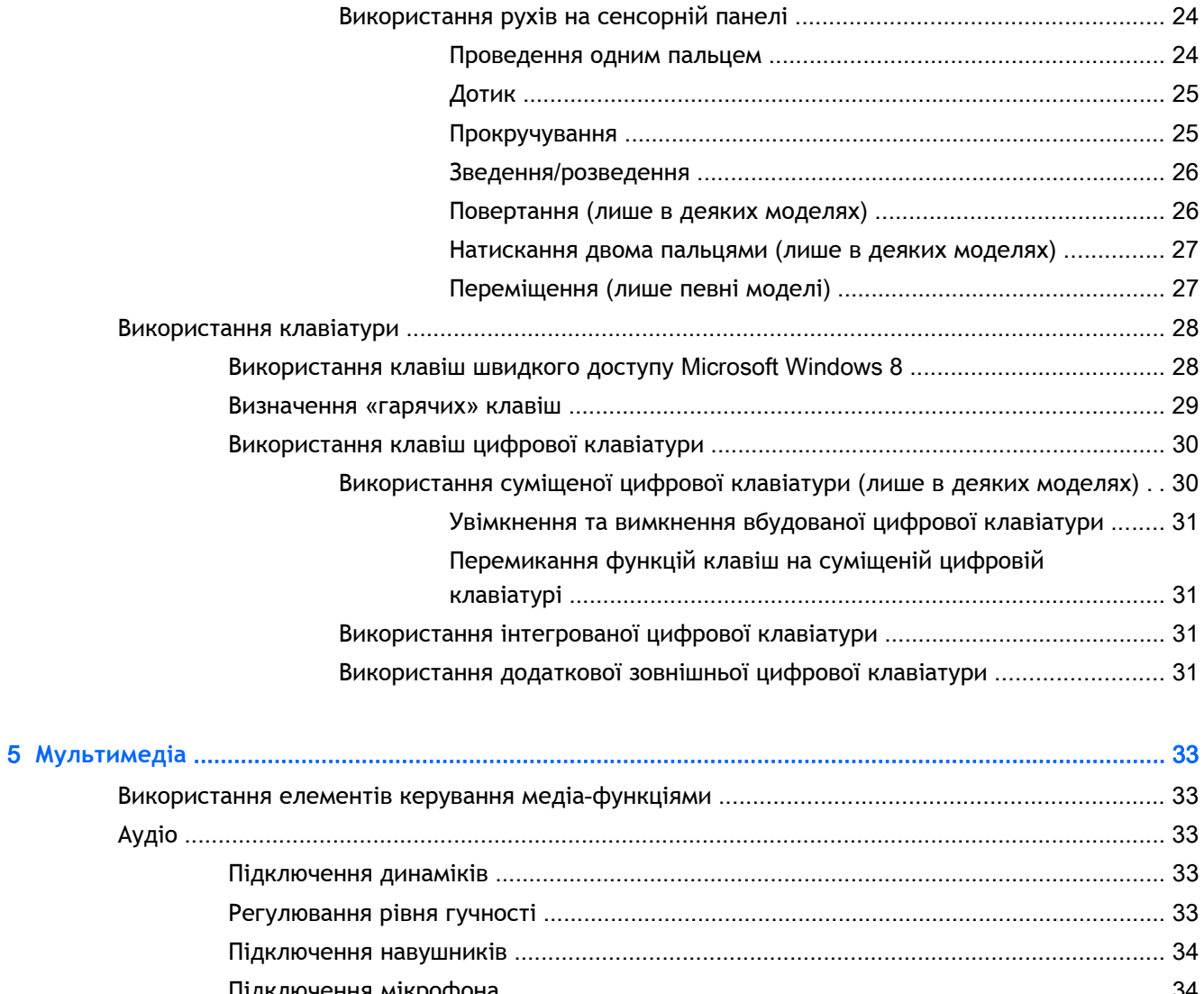

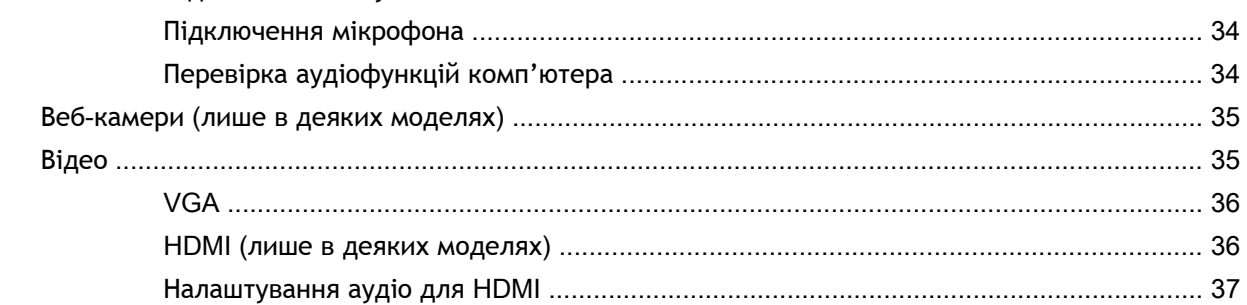

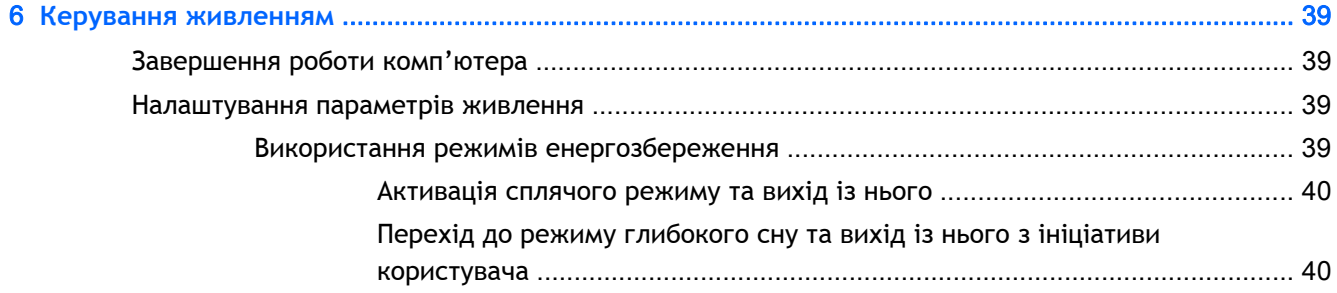

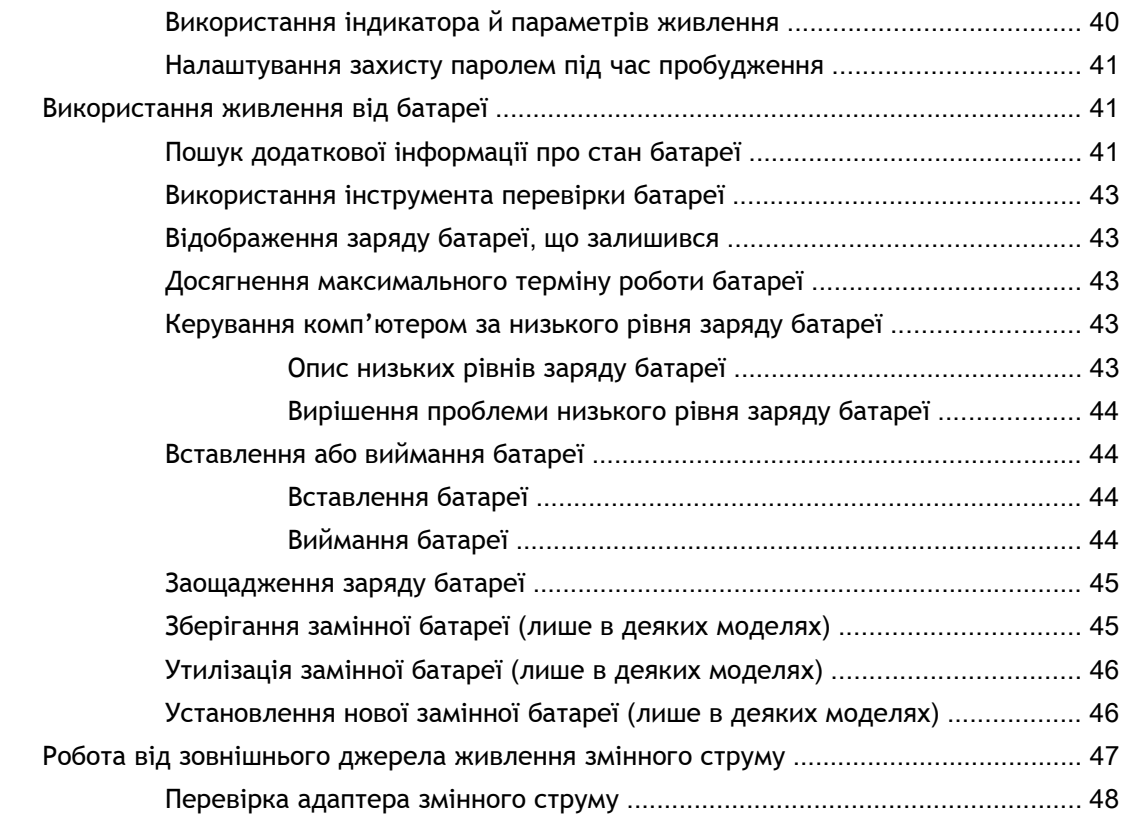

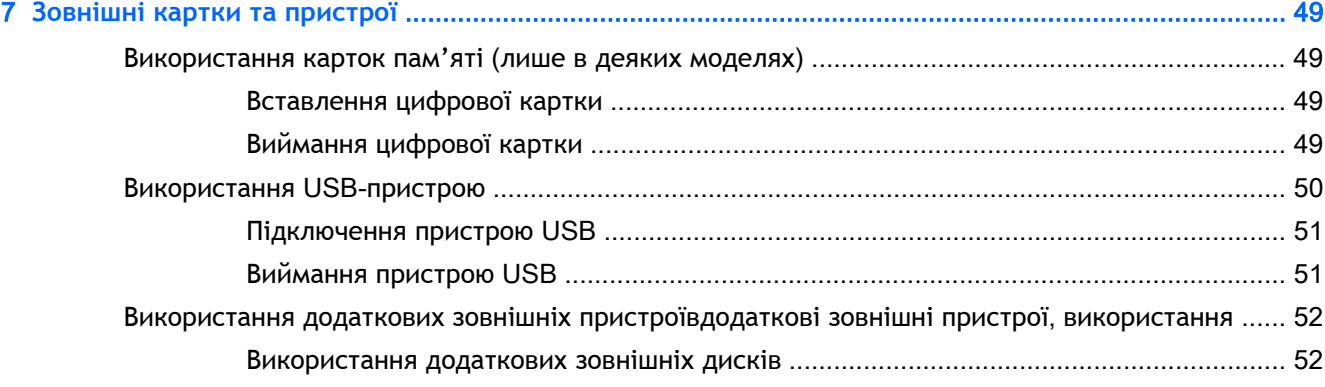

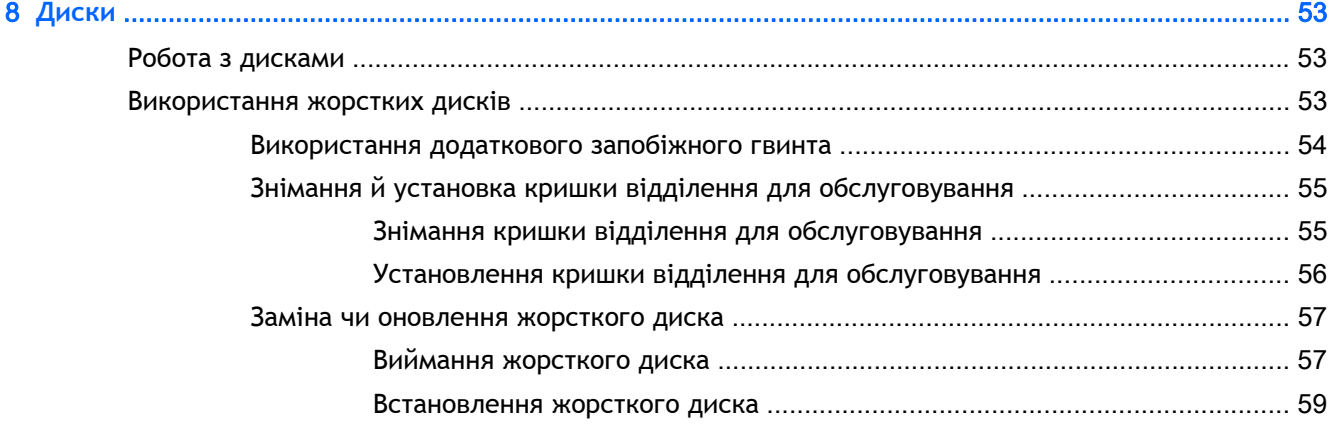

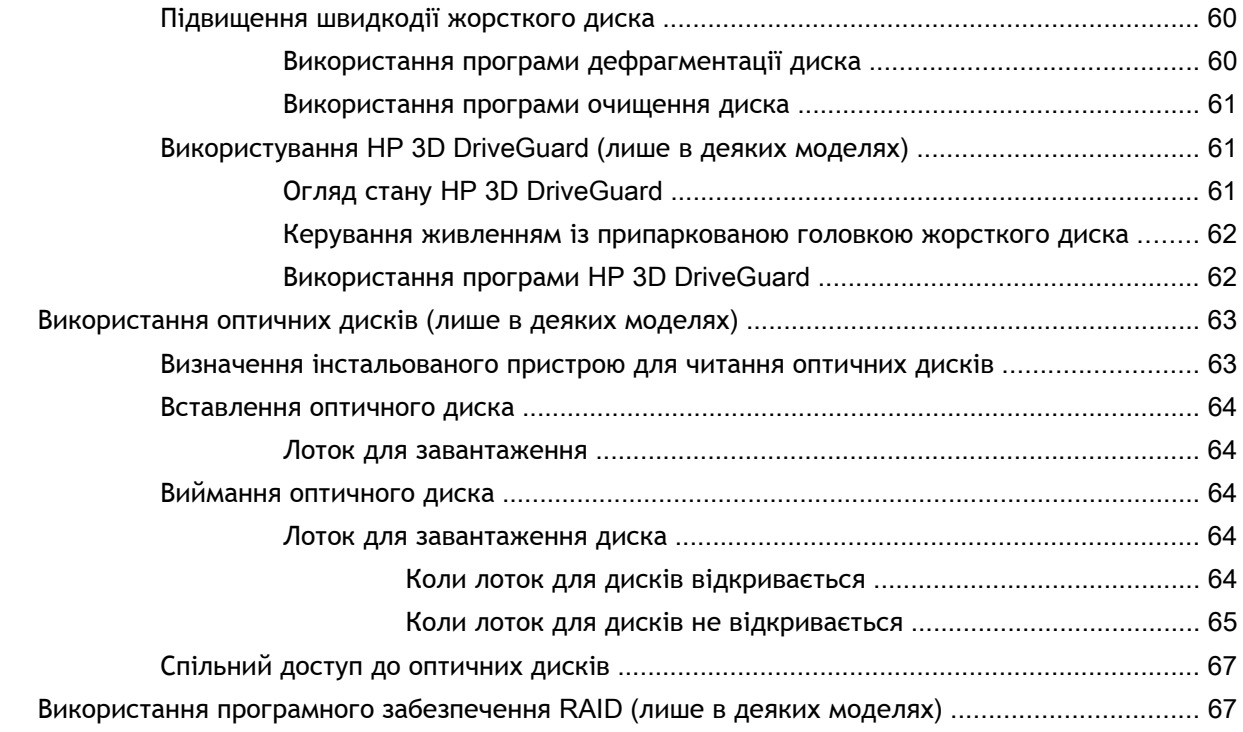

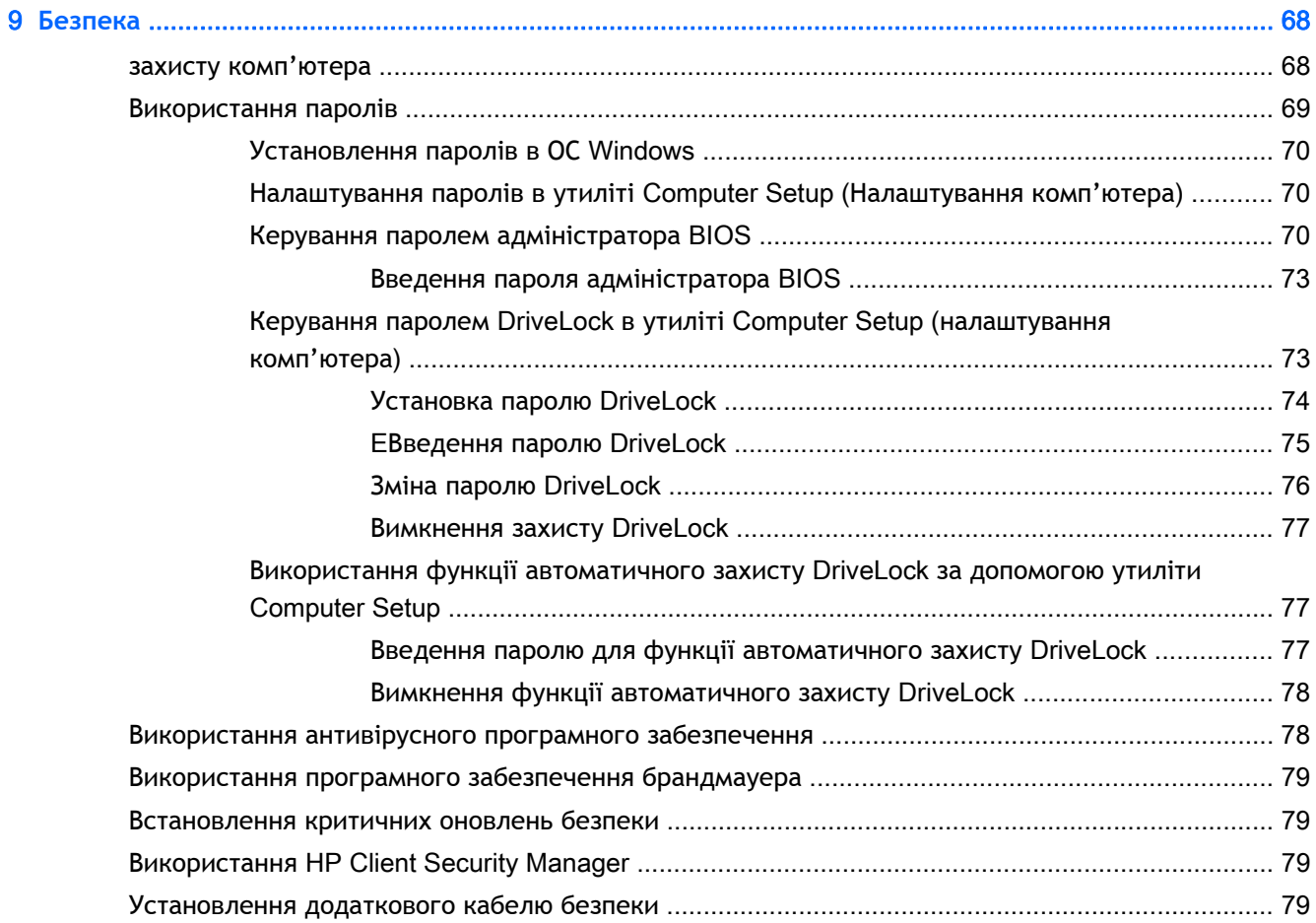

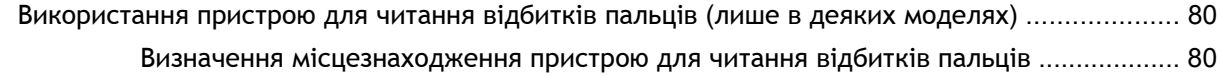

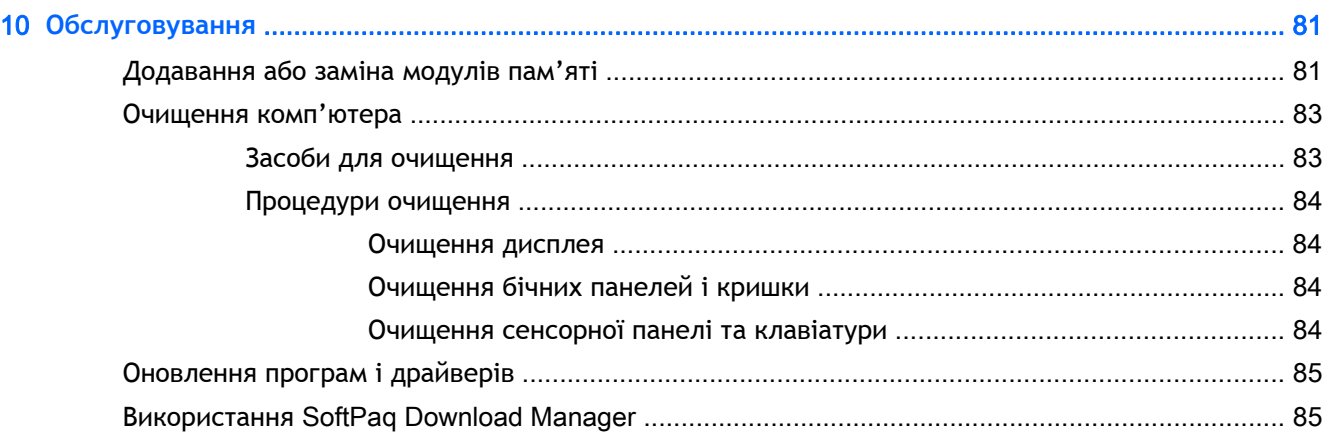

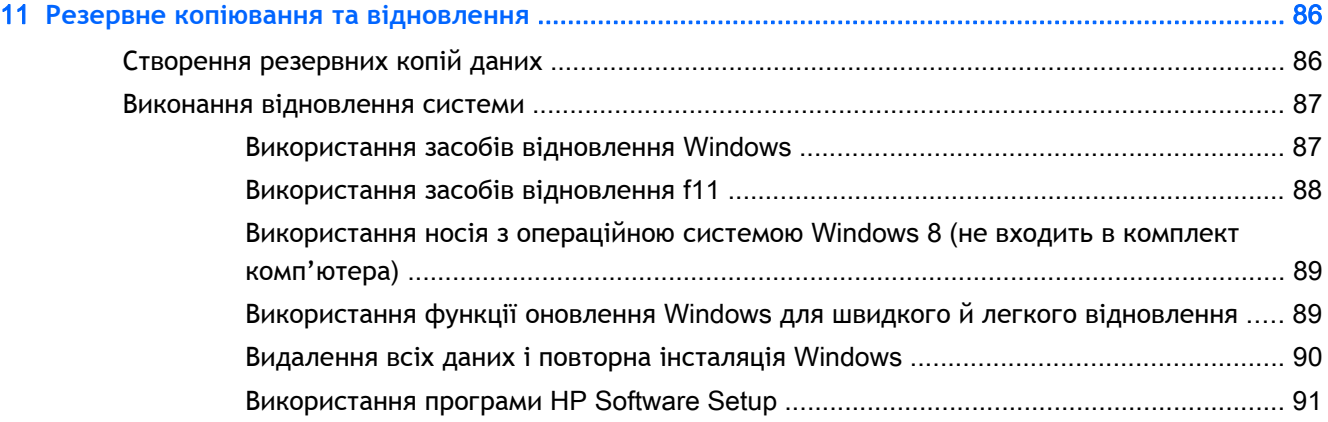

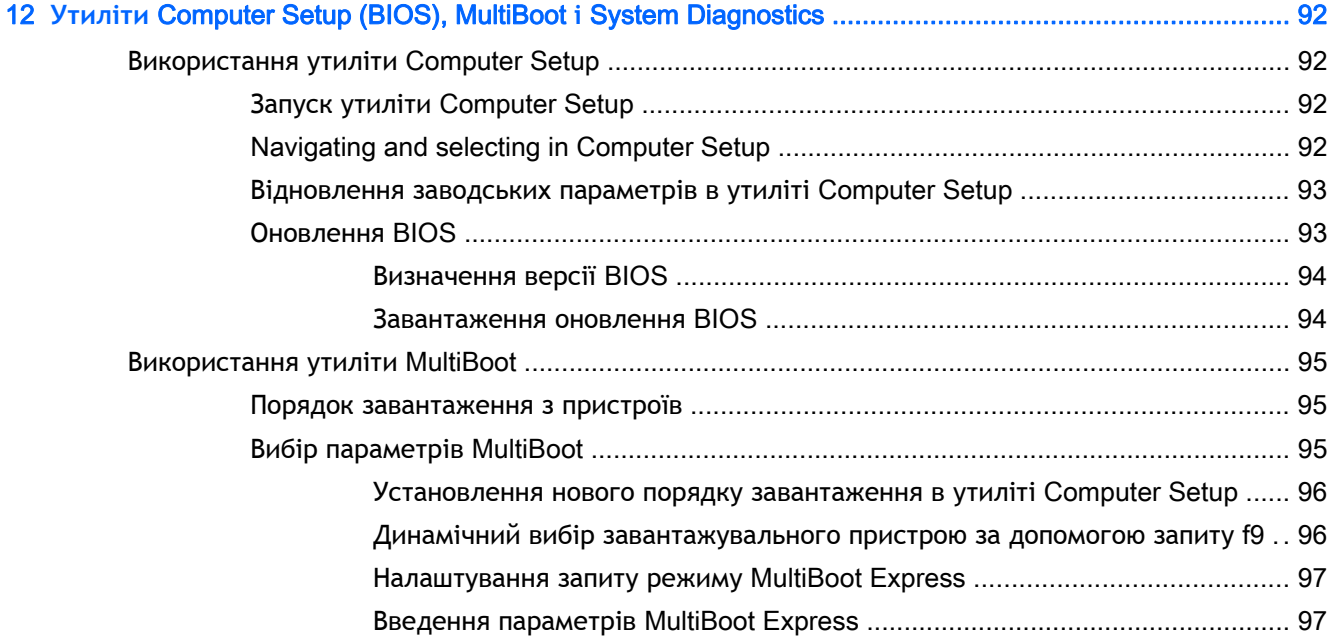

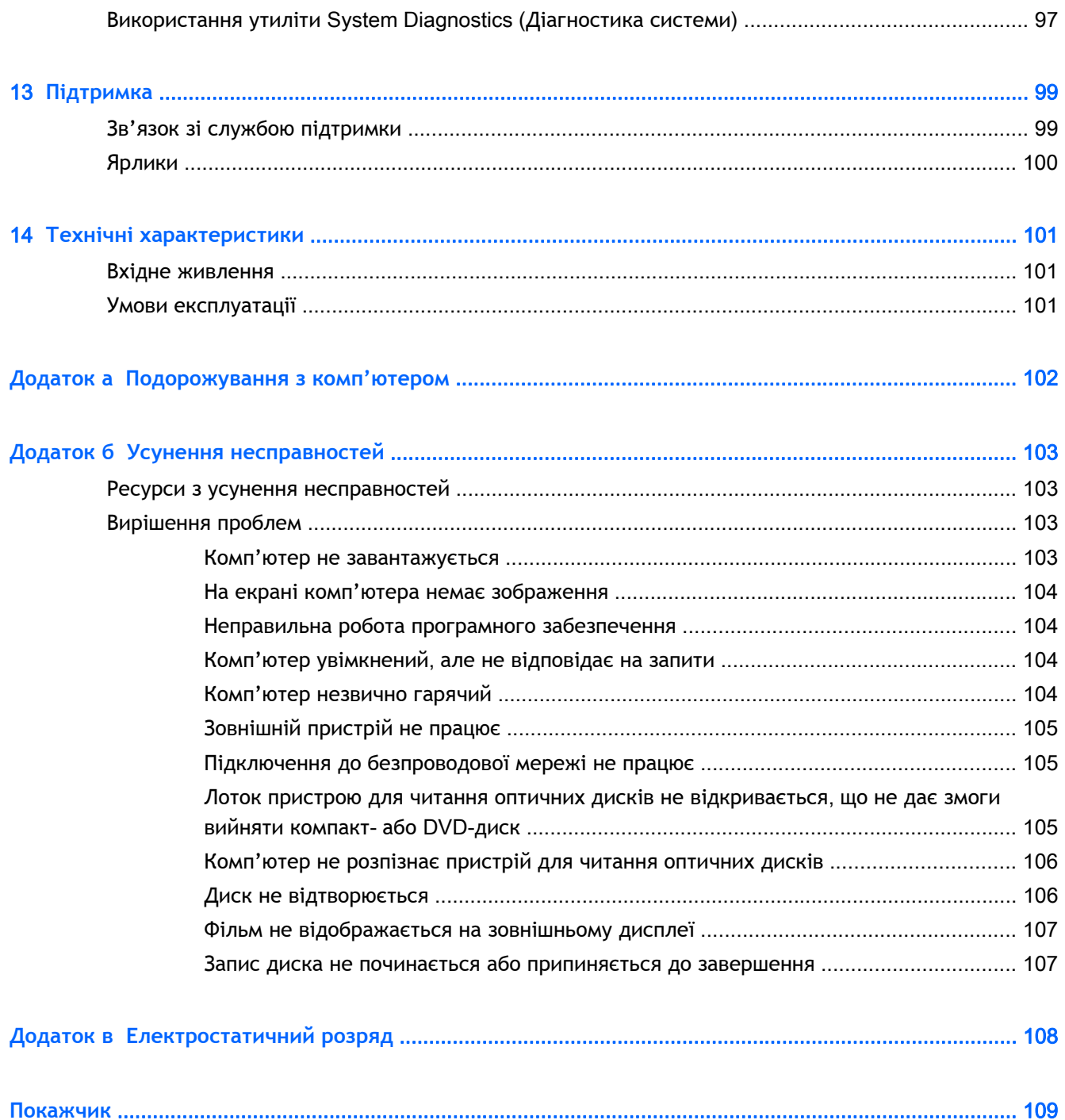

# <span id="page-10-0"></span>1 **Вступ**

Після налаштування та реєстрації комп'ютера виконайте наведені нижче дії.

● Перегляньте друкований посібник *Основи* Windows 8, щоб дізнатися про нові функції Windows®.

ιή: ΠΟΡΑДА. Щоб швидко повернутися до початкового екрана з відкритого застосунку або

робочого столу Windows, натисніть клавішу з логотипом Windows  $\blacksquare$ . Повторне

натискання цієї клавіші поверне користувача до попереднього екрана.

- **Підключіться до Інтернету**. Налаштуйте проводову або безпроводову мережу, щоб мати змогу підключитися до Інтернету. Додаткові відомості див. у розділі [Підключення](#page-26-0) до мережі на [сторінці](#page-26-0) 17.
- **Оновіть антивірусну програму**. Захистіть комп'ютер від вірусів. Програму попередньо установлено на комп'ютері. Додаткові відомості див. у розділі Використання [антивірусного](#page-87-0) програмного [забезпечення](#page-87-0) на сторінці 78.
- **Ознайомтеся з принципом роботи комп'ютера**. Дізнайтеся про функції комп'ютера. Щоб отримати додаткові відомості, див. розділи [Знайомство](#page-13-0) з комп'ютером на сторінці 4 та Навігація за [допомогою](#page-32-0) клавіатури, жестів і вказівних пристроїв на сторінці 23.
- **Перегляньте установлене програмне забезпечення**. Перегляньте список попередньо установленого на комп'ютері програмного забезпечення.

На початковому екрані введіть п виберіть **Программы** (Програми), потім виберіть один із відображуваних у переліку параметрів. Для отримання додаткових відомостей про використання програмного забезпечення, що входить до комплекту постачання комп'ютера, див. документацію від розробників цього програмного забезпечення, яка може постачатися разом із програмним забезпеченням на диску або бути розміщена на веб-сайті виробника.

Збережіть резервну копію жорсткого диска на дисках або на флеш-пам'яті відновлення системи. Див. розділ Резервне копіювання та [відновлення](#page-95-0) на сторінці 86.

# <span id="page-11-0"></span>**Пошук інформації**

У комп'ютері є кілька ресурсів, які можна використовувати для виконання різноманітних завдань.

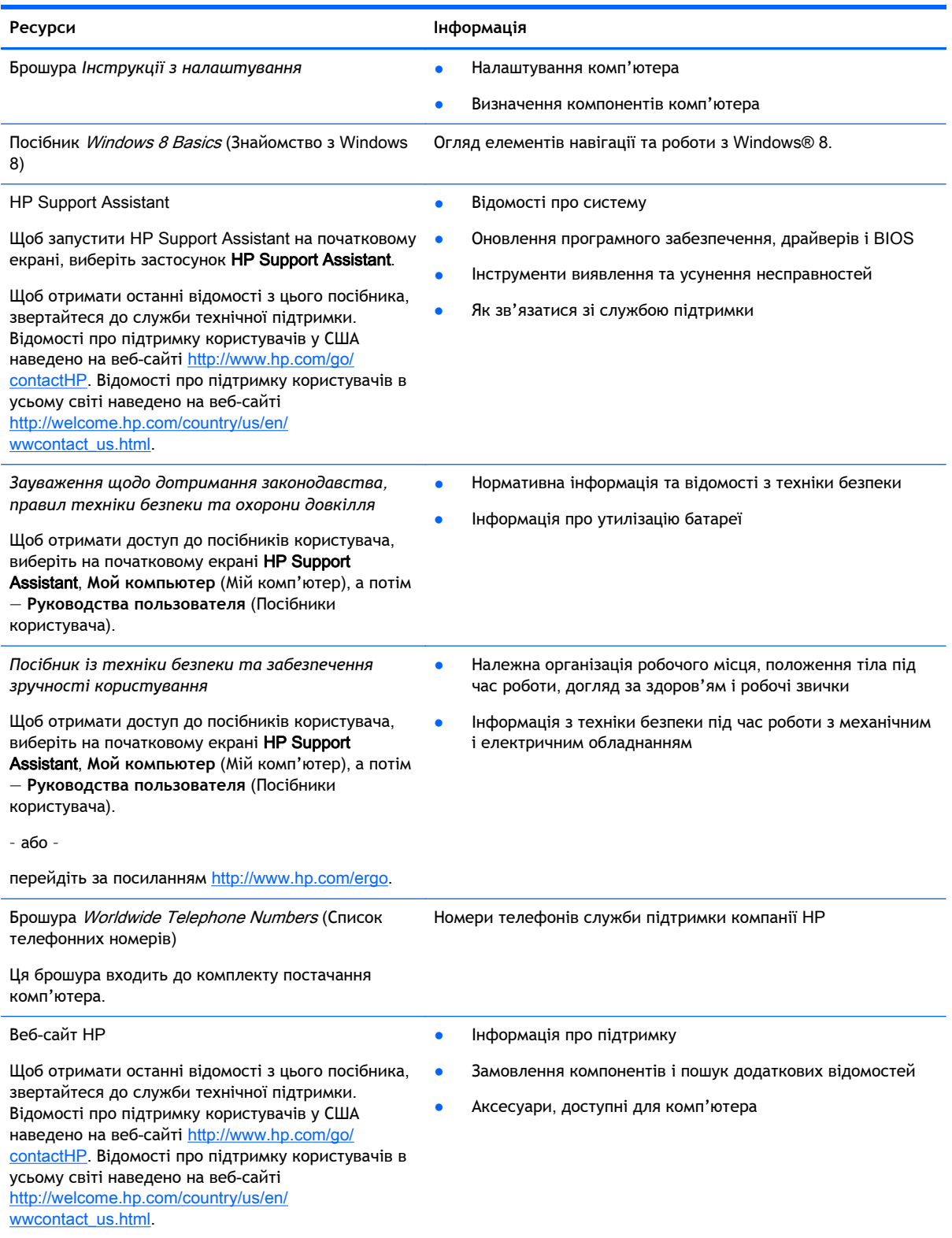

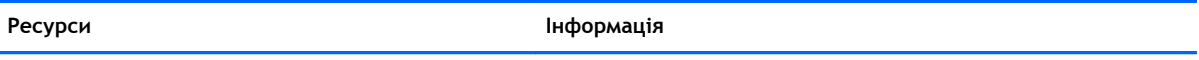

*Обмежена гарантія*\*

Інформація про гарантію

Щоб відкрити цей посібник, на початковому екрані виберіть програму HP Support Assistant, натисніть **Мой компьютер** (Мій комп'ютер) і виберіть **Гарантия и обслуживание** (Гарантія та обслуговування)

– або –

перейдіть за посиланням [http://www.hp.com/go/](http://www.hp.com/go/orderdocuments) [orderdocuments.](http://www.hp.com/go/orderdocuments)

\*У посібниках користувача на комп'ютері та/чи на компакт- або DVD-диску, який входить до комплекту постачання, зазначене положення відповідної прямо передбаченої обмеженої гарантії HP на продукт. У деяких країнах і регіонах комплект постачання може включати друковану версію обмеженої гарантії HP. Користувачі з країн/регіонів, для яких не передбачено друкованої версії гарантії, можуть надіслати запит на її отримання, перейшовши на сайт <http://www.hp.com/go/orderdocuments> або написавши листа на одну з указаних нижче адрес.

- **Північна Америка**: Hewlett-Packard, MS POD, 11311 Chinden Blvd., Boise, ID 83714, USA
- **Європа**, **Середній Схід**, **Африка**: Hewlett-Packard, POD, Via G. Di Vittorio, 9, 20063, Cernusco s/Naviglio (MI), Italy
- **Азіатсько**-**Тихоокеанський регіон**: Hewlett-Packard, POD, P.O. Box 200, Alexandra Post Office, Singapore 911507

Надсилаючи запит на отримання друкованої версії гарантії, необхідно зазначити номер виробу, гарантійний термін (указаний на сервісному ярлику), ім'я та поштову адресу.

**ВАЖЛИВО.** Виріб HP, який потрібно повернути, НЕ СЛІД надсилати на вказані вище адреси. Відомості про підтримку користувачів у США наведено на веб-сайті [http://www.hp.com/go/contactHP.](http://www.hp.com/go/contactHP) Відомості про підтримку користувачів в усьому світі наведено на веб-сайті [http://welcome.hp.com/country/us/en/wwcontact\\_us.html](http://welcome.hp.com/country/us/en/wwcontact_us.html).

# <span id="page-13-0"></span>2 **Знайомство з комп'ютером**

# **Верхня панель**

### **Сенсорна панель**

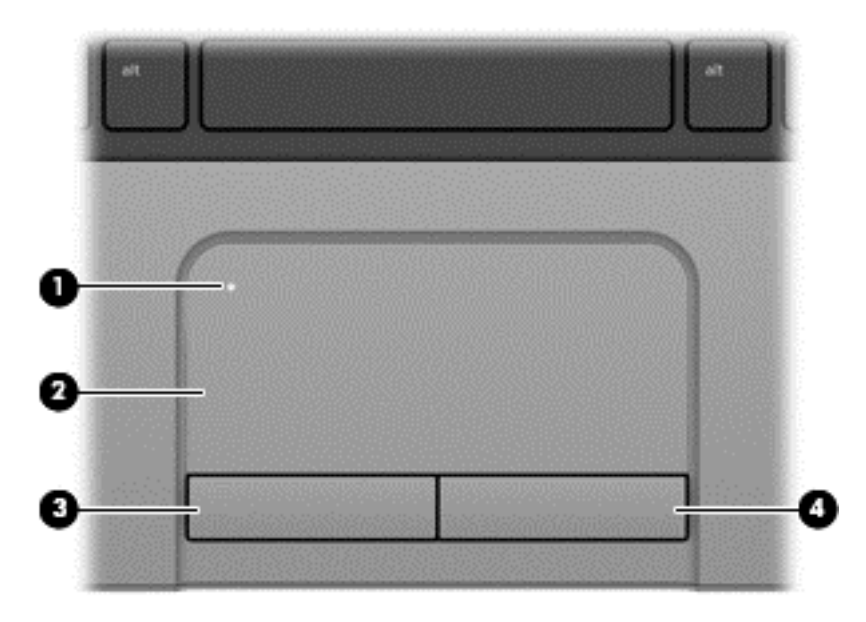

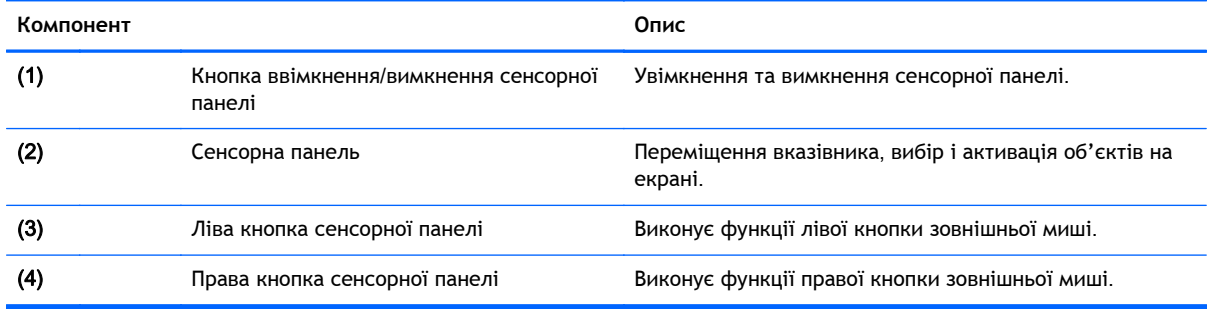

### **Індикатори**

**ПРИМІТКА.** Вигляд вашого комп'ютера може відрізнятися від зображеного в цьому розділі.

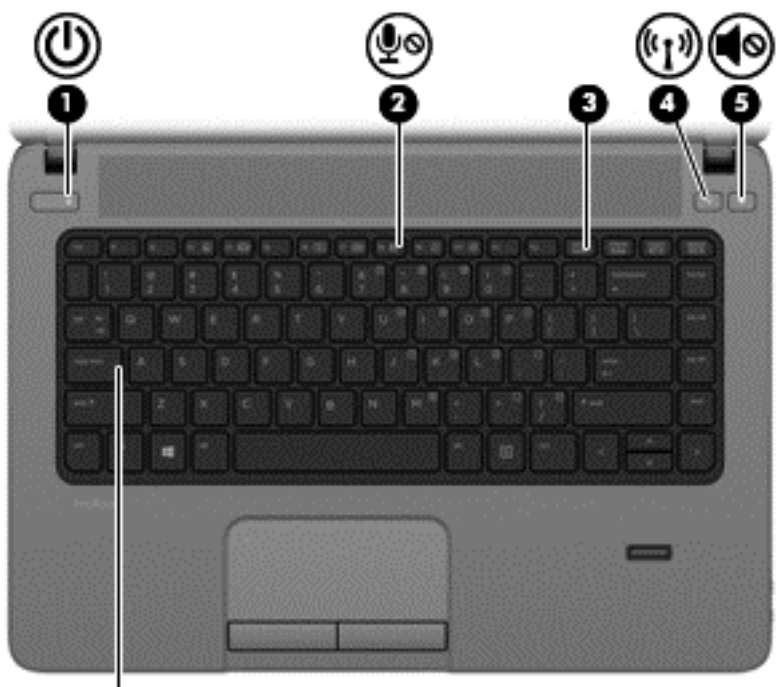

Ø

**Компонент Опис** (1) Веровная прикатор живлення • Світиться: комп'ютер увімкнено. ● Блимає: комп'ютер перебуває в сплячому режимі. ● Не світиться: комп'ютер вимкнено. (2)  $\bigcirc$  (2) Вимкнення мікрофона Світиться жовтим: Мікрофон вимкнено. (3) Видикатор Num Lock Світиться: режим Num Lock увімкнено. (4)  $(f \uparrow)$  (1) Ндикатор безпроводового зв'язку ● Світиться білим: вбудований модуль безпроводового зв'язку, наприклад пристрій WLAN і/або пристрій Bluetooth®, увімкнено. ● Світиться жовтим: усі безпроводові пристрої вимкнено. (5) **1**НДИКАТОР ВИМКНЕННЯ ГУЧНОСТІ ● Не СВІТИТЬСЯ: ЗВУК КОМП'ЮТЕРА ввімкнено. ● Світиться жовтим: звук комп'ютера вимкнено. (6) Індикатор Caps Lock Світиться: режим Caps Lock увімкнено.

### <span id="page-15-0"></span>**Кнопки і пристрій для читання відбитків пальців** (**лише в деяких моделях**)

**ПРИМІТКА.** Вигляд вашого комп'ютера може відрізнятися від зображеного в цьому розділі.

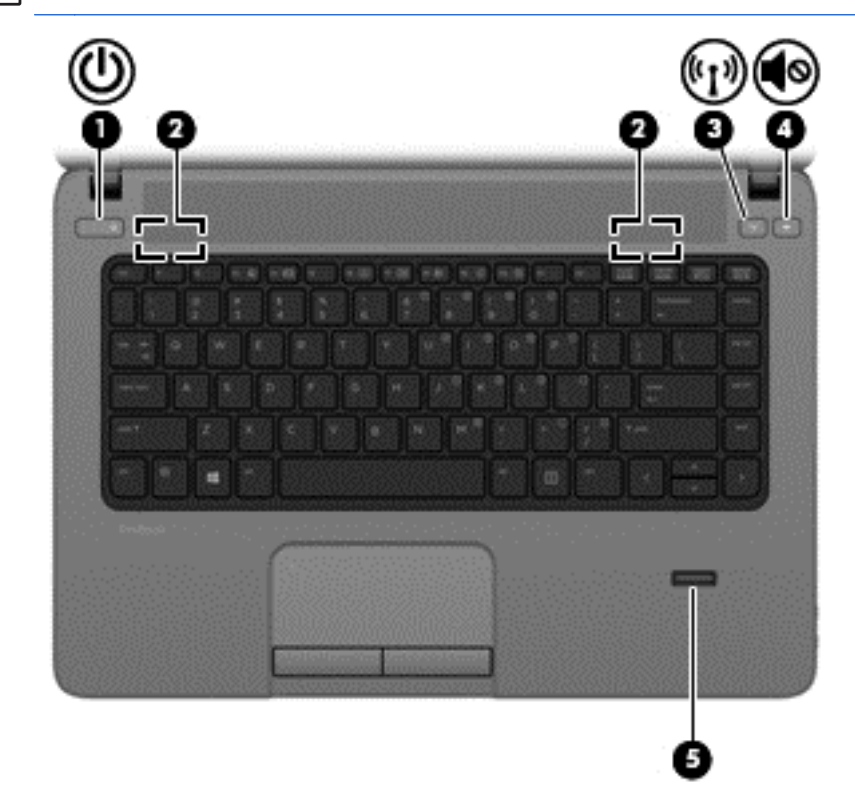

#### **Компонент Опис**

- (1) Кнопка живлення в Римании Видовитистических комп'ютер вимкнуто, натисніть цю кнопку, щоб його ввімкнути.
	- Якщо комп'ютер увімкнено, швидко натисніть і відпустіть цю кнопку, щоб перевести його у сплячий режим.
	- Якщо комп'ютер перебуває у сплячому режимі, швидко натисніть і відпустіть цю кнопку, щоб вийти з цього режиму.
	- Якщо комп'ютер перебуває в режимі глибокого сну, швидко натисніть і відпустіть цю кнопку, щоб вийти з цього режиму.

**ПОПЕРЕДЖЕННЯ.** Натиснення й утримування кнопки живлення призведе до втрати незбережених даних.

Якщо комп'ютер не відповідає і процедура завершення роботи Windows® не дає результатів, щоб вимкнути комп'ютер, натисніть і утримуйте кнопку живлення протягом щонайменше 5 секунд.

Додаткові відомості про налаштування параметрів живлення на сторінці з параметрами. На початковому екрані введіть питание (живлення), натисніть **Параметры** (Настройки) > **Управление электропитанием** (Електроживлення).

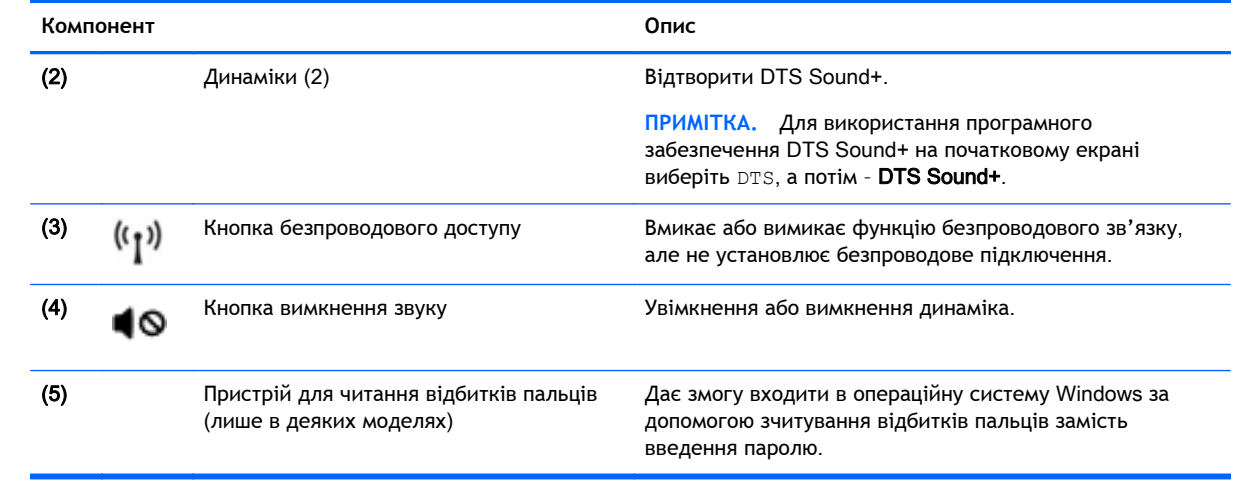

### <span id="page-17-0"></span>**Клавіші**

**ПРИМІТКА.** Скористайтеся рисунком, зображення на якому найбільше схоже на цей комп'ютер.

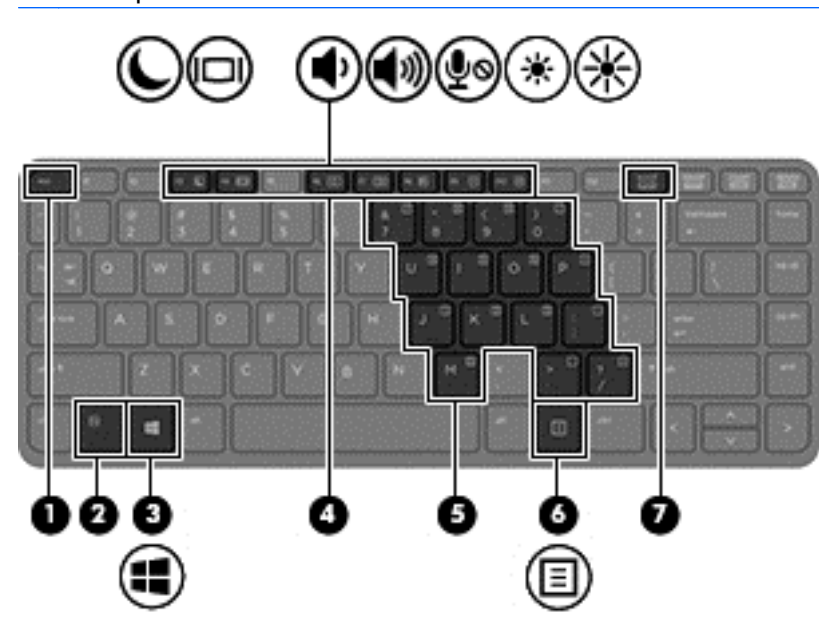

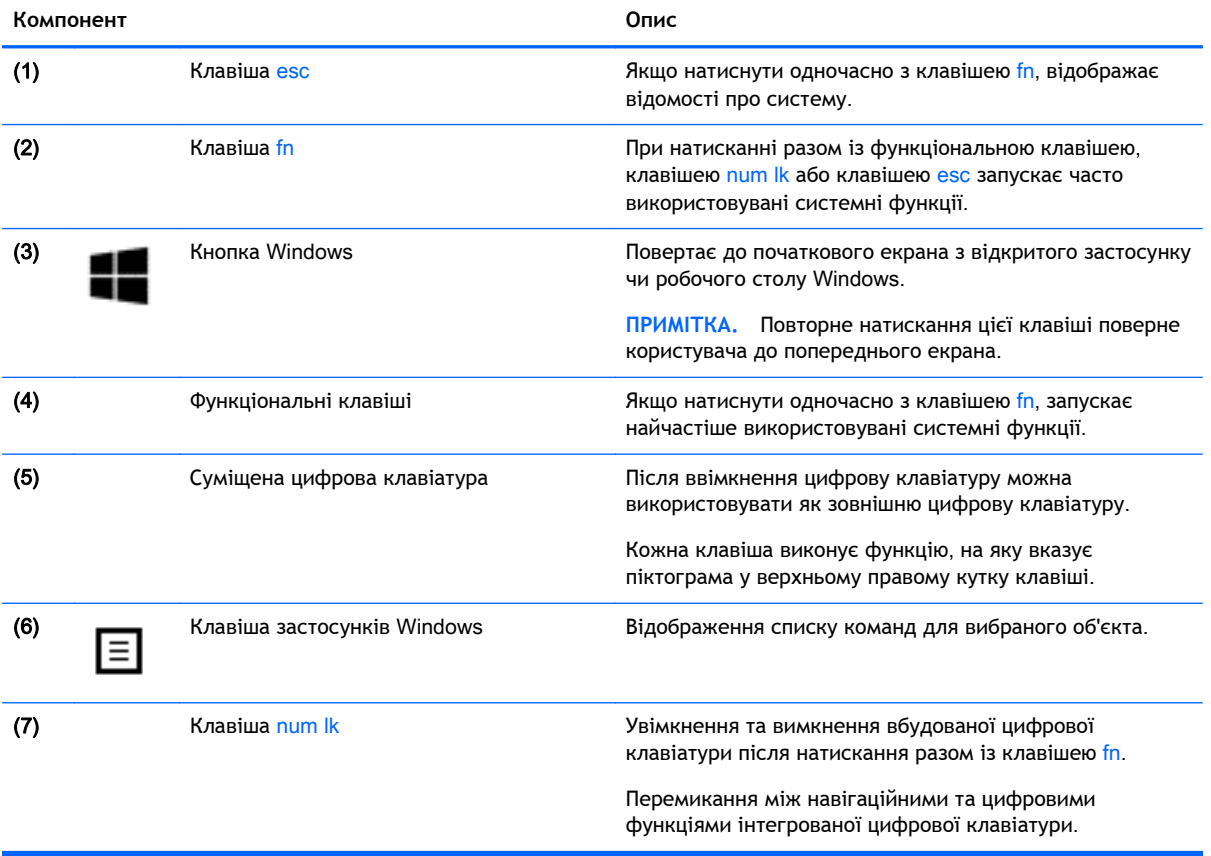

<span id="page-18-0"></span>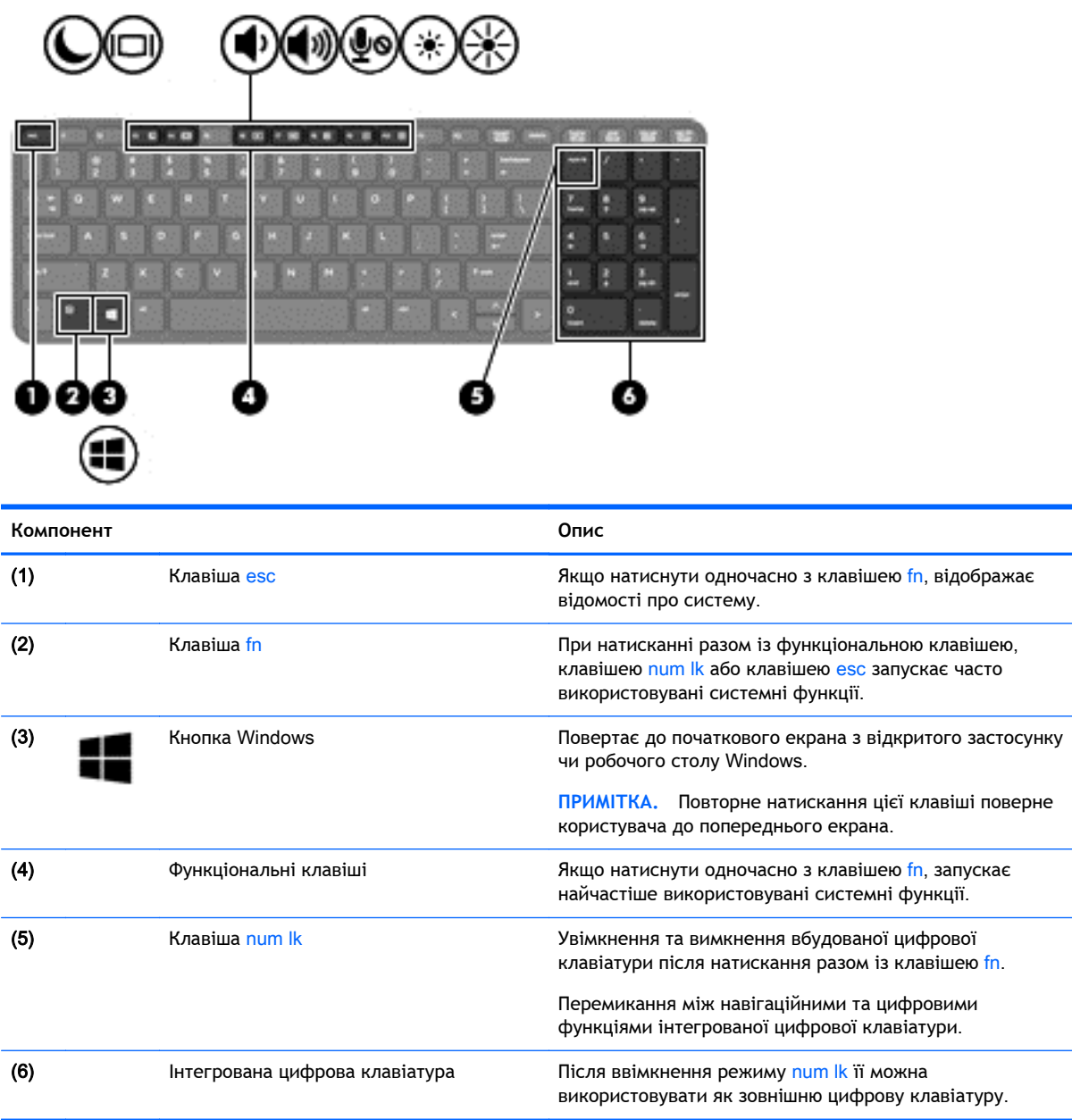

# **Передня панель**

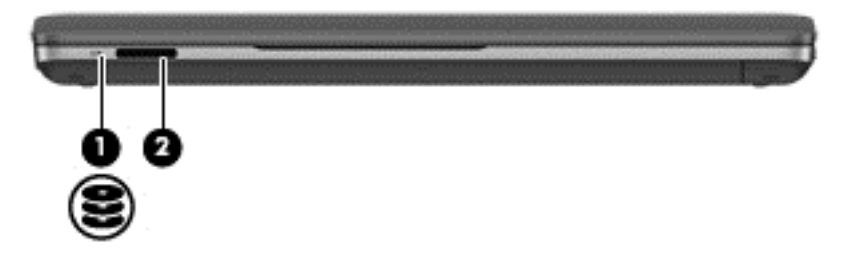

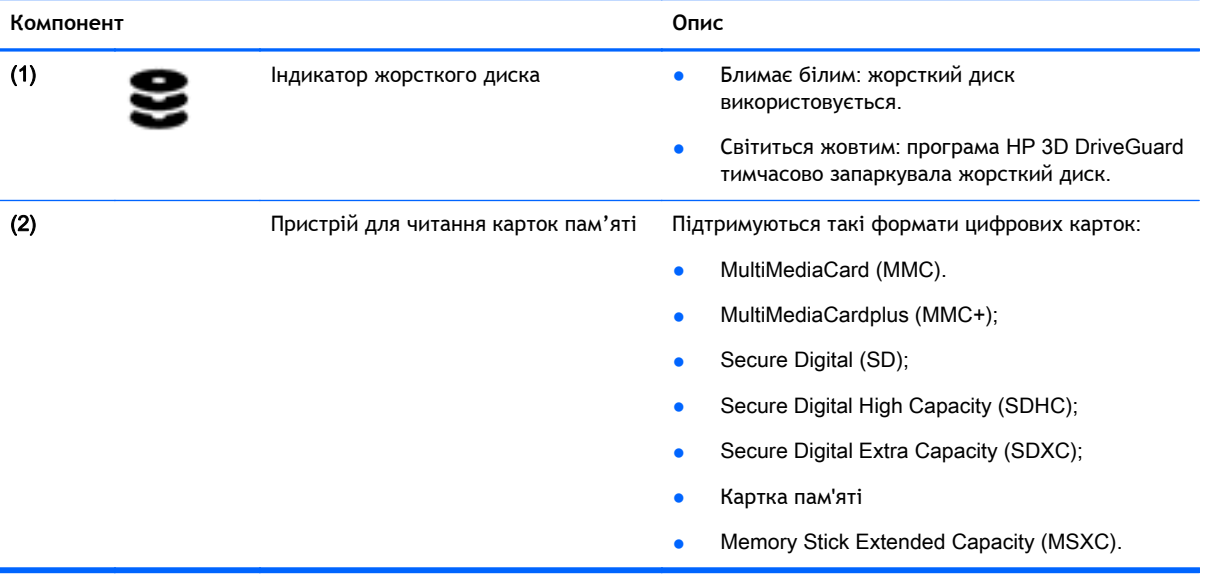

# <span id="page-20-0"></span>**Права панель**

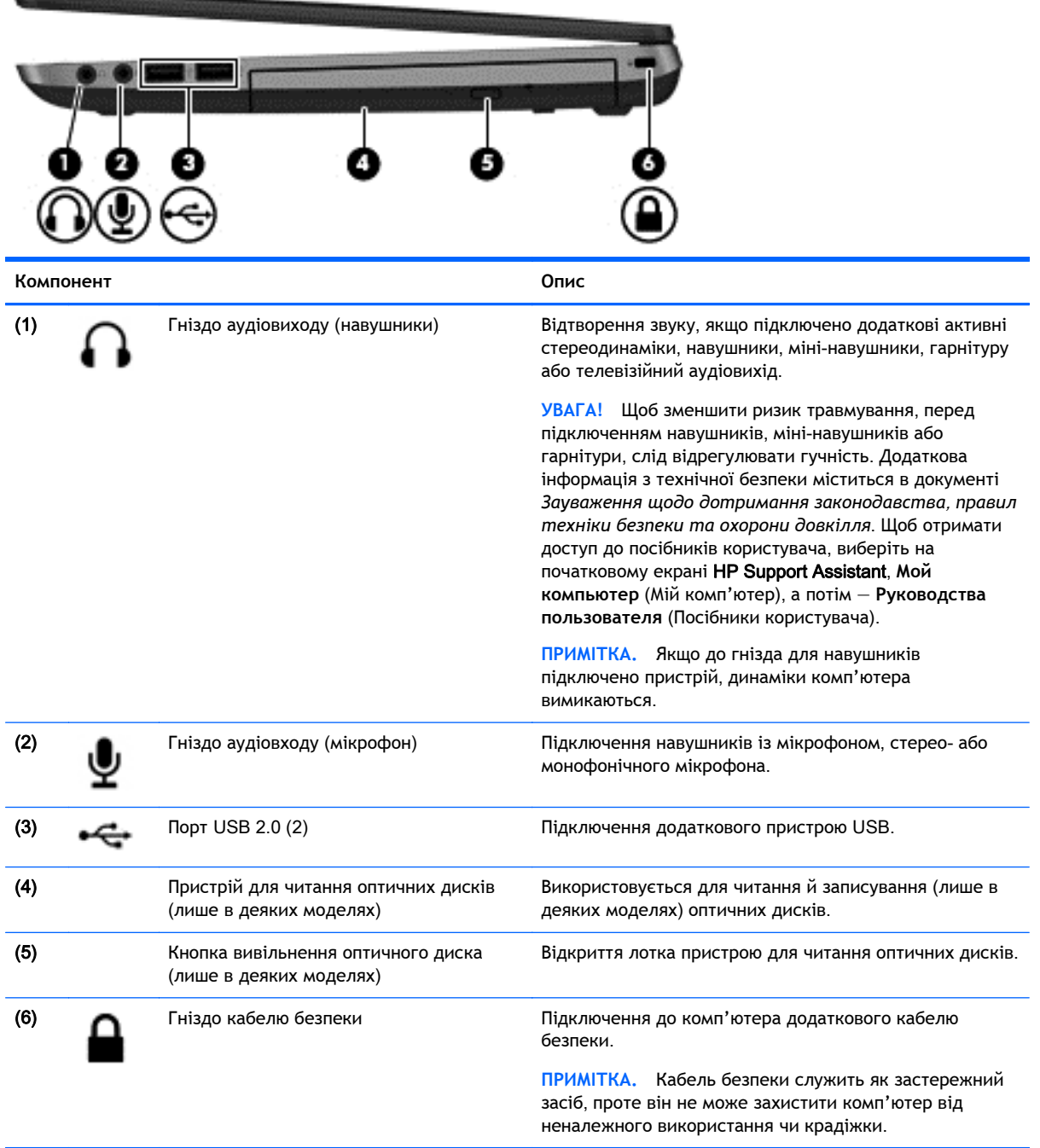

# <span id="page-21-0"></span>**Ліва панель**

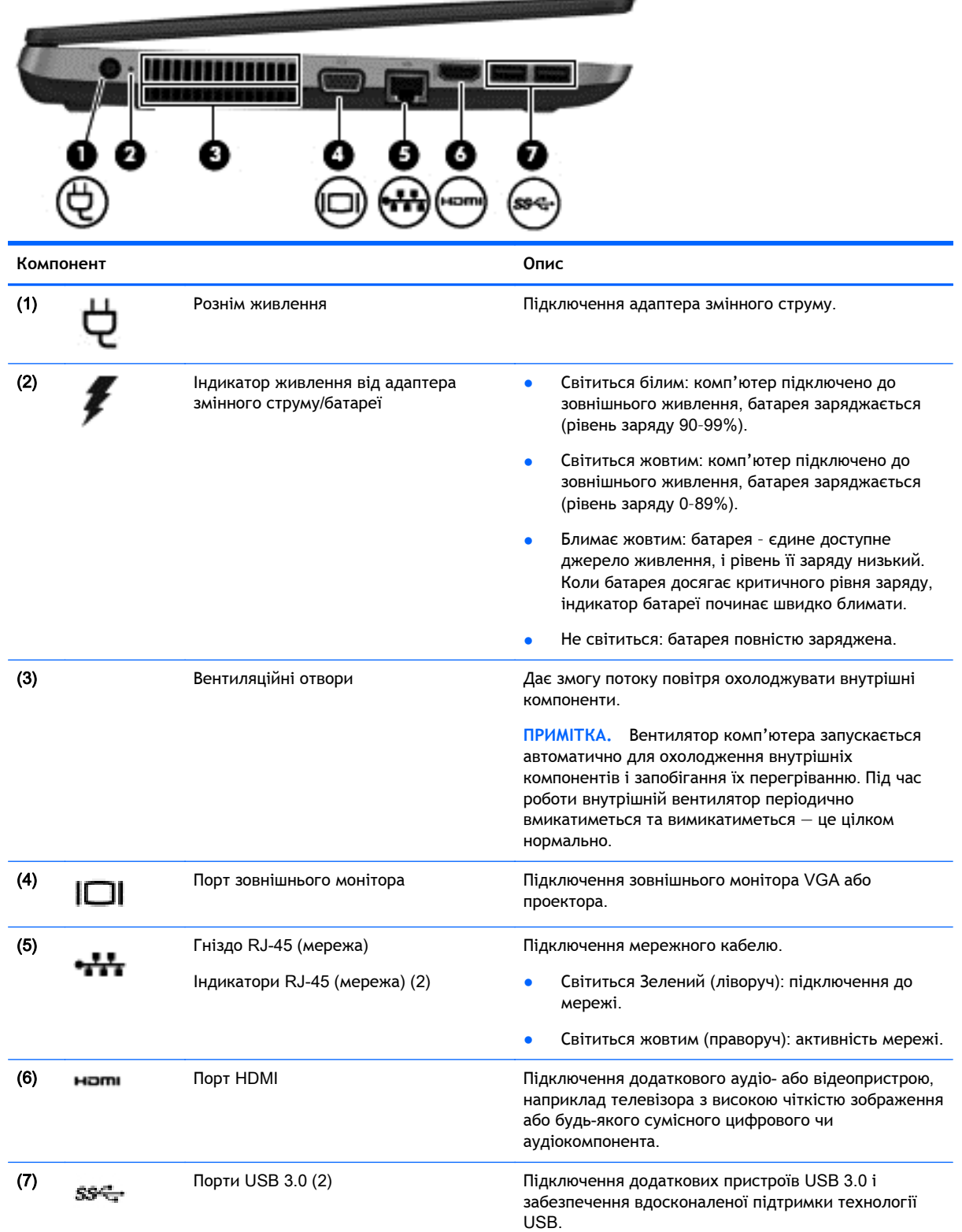

<span id="page-22-0"></span>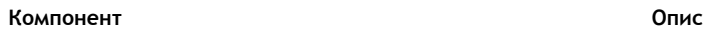

**ПРИМІТКА.** Додаткові відомості про різні типи портів USB див. у розділі [Використання](#page-59-0) USB[пристрою](#page-59-0) на сторінці 50.

# **Дисплей**

**ПРИМІТКА.** Вигляд вашого комп'ютера може відрізнятися від зображеного в цьому розділі.

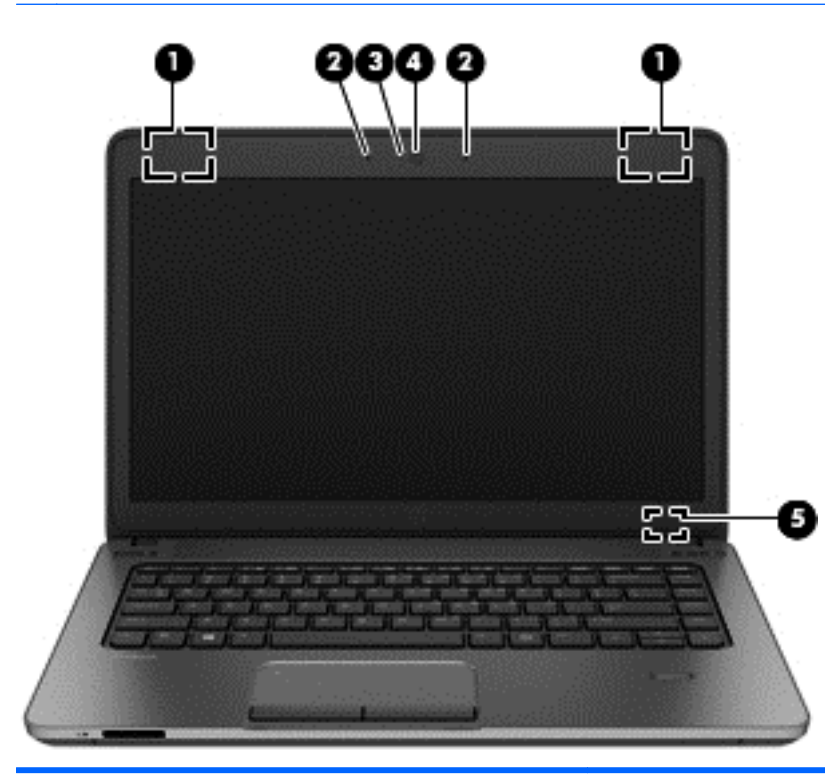

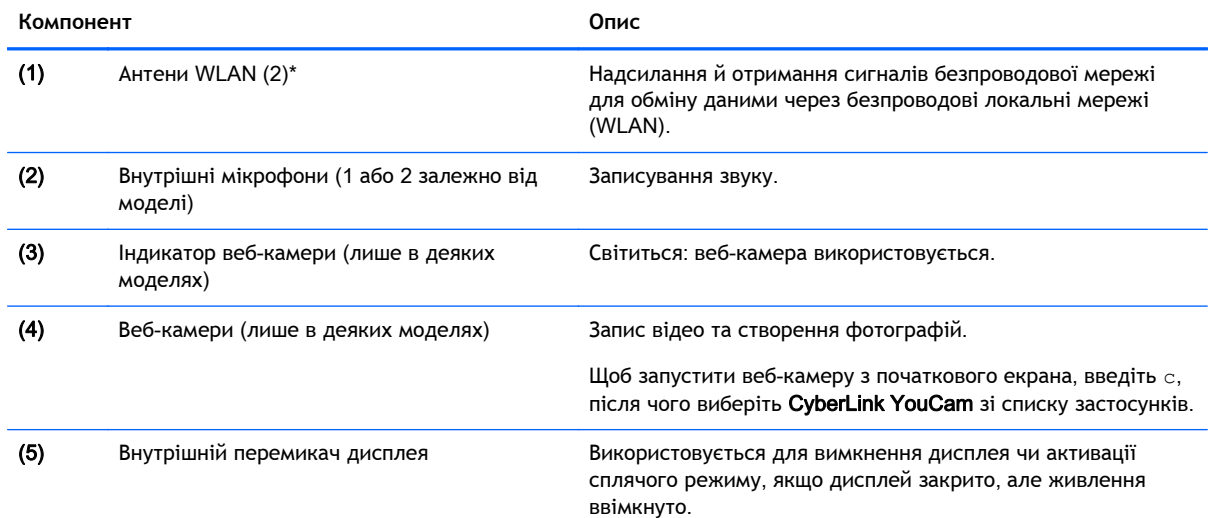

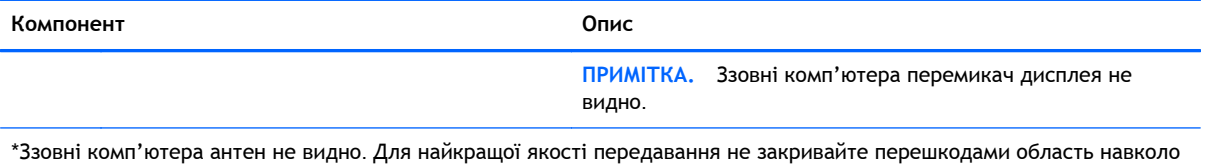

антен. Нормативну інформацію щодо установлення безпроводового доступу див. у розділі *Зауваження щодо дотримання законодавства*, *правил техніки безпеки та охорони довкілля* для вашої країни чи регіону. Щоб отримати доступ до посібників користувача, виберіть на початковому екрані HP Support Assistant, **Мой компьютер** (Мій комп'ютер), а потім — **Руководства пользователя** (Посібники користувача).

# <span id="page-24-0"></span>**Нижня панель**

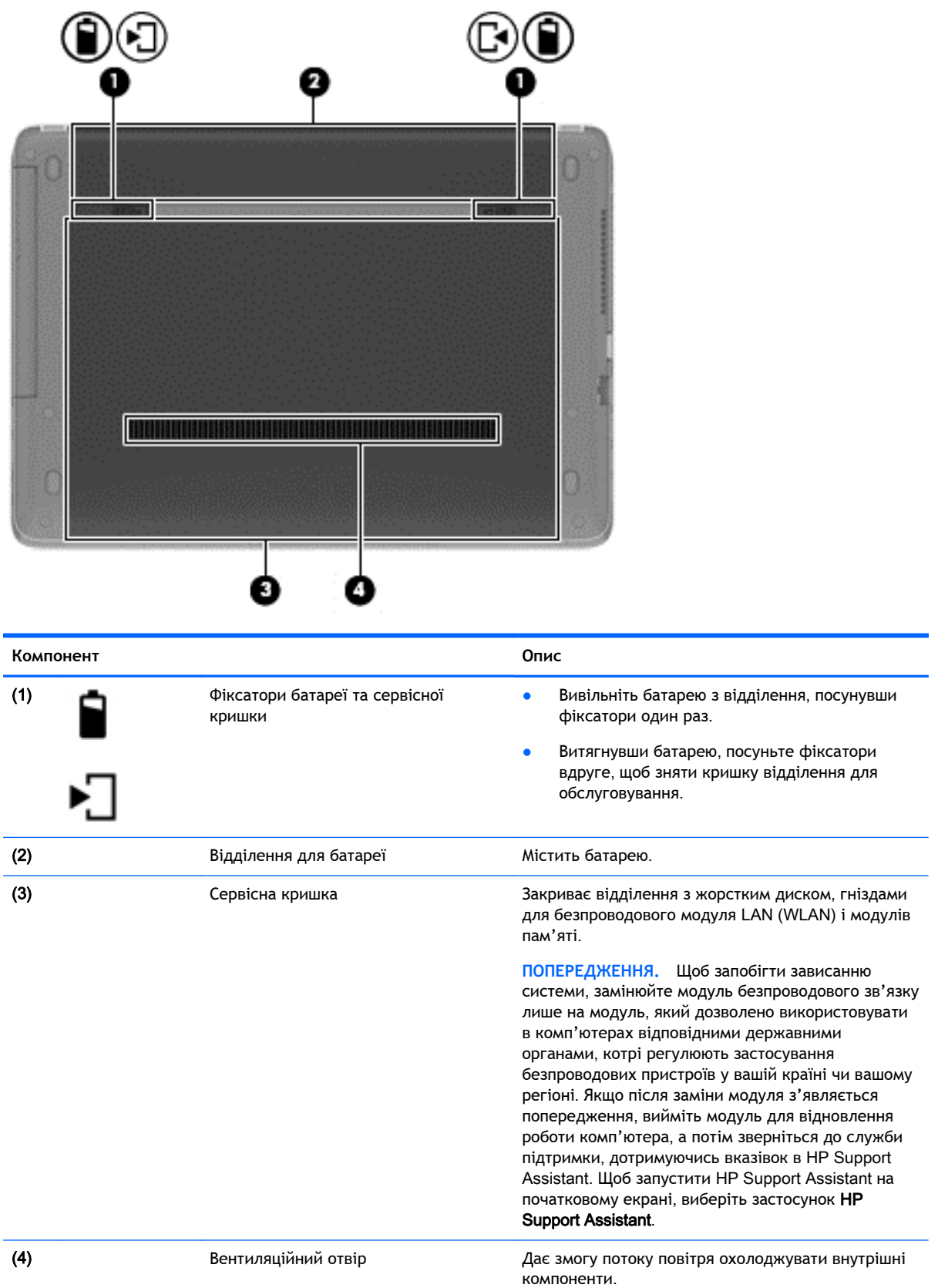

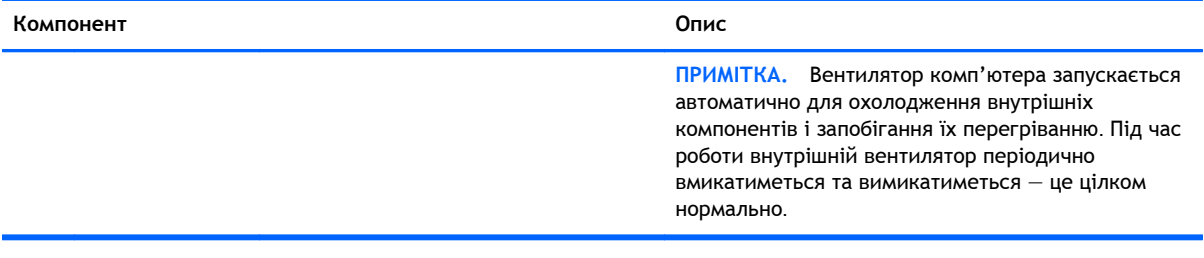

# <span id="page-26-0"></span>3 **Підключення до мережі**

Комп'ютер може супроводжувати вас у будь-якій подорожі. Але ви можете вивчати світ і отримувати доступ до інформації з мільйонів веб-сайтів навіть удома за допомогою комп'ютера, підключеного до проводової або безпроводової мережі. Цей розділ допоможе вам дізнатись, як налагодити зв'язок зі світом.

### **Підключення до безпроводової мережі**

Технологія безпроводового зв'язку забезпечує передавання даних не за допомогою дротів, а за допомогою радіохвиль. Цей комп'ютер може бути обладнано одним або кількома такими безпроводовими пристроями:

- Пристрій безпроводової локальної мережі (WLAN) з'єднує комп'ютер із безпроводовими локальними мережами (також відомими як мережі Wi-Fi, безпроводові локальні мережі або WLAN) у корпоративних офісах, удома та в громадських місцях, зокрема в аеропортах, ресторанах, кав'ярнях, готелях і університетах. У мережі WLAN мобільний безпроводовий пристрій комп'ютера обмінюється даними з безпроводовим маршрутизатором або безпроводовою точкою доступу.
- Пристрій Bluetooth (лише в деяких моделях) створює персональну мережу (PAN) для підключення до інших Bluetooth-сумісних пристроїв, таких як комп'ютери, телефони, принтери, навушники, динаміки та камери. У мережі PAN кожен пристрій безпосередньо обмінюється даними з іншими пристроями, які мають бути розміщені відносно близько один від одного – зазвичай у межах 10 метрів (приблизно 33 фути).

Щоб отримати додаткові відомості про технологію безпроводового зв'язку, див. посилання на веб-сайт та інформацію в програмі HP Support Assistant. Щоб запустити HP Support Assistant на початковому екрані, виберіть застосунок HP Support Assistant.

### **Керування безпроводовим зв'язком**

Безпроводовими пристроями комп'ютера можна керувати за допомогою наведених нижче елементів.

- Кнопка, перемикач або клавіша безпроводового доступу (у цьому розділі згадується як «кнопка безпроводового доступу»)
- Інструменти керування операційної системи

#### **Використання кнопки безпроводового доступу**

Залежно від моделі, комп'ютер обладнано кнопкою безпроводового доступу, одним чи кількома безпроводовими пристроями, а також одним або двома індикаторами безпроводового доступу. Усі безпроводові пристрої комп'ютера активовано виробником, тому індикатор безпроводового доступу світиться (світиться білим), коли комп'ютер увімкнено.

Індикатор безпроводового доступу вказує на загальний стан живлення всіх безпроводових пристроїв, а не кожного окремо. Якщо колір індикатора безпроводового доступу світиться білим, це означає, що ввімкнено принаймні один безпроводовий пристрій. Якщо індикатор безпроводового доступу не світиться, це означає, що всі безпроводові пристрої вимкнуто.

<span id="page-27-0"></span>**ПРИМІТКА.** На деяких моделях індикатор безпроводового доступу має світиться жовтим колір, коли всі безпроводові пристрої вимкнуто.

Оскільки модулі безпроводового зв'язку активовано на заводі, їх можна одночасно вмикати або вимикати за допомогою кнопки безпроводового зв'язку.

#### **Використання інструментів керування операційної системи**

Центр мережних підключень і спільного доступу дає можливість налаштовувати підключення або мережу, виконувати підключення до неї, здійснювати керування безпроводовими мережами, діагностику, а також виправляти неполадки мережі.

Щоб скористатися засобами керування операційної системи, виконайте наведені нижче дії.

- 1**.** На початковому екрані введіть п і виберіть елемент **Параметры** (Настройки).
- 2**.** У полі пошуку введіть сети и общий доступ (мережі та спільний доступ), а потім виберіть **Центр управления сетями и общим доступом** (Центр мережних підключень і спільного доступу).

Щоб отримати додаткову інформацію, відкрийте застосунок HP Support Assistant. Щоб запустити HP Support Assistant на початковому екрані, виберіть застосунок HP Support Assistant.

#### **Використання** WLAN

Завдяки пристрою WLAN можна отримати доступ до безпроводової локальної мережі (WLAN), що складається з інших комп'ютерів і додаткових пристроїв, об'єднаних безпроводовим маршрутизатором або безпроводовою точкою доступу.

**ПРИМІТКА.** Терміни *безпроводовий маршрутизатор* і *безпроводова точка доступу* часто взаємозамінні.

- Великомасштабний пристрій WLAN, наприклад корпоративний або загальнодоступний пристрій WLAN, зазвичай використовує безпроводові точки доступу, за допомогою яких можна підключити велику кількість комп'ютерів і додаткових пристроїв, а також розподілити ключові мережні функції.
- У домашній або офісній мережі WLAN зазвичай використовується безпроводовий маршрутизатор, який дозволяє декільком комп'ютерам із проводовим чи безпроводовим зв'язком спільно використовувати підключення до Інтернету, принтер або файли без додаткового обладнання чи програмного забезпечення.

Щоб скористатися пристроєм WLAN на своєму комп'ютері, потрібно підключитися до інфраструктури WLAN (надається постачальником послуг, громадською чи корпоративною мережею).

#### **Використання послуг постачальника інтернет**-**зв**'**язку**

Перш ніж підключити комп'ютер до Інтернету, необхідно підключитися до інтернетпровайдера. Щоб замовити послугу підключення Інтернету та придбати модем, зверніться до місцевого інтернет-провайдера. Інтернет-провайдер допоможе налаштувати модем, провести мережний кабель для підключення безпроводового комп'ютера до модема та перевірити якість інтернет-послуги.

**ПРИМІТКА**. Постачальник інтернет-послуг надасть ідентифікатор користувача та пароль для доступу до Інтернету. Запишіть цю інформацію та зберігайте в безпечному місці.

#### <span id="page-28-0"></span>**Налаштування** WLAN

Щоб налаштувати WLAN і підключення до Інтернету, потрібне наведене нижче обладнання.

- Широкосмуговий модем (DSL або кабельний) (1) і послуга високошвидкісного Інтернету, придбана в постачальника інтернет-послуг
- Безпроводовий маршрутизатор (2) (не входить до комплекту постачання)
- Безпроводовий комп'ютер (3)

**|<del>1120 ПРИМІТКА. У деяких модемах є вбудований безпроводовий маршрутизатор. Дізнайтеся у**</del> інтернет-провайдера тип свого модема.

На ілюстрації нижче показано встановлення безпроводової мережі з підключенням до Інтернету.

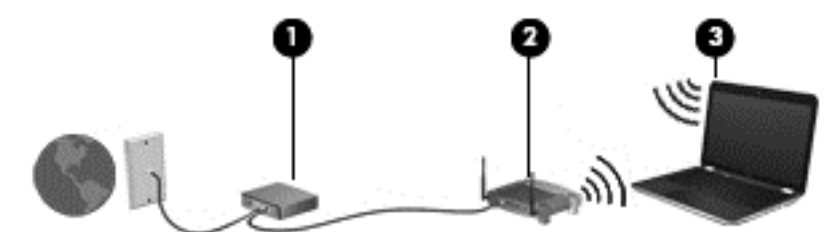

Коли до мережі підключаються додаткові комп'ютери з безпроводовим і проводовим зв'язком для доступу до Інтернету, вона збільшується.

Довідку щодо налаштування мережі WLAN можна отримати в інструкціях виробника безпроводового маршрутизатора або інтернет-провайдера.

#### **Налаштування безпроводового маршрутизатора**

Довідку з налаштування мережі WLAN див. у відомостях, наданих виробником маршрутизатора або постачальником інтернет-послуг.

**ПРИМІТКА.** Радимо спершу підключити комп'ютер із підтримкою безпроводового зв'язку до маршрутизатора за допомогою мережного кабелю, що постачається з маршрутизатором. Після встановлення підключення до Інтернету можна відключити кабель і отримувати доступ до Інтернету через безпроводову мережу.

#### **Захист** WLAN

Під час налаштування мережі WLAN або доступу до наявної мережі WLAN слід завжди активувати функції безпеки для захисту мережі від несанкціонованого доступу. Мережі WLAN у місцях громадського користування (точки доступу), наприклад у кав'ярнях, аеропортах та інших місцях, можуть бути незахищеними. Якщо вас турбує безпека комп'ютера в місцях громадського користування, обмежте діяльність у мережі надсиланням не дуже важливих повідомлень електронною поштою та загальним пошуком в Інтернеті.

Безпроводові радіосигнали розповсюджуються за межами мережі, тому інші пристрої WLAN також можуть приймати незахищені сигнали. Щоб захистити свою мережу WLAN, можна вжити наведених нижче заходів.

Використовуйте брандмауер.

<span id="page-29-0"></span>Брандмауер перевіряє дані та запити даних, надіслані до мережі, а також відхиляє всі підозрілі елементи. Існують програмні й апаратні брандмауери. Деякі мережі використовують комбінацію обох типів.

Використовуйте безпроводове шифрування.

У такому разі всі дані, що передаються в безпроводовій мережі, шифруватимуться за вибраним протоколом. Щоб отримати додаткову інформацію, відкрийте застосунок HP Support Assistant. Щоб запустити HP Support Assistant на початковому екрані, виберіть застосунок HP Support Assistant.

#### **Підключення до** WLAN

Щоб здійснити підключення до мережі WLAN, виконайте наведені нижче дії.

1**.** Переконайтеся, що модуль WLAN увімкнено. Якщо пристрій увімкнено, індикатор безпроводового доступу світитиметься білим. Якщо індикатор безпроводового зв'язку не світиться, натисніть кнопку безпроводового зв'язку.

**ПРИМІТКА.** На деяких моделях індикатор безпроводового доступу світиться жовтим, якщо всі безпроводові пристрої вимкнено.

- 2**.** На робочому столі Windows торкніться й утримуйте або натисніть правою кнопкою миші піктограму стану мережі в області сповіщень справа на панелі завдань.
- 3**.** Виберіть свою мережу WLAN зі списку.
- 4**.** Натисніть кнопку **Подключиться** (Підключити).

Якщо це захищена мережа WLAN, потрібно буде ввести код безпеки мережі. Введіть код і натисніть **Далее** (Далі).

- <u>ру</u> ПРИМІТКА. Якщо мережі WLAN не вказані, це може означати, що ви перебуваєте поза зоною дії безпроводового маршрутизатора чи точки доступу.
- **ПРИМІТКА.** Якщо мережа WLAN, до якої потрібно підключитися, не відображається, на робочому столі Windows правою кнопкою миші натисніть піктограму стану мережі, а потім виберіть **Открыть Центр управления сетями и общим доступом** (Відкрити Центр мережних підключень і спільного доступу). Натисніть **Создание и настройка нового подключения или сети** (Настроїти нове підключення або мережу). З'явиться список параметрів, з якого можна буде вибрати пошук мережі та підключення до неї вручну або створити нове підключення.
- 5**.** Дотримуйтеся вказівок на екрані, щоб установити підключення.

Установивши підключення, наведіть вказівник на піктограму стану мережі в області повідомлень (справа на панелі завдань), щоб перевірити назву та стан підключення.

**ПРИМІТКА.** Функціональний діапазон (наскільки далеко передаються сигнали безпроводового зв'язку) залежить від структури WLAN, безпроводового маршрутизатора та впливу інших електронних пристроїв або структурних перешкод, таких як стіни й підлога.

#### **Використання безпроводових пристроїв** Bluetooth (**лише в деяких моделях**)

Пристрій Bluetooth забезпечує безпроводовий зв'язок ближньої дії, що замінює фізичні кабельні підключення, за допомогою яких традиційно з'єднують електронні пристрої, наприклад:

- <span id="page-30-0"></span>комп'ютери (настільні комп'ютери, портативні комп'ютери, КПК);
- телефони (стільникові, безпроводові, смартфони);
- пристрої обробки зображень (принтер, камера);
- аудіопристрої (динаміки, навушники);
- миша.

Пристрої Bluetooth забезпечують однорангові з'єднання, що дають змогу налаштовувати персональну локальну мережу (PAN) із пристроїв Bluetooth. Щоб отримати відомості про настроювання й використання пристроїв Bluetooth, див. довідку програмного забезпечення Bluetooth.

### **Підключення до дротової мережі**

Існує два види проводового підключення: через проводову локальну мережу (LAN) та через модем. Для підключення через проводову локальну мережу LAN використовується мережний кабель. Цей тип підключення набагато швидший за підключення через модем, для якого використовується телефонний кабель. Обидва види кабелів продаються окремо.

**УВАГА!** Щоб зменшити ризик ураження електричним струмом або пошкодження обладнання, не підключайте кабель модема або телефонний кабель до мережного розніму RJ-45.

#### **Підключення до локальної мережі** (LAN)

Підключення до локальної мережі LAN використовується для підключення комп'ютера до маршрутизатора вдома (замість безпроводового підключення) або до існуючої мережі в офісі.

Для підключення до проводової локальної мережі потрібен 8-контактний мережний кабель RJ-45.

Щоб здійснити підключення мережного кабелю, виконайте наведені нижче дії.

1**.** Під'єднайте мережний кабель до мережного гнізда (1) на комп'ютері.

- 2**.** Під'єднайте інший кінець мережного кабелю до мережного настінного гнізда (2) або маршрутизатора.
- **ПРИМІТКА.** Якщо мережний кабель оснащено схемою зменшення шумів (3), яка запобігає виникненню перешкод від телевізійного та радіосигналу, розташуйте кінець кабелю у напрямку до комп'ютера.

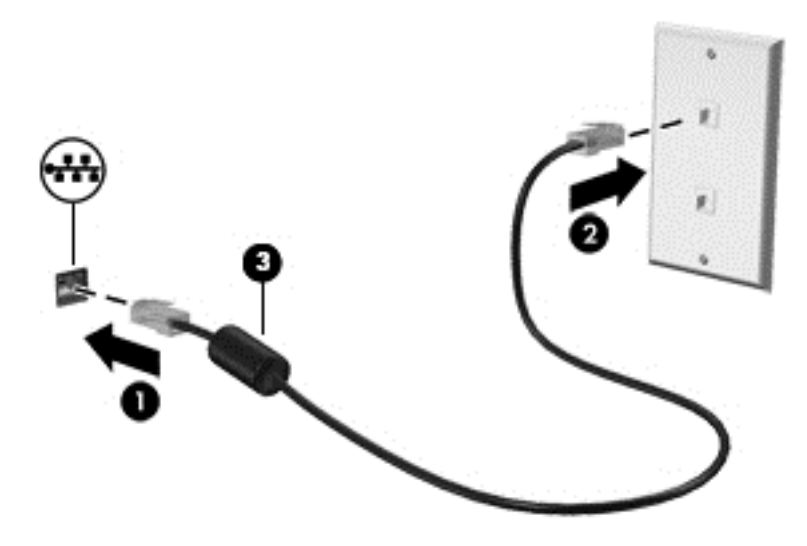

# <span id="page-32-0"></span>4 **Навігація за допомогою клавіатури**, **жестів і вказівних пристроїв**

На додачу до клавіатури та миші ваш комп'ютер підтримує керування за допомогою жестів (лише в деяких моделях). Для керування жестами можна використовувати як сенсорну панель, так і сенсорний екран комп'ютера (лише в деяких моделях).

Прочитайте з посібник *Windows 8 Basics* (Знайомство з Windows 8), що входить до комплекту поставки комп'ютера. У посібнику наведено інформацію про найпопулярніші дії, які можна виконувати за допомогою сенсорної панелі, сенсорного екрана або клавіатури.

На окремих моделях комп'ютерів для виконання найпоширеніших операцій передбачено спеціальні функціональні клавіші або клавіші швидкого виклику команд.

### **Використання вказівних пристроїв**

<u>| <sup>22</sup>% ПРИМІТКА</u>. Окрім вказівних пристроїв, якими обладнано комп'ютер, можна використовувати зовнішню USB-мишу (не входить до комплекту постачання), підключивши її до одного з наявних портів USB.

#### **Налаштування параметрів вказівного пристрою**

Для вибору настройок вказівних пристроїв, наприклад конфігурації кнопок, швидкості реагування на натискання кнопки миші, а також параметрів вказівника, слід скористатися настройками миші в операційній системі Windows.

Щоб налаштувати параметри миші, виконайте наведені нижче дії.

● На початковому екрані введіть мышь (миша), натисніть **Параметры** (Настройки) та виберіть елемент **Мышь** (Миша).

### **Використання сенсорної панелі**

Щоб перемістити вказівник, посуньте палець уздовж поверхні сенсорної панелі в потрібному напрямку. Ліву та праву кнопки сенсорної панелі можна використовувати як кнопки зовнішньої миші.

#### <span id="page-33-0"></span>**Увімкнення та вимкнення сенсорної панелі**

Щоб вимкнути або ввімкнути сенсорну панель, двічі швидко торкніться кнопки її ввімкнення/ вимкнення.

#### **Використання рухів на сенсорній панелі**

Сенсорна панель або сенсорний екран (лише в деяких моделях) дають змогу переміщувати вказівний пристрій на екрані за допомогою пальців із метою керування діями вказівника.

 $\frac{1}{2}$  ПОРАДА. На комп'ютерах із сенсорним екраном рухи можна використовувати на дисплеї, сенсорній панелі або на обох цих компонентах.

Сенсорна панель підтримує використання різноманітних рухів. Щоб почати використовувати рухи на сенсорній панелі, покладіть на неї два пальці одночасно.

**ПРИМІТКА.** Рухи на сенсорній панелі підтримуються не в усіх програмах.

- 1**.** З початкового екрана введіть мышь, натисніть **Параметры** (Параметри), а потім зі списку застосунків виберіть елемент **Мышь** (Миша).
- 2**.** Натисніть вкладку **Параметры устройства** (Параметри пристрою), у вікні, що відобразиться, виберіть пристрій, а потім натисніть **Параметры** (Настройки).
- 3**.** Виберіть жест, щоб активувати його демонстрацію.

Щоб увімкнути або вимкнути певні рухи, виконайте наведені нижче дії.

- 1**.** З початкового екрана введіть мышь, натисніть **Параметры** (Параметри), а потім зі списку застосунків виберіть елемент **Мышь** (Миша).
- 2**.** Натисніть вкладку **Параметры устройства** (Параметри пристрою), у вікні, що відобразиться, виберіть пристрій, а потім натисніть **Параметры** (Настройки).
- 3**.** Установіть прапорець поруч із рухом, який потрібно вимкнути або ввімкнути.
- 4**.** Натисніть **Применить** (Застосувати), а потім кнопку OK.

#### **Проведення одним пальцем**

Ця функція дає змогу одним пальцем переміщуватись екраном.

Розмістіть палець у зоні сенсорної панелі та переміщуйте його в потрібному напрямку.

<span id="page-34-0"></span>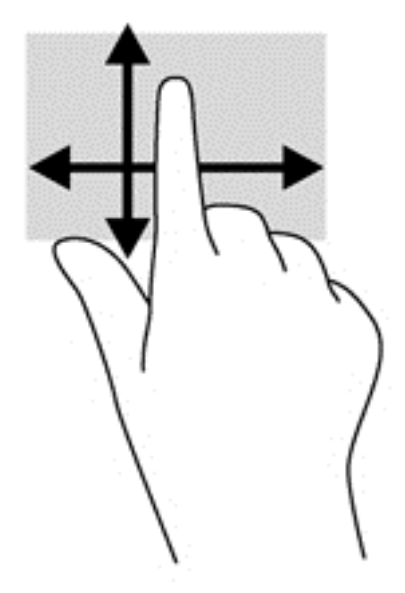

#### **Дотик**

Щоб вибрати елемент на екрані, скористайтеся функцією дотику на сенсорній панелі.

Щоб зробити вибір, торкніться одним пальцем ділянки зони сенсорної панелі. Двічі торкніться елемента, щоб відкрити його.

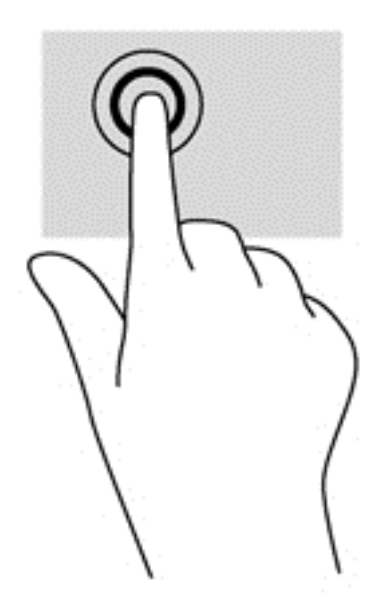

#### **Прокручування**

Прокручування зручно використовувати для переміщення сторінкою або зображенням вгору, вниз чи в сторони.

● Покладіть два пальці на невеликій відстані один від одного на області сенсорної панелі, а потім проведіть ними вгору, вниз, ліворуч або праворуч.

<span id="page-35-0"></span>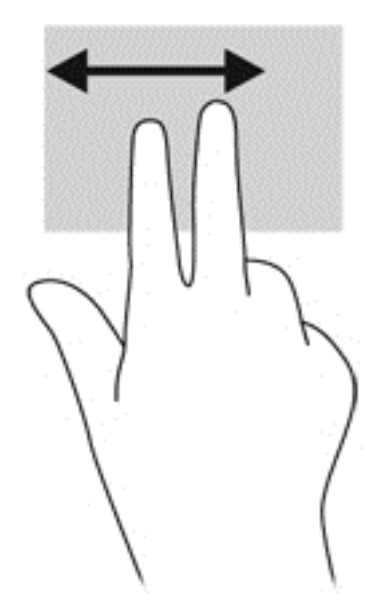

#### **Зведення**/**розведення**

Зводячи або розводячи пальці, можна масштабувати зображення або текст.

- Щоб збільшити масштаб, покладіть два пальці поруч на область сенсорної панелі, а потім розведіть їх.
- Щоб зменшити масштаб, покладіть два пальці на відстані один від одного на сенсорну панель, а потім зведіть їх.

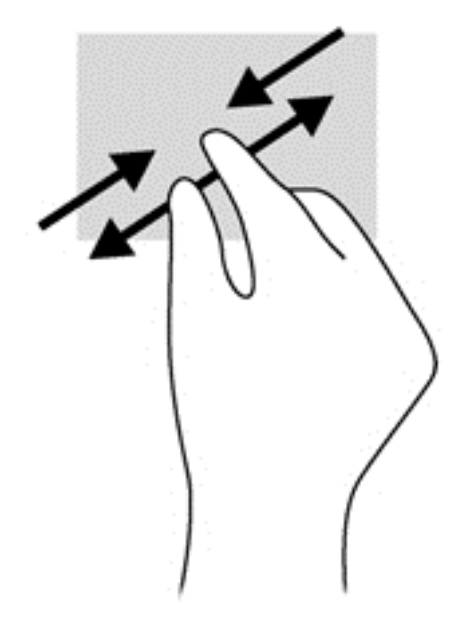

#### **Повертання** (**лише в деяких моделях**)

Функція повертання дає змогу повертати елементи, наприклад фотографії.

● Розмістіть указівний палець лівої руки в зоні сенсорної панелі. Посуньте вказівний палець із положення «12 годин» у положення «3 години». Для повертання у зворотному напрямку переміщуйте вказівний палець із положення «3 години» в положення «12 годин».
**ПРИМІТКА.** Цей жест може використовуватися в певних програмах для роботи із зображеннями чи іншими об'єктами. Жест обертання може не працювати у всіх програмах.

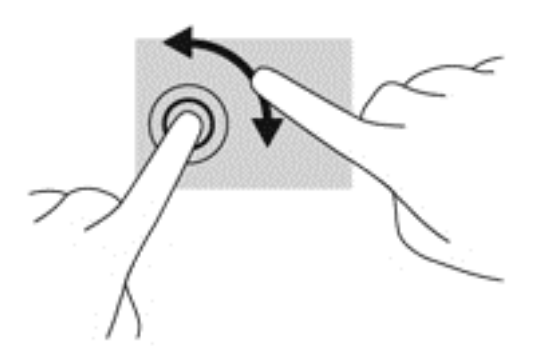

#### **Натискання двома пальцями** (**лише в деяких моделях**)

Натисканням двома пальцями можна вибирати пункти меню для об'єкта на екрані.

Покладіть два пальці на область сенсорної панелі й натисніть на неї, щоб відкрити меню параметрів вибраного об'єкта.

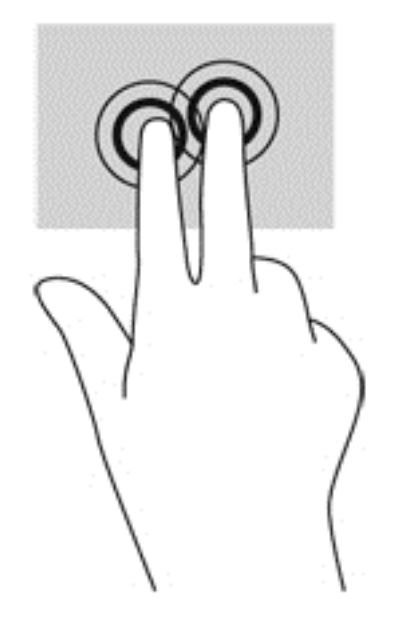

#### **Переміщення** (**лише певні моделі**)

Переміщення надає можливість швидко пересуватися екранами або прокручувати документи.

Покладіть три пальці на область сенсорної панелі й перемістіть ваші пальці легким швидким рухом вгору, вниз, ліворуч або праворуч.

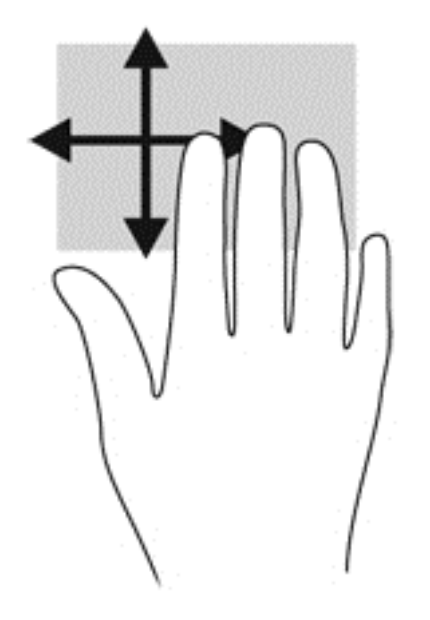

## **Використання клавіатури**

Клавіатура ти миша дають змогу вводити текст, вибирати об'єкти, здійснювати прокручування, а також виконувати ті самі дії, які можна здійснювати за допомогою жестів. Клавіатура також дає змогу використовувати функціональні клавіші та клавіші швидкого виклику команд для виконання певних функцій.

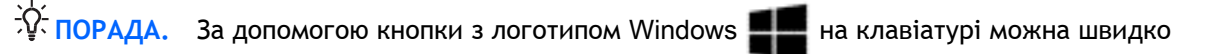

повернутися до початкового екрана з відкритого застосунку або робочого стола Windows. Повторне натискання цієї клавіші поверне користувача до попереднього екрана.

**ПРИМІТКА.** Залежно від країни або регіону, клавіші та функції клавіатури на вашому комп'ютері можуть відрізнятися від розглянутих у цьому розділі.

### **Використання клавіш швидкого доступу** Microsoft Windows 8

У Microsoft Windows 8 можна швидко виконувати дії за допомогою клавіш швидкого доступу. Клавіші швидкого доступу допомагають виконувати функції Windows 8. Натисніть кнопку з

логотипом Windows **одночасно з іншою клавішею для виконання відповідної дії**.

Додаткову інформацію про клавіші швидкого вибору команд Windows 8 див. у застосунку HP Support Assistant. Щоб запустити HP Support Assistant на початковому екрані, виберіть застосунок HP Support Assistant.

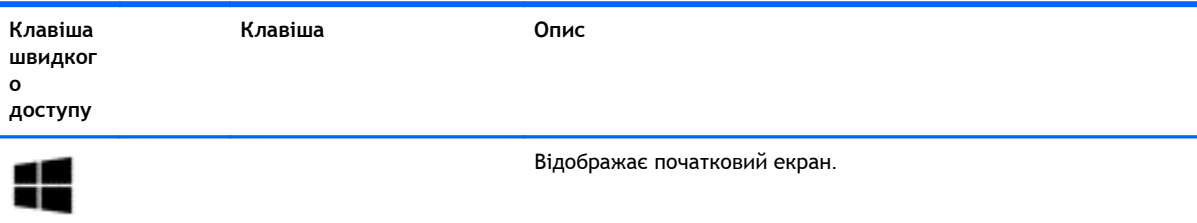

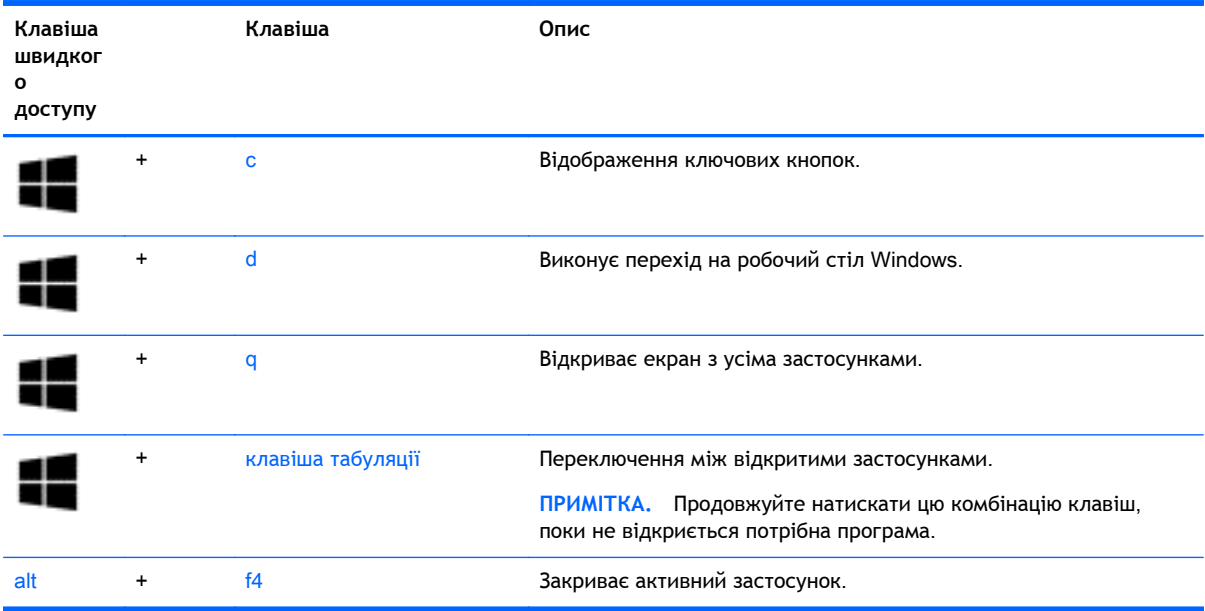

### **Визначення** «**гарячих**» **клавіш**

«Гарячими» клавішами називаються комбінації клавіші fn із клавішею esc або однією з функціональних клавіш.

Щоб скористатися гарячими клавішами, виконайте наведені нижче дії.

**▲** Натисніть клавішу fn і, не відпускаючи її, швидко натисніть другу клавішу з комбінації.

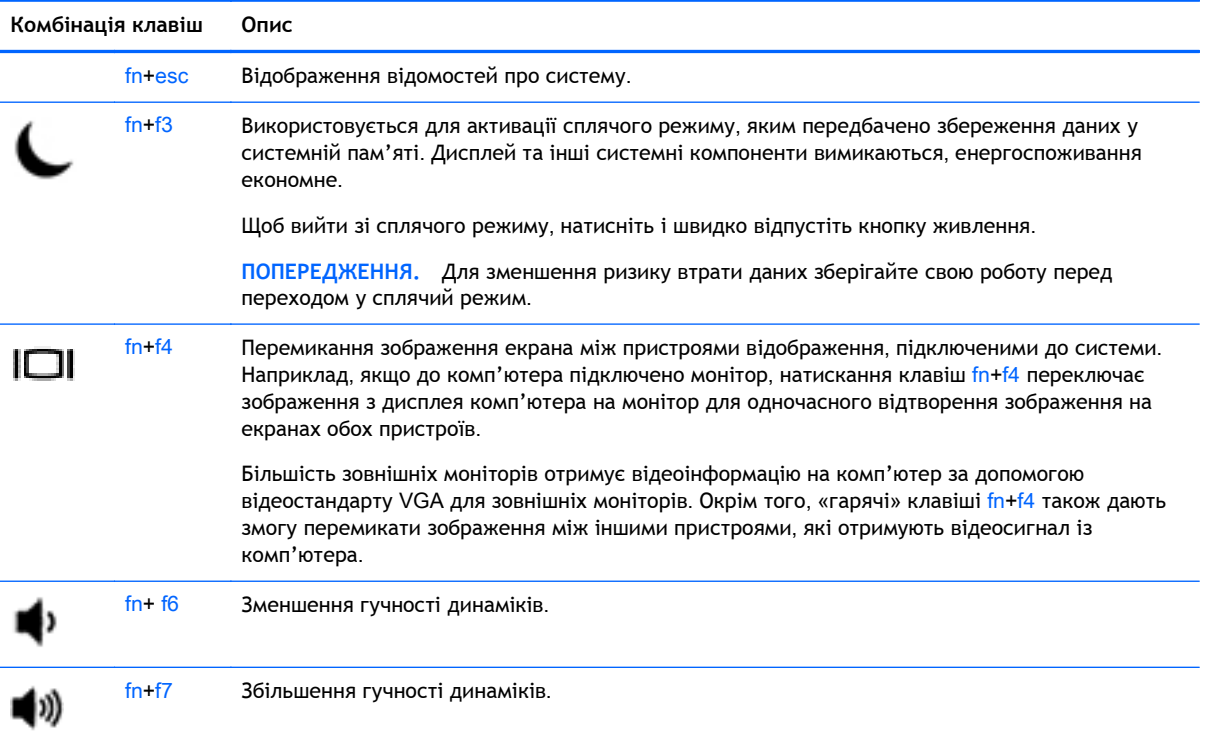

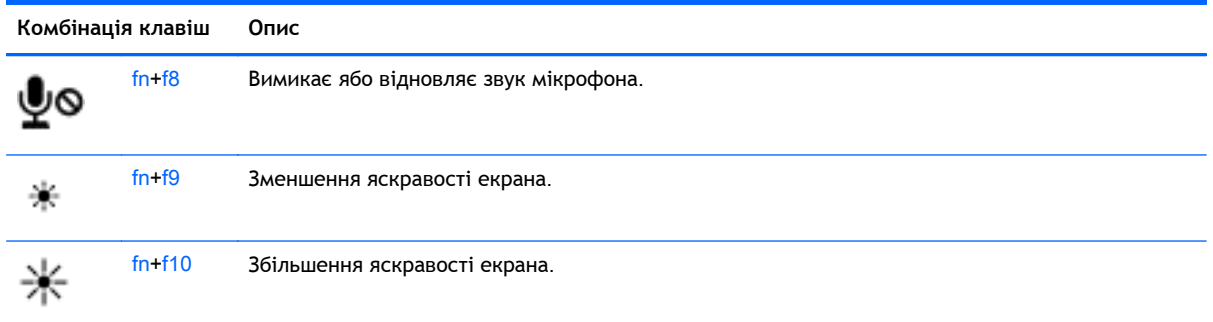

## **Використання клавіш цифрової клавіатури**

Комп'ютер має суміщену або інтегровану цифрову клавіатуру. Також комп'ютер підтримує додаткову зовнішню цифрову клавіатуру або додаткову зовнішню клавіатуру з цифровою клавіатурою.

### **Використання суміщеної цифрової клавіатури** (**лише в деяких моделях**)

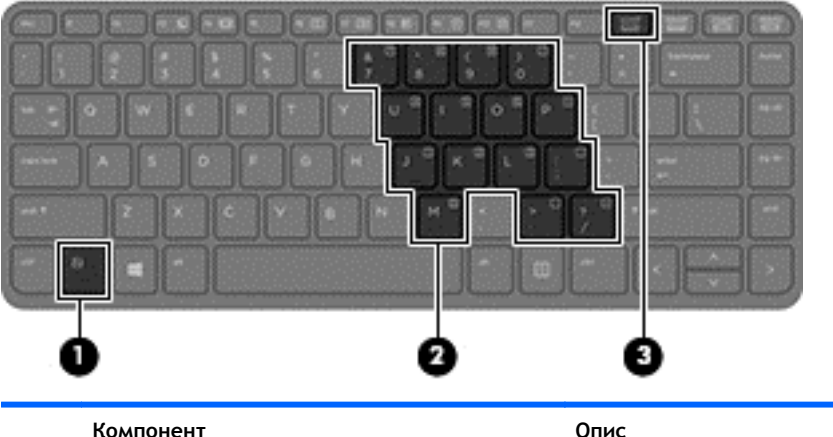

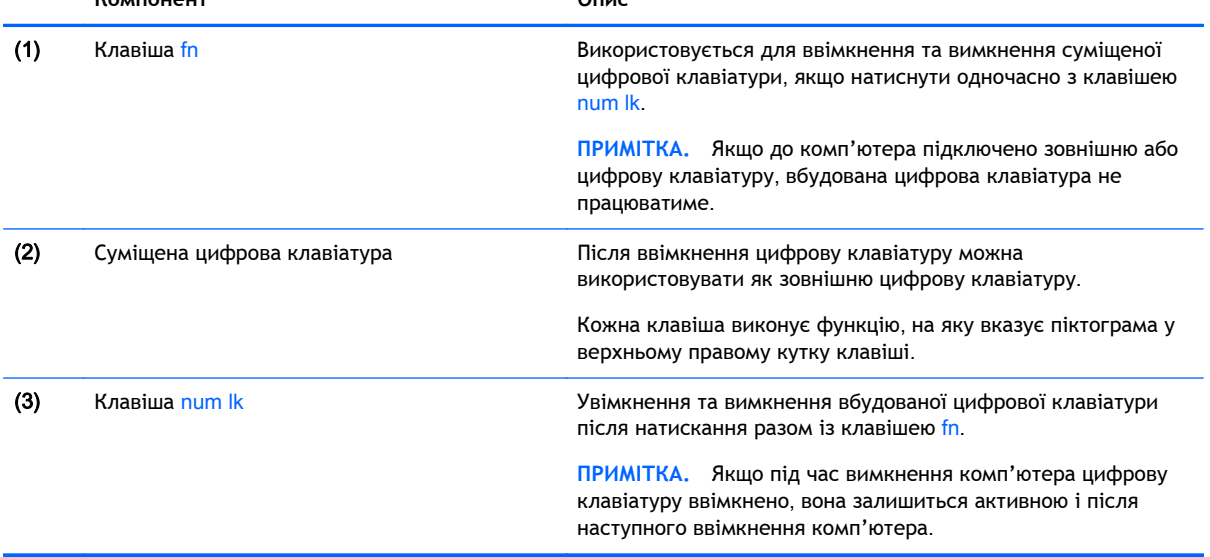

#### **Увімкнення та вимкнення вбудованої цифрової клавіатури**

Щоб увімкнути вбудовану цифрову клавіатуру, натисніть комбінацію клавіш fn + num lk. Щоб вимкнути її, знову натисніть цю комбінацію клавіш: fn+num lk

**ПРИМІТКА.** Якщо до комп'ютера підключено зовнішню або цифрову клавіатуру, вбудовану цифрову клавіатуру буде вимкнено.

#### **Перемикання функцій клавіш на суміщеній цифровій клавіатурі**

Функції клавіш суміщеної цифрової клавіатури можна змінювати тимчасово (використовувати функції стандартної клавіатури або функції цифрової клавіатури):

- Щоб перейти до використання навігаційної функції цифрової клавіатури, коли клавіатуру вимкнено, натисніть і утримуйте клавішу fn одночасно з відповідною клавішею цифрової клавіатури.
- Щоб скористатися стандартною функцією клавіші цифрової клавіатури, коли її ввімкнено, виконайте такі дії:
	- Натисніть і утримуйте клавішу fn для введення символів нижнього регістру.
	- Натисніть і утримуйте сполучення клавіш fn + shift для введення символів верхнього регістру.

#### **Використання інтегрованої цифрової клавіатури**

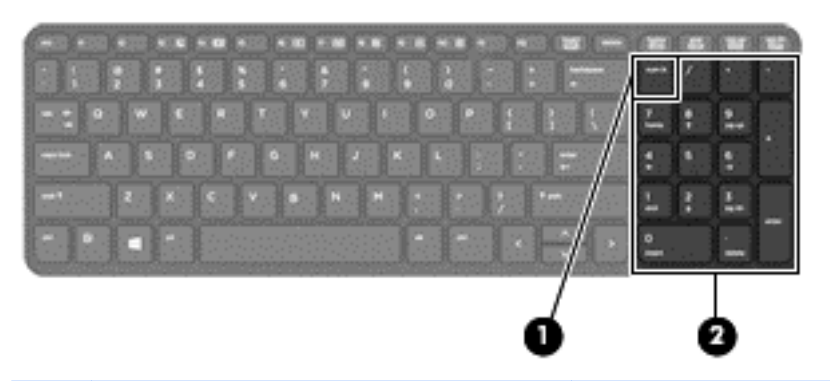

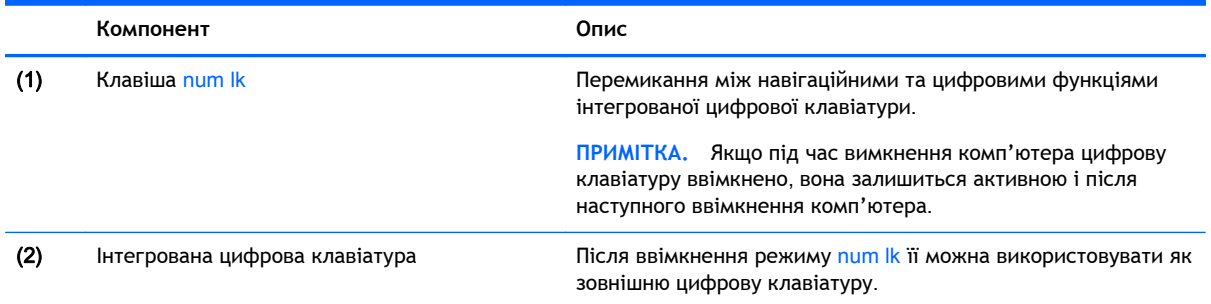

#### **Використання додаткової зовнішньої цифрової клавіатури**

Функції більшості клавіш зовнішніх цифрових клавіатур залежать від того, чи ввімкнуто функцію num lock. (Функцію Num Lock вимкнуто за промовчанням.) Наприклад:

- Коли функцію num lock увімкнено, більшість клавіш вводять цифри.
- Коли функцію num lock вимкнено, клавіші функціонують як клавіші зі стрілками чи клавіші прокручування сторінок вгору чи вниз.

Коли на зовнішній цифровій клавіатурі ввімкнено функцію num lock, також вмикається індикатор num lock комп'ютера. Коли на зовнішній цифровій клавіатурі вимкнено функцію num lock, індикатор num lock комп'ютера вимикається.

Вимикання чи вмикання функції num lock зовнішньої цифрової клавіатури під час роботи:

**▲** Натисніть клавішу num lk на зовнішній цифровій клавіатурі, а не на комп'ютері.

# 5 **Мультимедіа**

Комп'ютер може мати наступні характеристики:

- Вбудовані динаміки
- Вбудовані мікрофони
- Вбудовану веб-камеру
- Попередньо встановлене мультимедійне програмне забезпечення
- Мультимедійні кнопки або клавіші

## **Використання елементів керування медіа**-**функціями**

Залежно від моделі комп'ютера елементи керування медіа-функціями, що дозволяють відтворювати, зупиняти, перемотувати вперед або назад медіа-файл, можуть бути наступними:

- Медіа-кнопки
- "гарячі" клавіші керування відтворенням (спеціальні клавіші, які натискаються в комбінації із клавішею fn);
- Медіа-клавіші

## **Аудіо**

Цей комп'ютер HP надає можливість прослуховувати музичні компакт-диски, завантажувати та прослуховувати музику, передавати аудіовміст із мережі (зокрема радіо), записувати аудіо або комбінувати аудіо та відео для створення мультимедійного вмісту. Щоб отримати більшу насолоду від прослуховування, підключіть зовнішні аудіопристрої, такі як динаміки або навушники.

#### **Підключення динаміків**

До комп'ютера можна підключити проводові динаміки через порт USB (або гніздо аудіовиходу), а також через пристрій стаціонарного підключення.

Щоб підключити безпроводові динаміки до комп'ютера, дотримуйтеся вказівок виробника. Щоб підключити до комп'ютера динаміки високої чіткості, див. розділ [Налаштування](#page-46-0) аудіо для HDMI на [сторінці](#page-46-0) 37. Перш ніж підключати аудіопристрої, відрегулюйте рівень гучності.

### **Регулювання рівня гучності**

Залежно від моделі комп'ютера гучність можна регулювати, використовуючи:

- Кнопки регулювання гучності
- "гарячі" клавіші регулювання гучності (спеціальні клавіші, які натискаються в комбінації із клавішею fn);
- Клавіші регулювання гучності
- **УВАГА!** Щоб зменшити ризик травмування, перед підключенням навушників, міні-навушників або гарнітури, слід відрегулювати гучність. Додаткову інформацію з технічної безпеки див. у розділі *Зауваження щодо дотримання законодавства*, *правил техніки безпеки та охорони довкілля*. Щоб отримати доступ до посібників користувача, виберіть на початковому екрані HP Support Assistant, **Мой компьютер** (Мій комп'ютер), а потім — **Руководства пользователя** (Посібники користувача).
- **ПРИМІТКА.** Гучність можна регулювати за допомогою операційної системи та деяких програм.
- 1<sup>29</sup> ПРИМІТКА. Відомості про те, як регулювати гучністю комп'ютера, див. у розділі [Знайомство](#page-13-0) з комп'ютером на [сторінці](#page-13-0) 4.

### **Підключення навушників**

Проводові навушники підключаються до гнізда навушників на комп'ютері.

Для підключення безпроводових навушників до комп'ютера виконуйте вказівки виробника.

**УВАГА!** Щоб зменшити ризик травмування, перед підключенням навушників, міні-навушників або гарнітури слід зменшити гучність. Додаткову інформацію з технічної безпеки див. у розділі *Зауваження щодо дотримання законодавства*, *правил техніки безпеки та охорони довкілля*.

### **Підключення мікрофона**

Щоб зробити звукозапис, підключіть мікрофон до гнізда для мікрофона. Щоб досягти найкращих результатів, під час записування говоріть безпосередньо в мікрофон, забезпечивши повну відсутність фонових шумів.

## **Перевірка аудіофункцій комп'ютера**

**ПРИМІТКА.** Щоб досягти найкращих результатів, під час записування говоріть безпосередньо в мікрофон, забезпечивши повну відсутність фонових шумів.

Щоб перевірити аудіофункції комп'ютера, виконайте наведені нижче дії.

- 1**.** На початковому екрані введіть п, після чого виберіть **Панель управления** (Панель керування) зі списку застосунків.
- 2**.** Виберіть **Оборудование и звук** (Обладнання та звук), а потім **Звук**.

Коли відкриється вікно "Звук", натисніть вкладку **Звуки**. На вкладці **Программные события** (Програмні події) виберіть будь-яку звукову подію, наприклад гудок або звукове попередження, після чого натисніть кнопку **Проверка** (Перевірити). Звук має відтворюватися через динаміки чи під'єднані навушники.

Щоб перевірити функції записування комп'ютера, виконайте наведені нижче дії.

- 1**.** На початковому екрані введіть з і виберіть **Звукозапись** (Звукозаписувач).
- 2**.** Натисніть **Начать запись** (Почати запис) і говоріть у мікрофон. Збережіть файл на робочому столі Windows.
- 3**.** Запустіть мультимедійну програму та відтворіть запис.

Щоб перевірити або змінити параметри звуку на своєму комп'ютері, виконайте наведені нижче дії.

- 1**.** На початковому екрані введіть п, після чого виберіть **Панель управления** (Панель керування) зі списку застосунків.
- 2**.** Виберіть **Оборудование и звук** (Обладнання та звук), а потім **Звук**.

## **Веб**-**камери** (**лише в деяких моделях**)

Деякі комп'ютери оснащено вбудованою веб-камерою. За допомогою попередньо встановленого програмного забезпечення можна використовувати веб-камеру для створення фотографій чи запису відео. Фотографію або відеозапис можна попередньо переглянути та зберегти.

Програмне забезпечення веб-камери дозволяє експериментувати з наведеними нижче функціями.

- Зйомка та передача відеофайлів
- передачі відео за допомогою програми обміну миттєвими повідомленнями;
- створення фотографій.

Адміністратори можуть установити рівень захисту для функції розпізнавання обличчя в майстрі настройки Security Manager або на консолі керування HP ProtectTools. Докладніші відомості див. у посібнику *Начало работы с* HP ProtectTools (Початок роботи з HP ProtectTools) (лише в деяких моделях) або в довідці до програми розпізнавання обличчя. Щоб отримати доступ до посібників користувача, виберіть на початковому екрані HP Support Assistant, **Мой компьютер** (Мій комп'ютер), а потім — **Руководства пользователя** (Посібники користувача). Щоб отримати відомості про використання веб-камери, перейдіть до розділу довідки відповідної програми.

## **Відео**

Цей комп'ютер HP є потужним відеопристроєм, за допомогою якого можна переглядати потокове відео на улюблених веб-сайтах або завантажувати відео та фільми для перегляду на комп'ютері, не підключаючись до мережі.

Щоб отримати більше задоволення від перегляду, підключіть до одного з відеопортів комп'ютера зовнішній монітор, проектор або телевізор. Цей комп'ютер обладнаний портом мультимедійного інтерфейсу високої чіткості (HDMI), через який можна підключити монітор або телевізор високої чіткості.

Цей комп'ютер може бути обладнано одним або кількома наведеними нижче зовнішніми відеопортами.

- **VGA**
- HDMI (мультимедійний інтерфейс високої чіткості)

**ј<sup>а»</sup>» ВАЖЛИВО. Слідкуйте за тим, щоб зовнішній пристрій було підключено відповідним кабелем** до відповідного порту комп'ютера. Якщо у вас виникли запитання, ознайомтеся з інструкціями виробника пристрою.

**ПРИМІТКА.** Відомості про відеопорти, якими обладнано комп'ютер, див. у розділі [Знайомство](#page-13-0) з комп'ютером на [сторінці](#page-13-0) 4.

## **VGA**

Порт зовнішнього монітора, або VGA-порт, є аналоговим інтерфейсом відображення, через який зовнішній пристрій відображення VGA, наприклад зовнішній монітор VGA або проектор VGA, підключають до комп'ютера.

**▲** Щоб підключити пристрій відображення VGA, підключіть кабель пристрою до порту зовнішнього монітора.

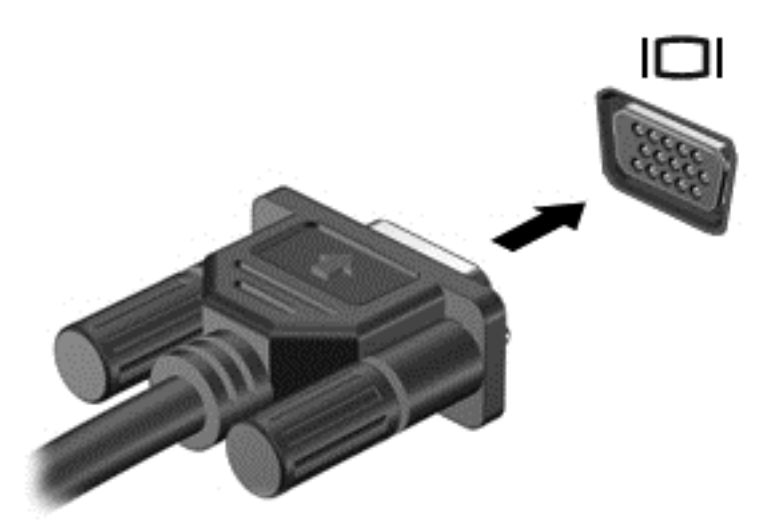

## HDMI (**лише в деяких моделях**)

Порт HDMI дає змогу підключити комп'ютер до додаткового відео- або аудіопристрою, наприклад телевізора з високою чіткістю зображення або будь-якого сумісного цифрового чи аудіокомпонента.

**ПРИМІТКА.** Для передавання відео- або аудіосигналу через порт HDMI потрібен кабель HDMI (не входить до комплекту поставки).

До порту HDMI комп'ютера можна підключити лише один пристрій HDMI. Інформація, що відображається на екрані комп'ютера, може одночасно відображатися й на пристрої HDMI.

Щоб підключити відео- або аудіопристрій до порту HDMI, виконайте наведені нижче дії.

1**.** Підключіть один кінець кабелю HDMI до порту HDMI на комп'ютері.

<span id="page-46-0"></span>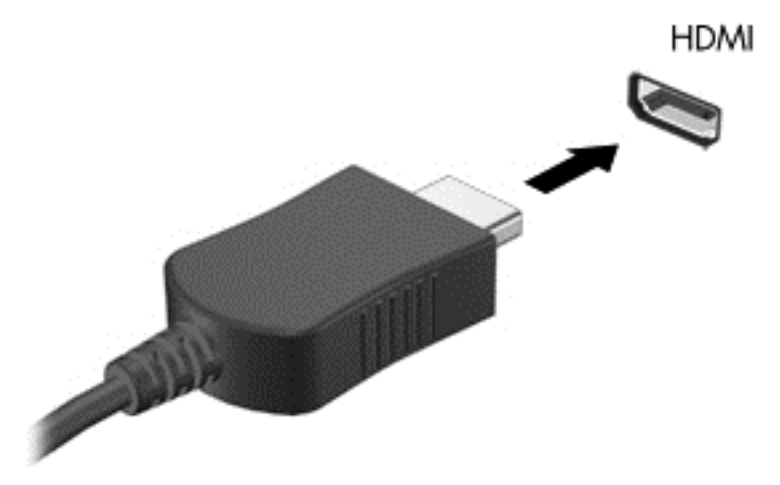

- 2**.** Підключіть інший кінець кабелю до відеопристрою.
- 3**.** Натискайте клавіші fn+f4 для переключення між 4 варіантами екранного зображення на комп'ютері.
	- **Только экран ПК**: перегляд зображення на екрані комп'ютера.
	- **Дублирование** (Дублювання): перегляд зображення з екрана комп'ютера *одночасно* на комп'ютері та зовнішньому пристрої.
	- **Расширение** (Розширення): перегляд розширеного зображення *одночасно* на екранах комп'ютера та зовнішнього пристрою.
	- **Только вторичный экран** (Тільки додатковий екран): перегляд зображення з екрана комп'ютера лише на зовнішньому пристрої.

Режим зображення змінюється з кожним натисканням клавіш fn+f4.

**| <u>ф</u>у ПРИМІТКА.** Регулює роздільну здатність екрана зовнішнього пристрою, особливо якщо вибрано параметр «Расширение» (Розширення). На початковому екрані введіть  $\pi$ , після чого виберіть **Панель управления** (Панель керування) зі списку застосунків. Виберіть **Вид и персонализация** (Вигляд і персоналізація). У розділі **Дисплей** виберіть **Настройка разрешения экрана** (Настроювання роздільної здатності екрана) для покращення зображення.

### **Налаштування аудіо для** HDMI

Щоб налаштувати аудіофункції для HDMI, спочатку слід під'єднати аудіо- або відеопристрій, наприклад телевізор із високою чіткістю зображення, до порту HDMI на комп'ютері. Потім налаштувати пристрій для відтворення звуку за промовчанням наведеним нижче способом.

- 1**.** З робочого столу Windows натисніть правою кнопкою миші піктограму **Динамики** (Динаміки) в області сповіщень справа на панелі завдань, після чого натисніть **Устройства воспроизведения** (Пристрої відтворення).
- 2**.** На вкладці відтворення виберіть **Цифровой выход** (Цифровий вихід) або **Цифровое устройство вывода** (HDMI) (Пристрій цифрового виходу (HDMI)).
- 3**.** Натисніть **По умолчанию** (За промовчанням), а потім OK.

Щоб відновити виведення звуку на динаміки комп'ютера, виконайте наведені нижче дії.

- **.** З робочого столу Windows натисніть правою кнопкою миші піктограму **Динамики** (Динаміки) в області сповіщень справа на панелі завдань, після чого натисніть **Устройства воспроизведения** (Пристрої відтворення).
- **.** На вкладці відтворення виберіть пункт **Динамики** (Динаміки).
- **.** Натисніть **По умолчанию** (За промовчанням), а потім OK.

# 6 **Керування живленням**

**ПРИМІТКА.** Комп'ютер може бути оснащено кнопкою або перемикачем живлення. Для позначення обох цих засобів керування живленням у цьому посібнику використовується термін *кнопка живлення*

## **Завершення роботи комп'ютера**

**ПОПЕРЕДЖЕННЯ.** Під час вимкнення комп'ютера всі незбережені дані буде втрачено.

Команда завершення роботи комп'ютера закриває всі програми, включно з операційною системою, після чого вимикаються дисплей і сам комп'ютер.

Вимикайте комп'ютер за будь-якої з наведених нижче умов:

- Якщо потрібно замінити батарею чи отримати доступ до внутрішніх компонентів комп'ютера.
- У випадку під'єднання зовнішнього апаратного пристрою, який не підключається до порту USB
- Якщо комп'ютер не використовуватиметься чи його буде від'єднано від зовнішнього джерела живлення на тривалий час.

Вимкнути комп'ютер можна за допомогою кнопки живлення. Однак рекомендується використовувати команду завершення роботи ОС Windows.

**ПРИМІТКА.** Якщо комп'ютер перебуває в режимі глибокого сну чи сплячому режимі, спочатку слід вимкнути цей режим, а потім завершити роботу комп'ютера.

- 1**.** Збережіть роботу та закрийте всі відкриті програми.
- 2**.** На початковому екрані наведіть курсор на верхній правий або нижній правий кут.
- 3**.** Виберіть **Параметры** (Параметри), натисніть піктограму **Питание** (Живлення), а потім виберіть пункт **Завершение работы** (Завершити роботу).

Якщо комп'ютер завис і стандартну процедуру завершення роботи застосувати неможливо, виконайте наведену нижче процедуру аварійного завершення роботи у вказаній послідовності.

- Натисніть клавіші ctrl+alt+delete. Натисніть піктограму **Питание** (Живлення), після чого виберіть **Завершение работы** (Завершити роботу).
- Натисніть і утримуйте кнопку живлення принаймні 5 секунд.
- Від'єднайте комп'ютер від зовнішнього джерела живлення.
- Якщо в моделі встановлено замінну батарею, вийміть її.

## **Налаштування параметрів живлення**

### **Використання режимів енергозбереження**

Сплячий режим увімкнено за промовчанням.

<span id="page-49-0"></span>Коли вмикається сплячий режим, індикатори живлення починають блимати, а екран очищується. Заряд батареї досягнув низького чи критичного рівня.

**ПОПЕРЕДЖЕННЯ.** Щоб зменшити ризик можливого зниження якості відтворення аудіо- та відеофайлів, втрати інформації або функціональних можливостей відтворення аудіо чи відео, не активуйте сплячий режим під час виконання операцій зчитування з диска або зовнішньої картки пам'яті чи запису на ці пристрої.

**ПРИМІТКА.** Якщо комп'ютер перебуває в сплячому режимі, користувач не може здійснювати підключення до мережі або використовувати функції комп'ютера.

#### **Активація сплячого режиму та вихід із нього**

Якщо комп'ютер увімкнено, перехід до сплячого режиму можна здійснити одним із наведених нижче способів.

- Натисніть і відпустіть кнопку живлення.
- На початковому екрані наведіть курсор на верхній правий або нижній правий кут. Коли відкриється список ключових кнопок, натисніть **Параметры** (Настройки) > **Питание** (Живлення) > **Спящий режим** (Сплячий режим).

Щоб вийти зі сплячого режиму, натисніть і швидко відпустіть кнопку живлення.

Після виходу зі сплячого режиму вмикаються індикатори живлення, і робота вашого комп'ютера продовжується з того екрану, де ви зупинилися.

**ПРИМІТКА.** Якщо на вихід зі сплячого режиму встановлено пароль, потрібно ввести пароль Windows, щоб відновити роботу.

#### **Перехід до режиму глибокого сну та вихід із нього з ініціативи користувача**

У розділі "Электропитание" (Електроживлення) можна увімкнути функцію переходу в режим глибокого сну з ініціативи користувача, а також змінити час очікування й інші параметри електроживлення. Для цього виконайте наведені нижче дії.

- 1**.** На початковому екрані введіть питание (живлення), натисніть **Параметры** (Настройки) > **Управление электропитанием** (Електроживлення).
- 2**.** На панелі зліва виберіть **Действие кнопки питания** (Вибрати дію для кнопки живлення).
- 3**.** Натисніть **Изменение недоступных в данный момент параметров** (Змінити параметри, які зараз недоступні).
- 4**.** В області **При нажатии кнопки включения питания компьютера** (Після натискання кнопки живлення) виберіть **Гибернация** (Режим глибокого сну).
- 5**.** Натисніть **Сохранить изменения** (Зберегти зміни).

Для виходу з режиму глибокого сну натисніть і швидко відпустіть кнопку живлення. Вмикаються індикатори живлення, і ви можете продовжити роботу з того місця, де зупинилися.

**ПРИМІТКА.** Якщо на вихід із режиму глибокого сну встановлено пароль, введіть пароль Windows, щоб відновити роботу.

#### **Використання індикатора й параметрів живлення**

Індикатор живлення розміщений на робочому столі Windows. За його допомогою можна швидко переглянути параметри живлення та рівень заряду батареї, що залишився.

- Щоб відобразити поточний рівень заряду батареї, а також поточну схему живлення, наведіть вказівник миші на піктограму індикатора живлення на робочому столі Windows.
- Щоб перейти до розділу «Управление электропитанием» (Електроживлення) або змінити схему живлення, натисніть піктограму відповідного індикатора та виберіть потрібний елемент у списку. На початковому екрані можна також ввести питание (живлення) і вибрати **Параметры** (Настройки) > **Управление электропитанием** (Електроживлення).

Різні піктограми індикатора живлення показують, від чого працює комп'ютер: від батареї чи від зовнішнього джерела живлення. Піктограма також відображає повідомлення, якщо заряд батареї досягнув низького чи критичного рівня.

#### **Налаштування захисту паролем під час пробудження**

Щоб після виходу комп'ютера зі сну з'являвся запит пароля, виконайте наведені нижче дії.

- 1**.** На початковому екрані введіть питание (живлення), натисніть **Параметры** (Настройки) > **Управление электропитанием** (Електроживлення).
- 2**.** На панелі зліва натисніть **Запрос пароля при пробуждении** (Запитати пароль під час пробудження).
- 3**.** Натисніть **Изменение недоступных в данный момент параметров** (Змінити параметри, які зараз недоступні).
- 4**.** Натисніть **Запрашивать пароль** (**рекомендуется**) (Запитувати пароль (рекомендовано)).
- **ПРИМІТКА.** Якщо потрібно створити пароль облікового запису користувача або змінити поточний, натисніть **Создание или изменение пароля учетной записи** (Створити або змінити пароль облікового запису користувача), а потім дотримуйтеся вказівок на екрані. Якщо немає потреби створювати або змінювати пароль облікового запису користувача, перейдіть до пункту 5.
- 5**.** Натисніть **Сохранить изменения** (Зберегти зміни).

#### **Використання живлення від батареї**

**УВАГА!** Щоб зменшити потенційний ризик виникнення небезпечних ситуацій, використовуйте батарею з комплекту постачання комп'ютера, запасну батарею, надану компанією HP, або сумісну батарею, придбану в компанії HP.

Якщо комп'ютер не під'єднано до зовнішнього джерела змінного струму, він працює від батареї. Строк служби батареї залежить від параметрів керування живленням, активних програм, яскравості дисплея, зовнішніх пристроїв, під'єднаних до комп'ютера, а також від інших факторів. Якщо батарея знаходиться в комп'ютері, коли його під'єднано до джерела змінного струму, батарея заряджається, а вашій роботі у випадку припинення подачі електроенергії нічого не загрожує. Якщо батарея заряджена, а комп'ютер працює від зовнішнього джерела змінного струму, він почне працювати від батареї, якщо буде від'єднано адаптер змінного струму або припинено подачу живлення.

**ПРИМІТКА.** Якщо відключити змінний струм, яскравість дисплея автоматично зменшується для подовження строку служби батареї.

#### **Пошук додаткової інформації про стан батареї**

Програма HP Support Assistant надає описані нижче засоби й інформацію про стан батареї. Щоб переглянути інформацію про батарею, виберіть на початковому екрані програму HP Support Assistant, а потім — Battery and performance (Батарея й продуктивність).

- Інструмент перевірки батареї, що стежить за ефективністю використання батареї.
- Інформація про калібрування, керування живленням, належний догляд і зберігання для досягнення максимального терміну служби батареї.
- Інформація про типи батарей, технічні характеристики, експлуатаційні цикли та ємність.

Щоб отримати доступ до інформації про батарею, виконайте наведені нижче дії.

**▲** Щоб переглянути інформацію про батарею, виберіть на початковому екрані програму HP Support Assistant, а потім - Battery and performance (Батарея й продуктивність).

#### **Використання інструмента перевірки батареї**

Програма HP Support Assistant надає інформацію про стан батареї, установленої в комп'ютері.

Щоб запустити інструмент перевірки батареї, виконайте наведені нижче дії.

- 1**.** Під'єднайте адаптер змінного струму до комп'ютера.
- **ПРИМІТКА.** Для правильної роботи інструмента перевірки батареї комп'ютер має бути під'єднано до джерела зовнішнього живлення.
- 2**.** Щоб переглянути інформацію про батарею, виберіть на початковому екрані програму HP Support Assistant, а потім  $-$  Battery and performance (Батарея й продуктивність).

Інструмент перевірки батареї перевіряє правильність роботи батареї та її елементів і повідомляє результати перевірки.

#### **Відображення заряду батареї**, **що залишився**

**▲** Перемістіть вказівник до піктограми індикатора живлення в області сповіщень справа на панелі завдань.

#### **Досягнення максимального терміну роботи батареї**

Час розряджання батареї залежить від того, якими функціями пристрою ви користуєтеся, коли він працює за рахунок живлення батареї. Час роботи батареї поступово скорочується пропорційно зменшенню її ємності.

Поради щодо досягнення максимального терміну роботи батареї.

- Зменште яскравість дисплея.
- Якщо в комп'ютері установлено замінну батарею, виймайте її на період, протягом якого ви не плануєте використовувати комп'ютер або заряджати батарею.
- Зберігайте замінну батарею в сухому прохолодному місці.
- Виберіть параметр **Энергосбережение** (Економія енергії) у розділі "Управление электропитанием" (Електроживлення).

#### **Керування комп'ютером за низького рівня заряду батареї**

У цьому розділі описуються попередження та системні повідомлення відповідно до заводських налаштувань. Деякі попередження та реакції системи на низький рівень заряду можна змінити, перейшовши до розділу керування електроживленням. Установлені таким чином властивості не впливають на роботу індикаторів.

На початковому екрані введіть питание (живлення), натисніть **Параметры** (Настройки) > **Управление электропитанием** (Електроживлення).

#### **Опис низьких рівнів заряду батареї**

Якщо комп'ютер живиться лише від батареї, а її заряд досяг низького або критичного рівня, відбувається наступне.

● Індикатор батареї (лише в деяких моделях) указує на низький або критичний рівень заряду батареї.

– або –

<span id="page-53-0"></span>Піктограма індикатора живлення в області сповіщень відображає попередження про низький або критичний рівень заряду батареї.

**ПРИМІТКА.** Додаткову інформацію про індикатор живлення див. у розділі [Використання](#page-49-0) індикатора й [параметрів](#page-49-0) живлення на сторінці 40.

Якщо комп'ютер увімкнений або перебуває у сплячому режимі, він ненадовго залишається в цьому режимі, після чого вимикається із втратою всіх незбережених даних.

**Вирішення проблеми низького рівня заряду батареї**

**Вирішення проблеми низького рівня заряду батареї**, **якщо доступне зовнішнє джерело живлення**

- **▲** Під'єднайте до комп'ютера один із наведених нижче пристроїв.
	- адаптер змінного струму
	- Додаткова станція чи пристрій розширення
	- Зовнішнє живлення змінного струму постачається через затверджений до використання адаптер змінного струму

#### **Вирішення проблеми низького рівня заряду батареї за умови відсутності джерела живлення**

Щоб вирішити проблему низького рівня заряду батареї за умови відсутності джерела живлення, збережіть свою роботу й вимкніть комп'ютер.

#### **Вставлення або виймання батареї**

#### **Вставлення батареї**

Щоб вставити батарею, виконайте наведені нижче дії.

- 1**.** Переверніть комп'ютер і покладіть його на рівну поверхню.
- 2**.** Вставте батарею (1) у відповідне відділення; вона має зафіксуватися (2).

**ПРИМІТКА.** Фіксатори батареї автоматично закриваються й утримують її на місці.

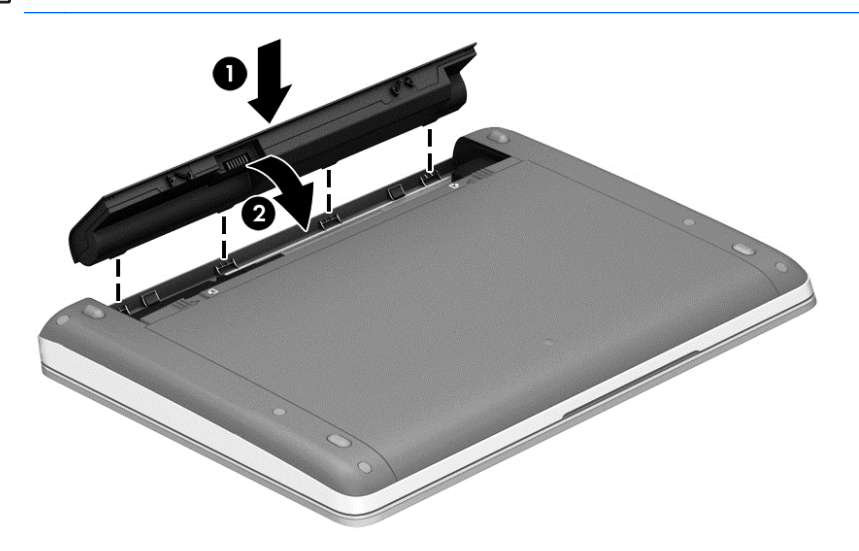

#### **Виймання батареї**

Щоб вийняти батарею, виконайте наведені нижче дії.

**ПОПЕРЕДЖЕННЯ.** Виймання батареї може призвести до втрати інформації, якщо комп'ютер живиться лише від неї. Щоб уникнути втрати даних, перед вийманням батареї збережіть свою роботу й вимкніть комп'ютер засобами операційної системи Windows.

- 1**.** Переверніть комп'ютер і покладіть його на рівну поверхню.
- 2**.** Посуньте фіксатори батареї (1), щоб вивільнити її.

**ПРИМІТКА.** Фіксатори батареї можна посувати одночасно або по одному за раз.

3**.** Вийміть батарею з комп'ютера (2).

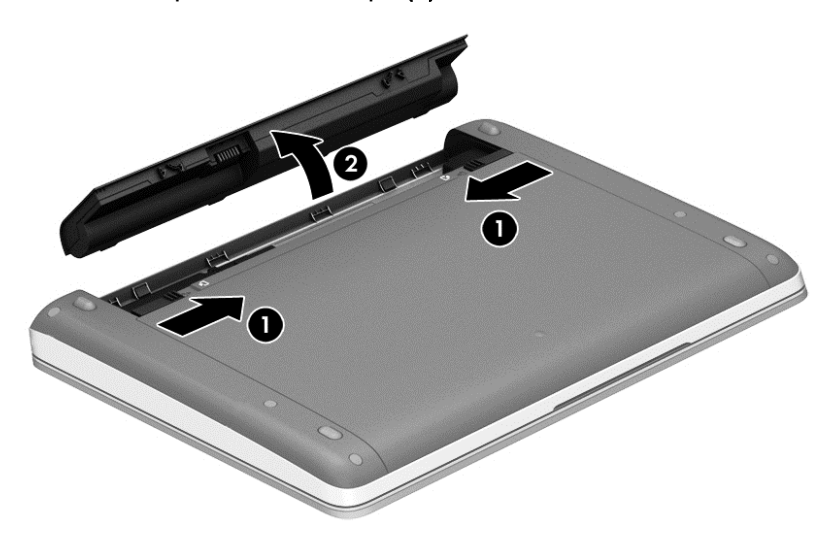

#### **Заощадження заряду батареї**

- На початковому екрані введіть питание (живлення), натисніть **Параметры** (Настройки) > **Управление электропитанием** (Електроживлення).
- У розділі "Электропитание" (Електроживлення) виберіть параметри, що забезпечують низьке енергоспоживання.
- Скасуйте безпроводове з'єднання та підключення до локальної мережі (LAN), після чого вийдіть із програм модема, якщо вони не використовуються.
- Від'єднайте зовнішні пристрої, не під'єднані до зовнішнього джерела живлення, якщо вони не використовуються.
- Зупиніть, вимкніть або вийміть зовнішні картки-носії, якщо вони не використовуються.
- Зменшення яскравості екрана.
- У разі припинення роботи перейдіть до сплячого режиму чи вимкніть комп'ютер.

#### **Зберігання замінної батареї** (**лише в деяких моделях**)

**ПОПЕРЕДЖЕННЯ.** Щоб зменшити ризик пошкодження батареї, не піддавайте її впливу високих температур протягом тривалого часу.

Якщо комп'ютер не буде використовуватися й буде від'єднаний від зовнішнього джерела живлення більше 2 тижнів, витягніть замінну батарею та зберігайте її окремо.

Щоб зберегти заряд батареї, покладіть її в прохолодне та сухе місце.

**ПРИМІТКА.** Батарею, яка не використовується, слід перевіряти кожні 6 місяців. Якщо рівень заряду батареї становить менше 50 відсотків, зарядіть її, перш ніж вийняти для зберігання.

Якщо батарея не використовувалася протягом місяця чи більше, відкалібруйте її, перш ніж використовувати.

#### **Утилізація замінної батареї** (**лише в деяких моделях**)

**УВАГА!** Щоб уникнути ризику пожежі чи отримання опіків, не розбирайте, не ламайте та не проколюйте батарею. Не торкайтеся зовнішніх контактів. Не кидайте її у вогонь чи воду.

Інформацію про утилізацію батареї див. у розділі *Зауваження щодо дотримання законодавства*, *правил техніки безпеки та охорони довкілля*. Щоб отримати доступ до посібників користувача, виберіть на початковому екрані HP Support Assistant, **Мой компьютер** (Мій комп'ютер), а потім — **Руководства пользователя** (Посібники користувача). Щоб переглянути інформацію про батарею, виберіть на початковому екрані програму HP Support Assistant, а потім - Battery and performance (Батарея й продуктивність).

#### **Установлення нової замінної батареї** (**лише в деяких моделях**)

Інструмент перевірки батареї повідомляє про необхідність замінити батарею в разі неправильного заряджання її внутрішніх елементів або у випадку низького рівня її заряду. Якщо гарантія HP розповсюджується на батарею, в інструкціях знаходиться ідентифікаційний номер гарантії. На екрані відобразиться повідомлення з посиланням на веб-сайт HP, де ви знайдете додаткову інформацію про замовлення батареї для заміни.

## **Робота від зовнішнього джерела живлення змінного струму**

**УВАГА!** Заборонено заряджати батарею комп'ютера на борту літака.

**УВАГА!** Щоб зменшити ризик виникнення небезпечної ситуації, використовуйте лише адаптер змінного струму, який входить до комплекту поставки комп'ютера, запасний адаптер змінного струму, наданий компанією НР, або сумісний адаптер змінного струму від НР.

**|<del>"</del>} ПРИМІТКА.** Цоб отримати відомості про підключення до джерела змінного струму, див. брошуру *Інструкції з налаштування*, яка входить до комплекту постачання.

Зовнішнє живлення змінним струмом подається від адаптера змінного струму чи додаткової станції або пристрою розширення.

Під'єднуйте комп'ютер до зовнішнього джерела змінного струму:

- під час калібрування батареї;
- під час установлення або змінення програмного забезпечення системи;
- під час запису даних на компакт-, DVD або BD-диск (лише в деяких моделях);
- під час роботи програми дефрагментації диска;
- під час створення резервної копії чи процесу відновлення.

Під час під'єднання комп'ютера до зовнішнього джерела змінного струму спостерігаються наведені нижче явища.

- батарея починає заряджатися;
- Якщо комп'ютер увімкнено, вигляд піктограми індикатора живлення в області сповіщень змінюється.

У разі від'єднання комп'ютера від зовнішнього джерела змінного струму:

- комп'ютер починає працювати від батареї;
- Яскравість дисплея автоматично зменшується для збільшення часу роботи батареї.

#### **Перевірка адаптера змінного струму**

За наявності перелічених нижче ознак перевірте адаптер змінного струму, якщо його підключено до джерела змінного струму.

- Комп'ютер не вмикається.
- Дисплей не вмикається.
- Індикатори живлення не світяться.

Щоб перевірити адаптер змінного струму, виконайте наведені нижче дії.

**ПРИМІТКА.** Нижче наведено інструкції, яких слід дотримуватися власникам комп'ютерів із замінними батареями.

- 1**.** Завершіть роботу комп'ютера.
- 2**.** Вийміть батарею з комп'ютера.
- 3**.** Підключіть адаптер змінного струму до комп'ютера, а потім під'єднайте його до розетки змінного струму.
- 4**.** Увімкніть комп'ютер.
	- Якщо індикатори живлення *ввімкнуться*, це означає, що адаптер змінного струму працює належним чином.
	- Якщо індикатори живлення залишаться *вимкненими*, адаптер змінного струму не працює, і його потрібно замінити.

Зверніться до служби підтримки та дізнайтеся, як отримати запасний адаптер змінного струму.

# 7 **Зовнішні картки та пристрої**

## **Використання карток пам'яті** (**лише в деяких моделях**)

Додаткові цифрові картки надають можливість безпечно зберігати інформацію. Вони є зручним засобом для спільного використання даних. Ці картки часто використовуються в цифрових камерах, які мають гніздо для цифрових карток пам'яті, кишенькових та інших комп'ютерах.

Щоб визначити формати цифрових карток, підтримуваних комп'ютером, див. розділ [Знайомство](#page-13-0) з комп'ютером на сторінці 4.

### **Вставлення цифрової картки**

**ПОПЕРЕДЖЕННЯ.** Щоб зменшити ризик пошкодження рознімів цифрової картки, прикладайте мінімальні зусилля під час її встановлення.

- 1**.** Тримайте карту етикеткою догори; розніми мають бути розташовані в напрямку до комп'ютера.
- 2**.** Вставте картку у пристрій для читання карток пам'яті, а потім натисніть її, щоб зафіксувати у гнізді.

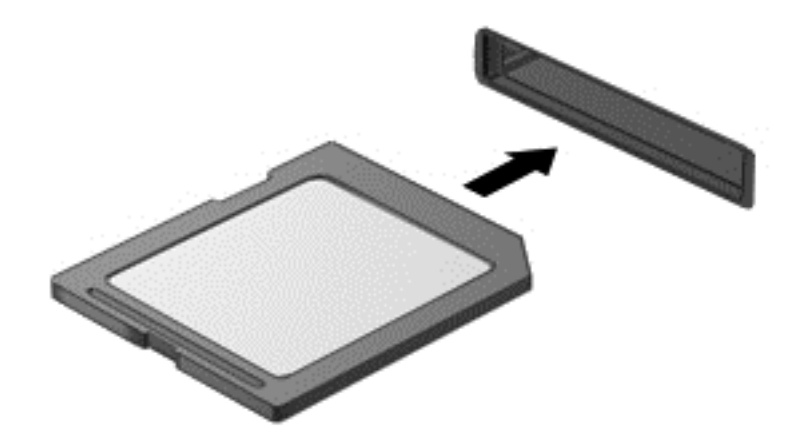

Коли система розпізнає пристрій, пролунає відповідний сигнал, а на екрані з'явиться меню параметрів.

## **Виймання цифрової картки**

**ПОПЕРЕДЖЕННЯ.** Щоб зменшити ризик втрати даних чи зависання системи, дотримуйтеся процедури безпечного виймання цифрової картки.

- 1**.** Збережіть дані та закрийте всі програми, пов'язані з цифровою карткою.
- 2**.** Натисніть піктограму видалення обладнання в області сповіщень справа на панелі завдань. Далі дотримуйтеся вказівок на екрані.

3**.** Натисніть на картку (1), а потім вийміть її із гнізда (2).

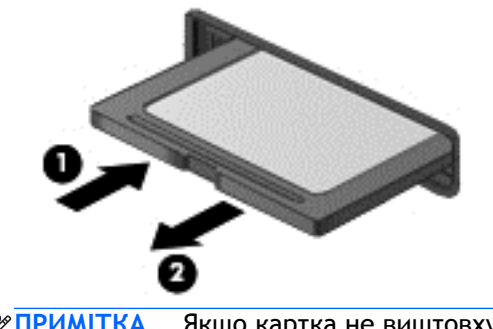

**ПРИМІТКА.** Якщо картка не виштовхується, витягніть її з гнізда.

## **Використання** USB-**пристрою**

USB — це апаратний інтерфейс, який можна використовувати для під'єднання до додаткового зовнішнього пристрою (наприклад, клавіатури USB, миші, дисковода, принтера, сканера або концентратора).

Деякі пристрої USB можуть потребувати встановлення додаткового програмного забезпечення, яке зазвичай постачається разом із ними. Щоб отримати додаткові відомості про програмне забезпечення для певних пристроїв, див. інструкції виробника. Ці інструкції на диску можуть входити до комплекту постачання програмного забезпечення чи бути розміщені на веб-сайті виробника.

Комп'ютер має щонайменше один USB-порт, який підтримує пристрої USB 1.0, 1.1, 2.0 та USB 3.0. Комп'ютер також може бути обладнано портом USB з можливістю заряджання, який постачає живлення для зовнішнього пристрою. Додатковий пристрій для підключення або концентратор USB дає змогу використовувати з комп'ютером додаткові порти USB.

## **Підключення пристрою** USB

**ПОПЕРЕДЖЕННЯ.** Щоб зменшити ризик пошкодження розніму USB, обережно під'єднуйте пристрій, не прикладаючи надмірних зусиль.

**▲** Підключіть кабель USB пристрою до порту USB.

**ПРИМІТКА.** Ваш комп'ютер може відрізнятися від зображеного на ілюстраціях цього посібника.

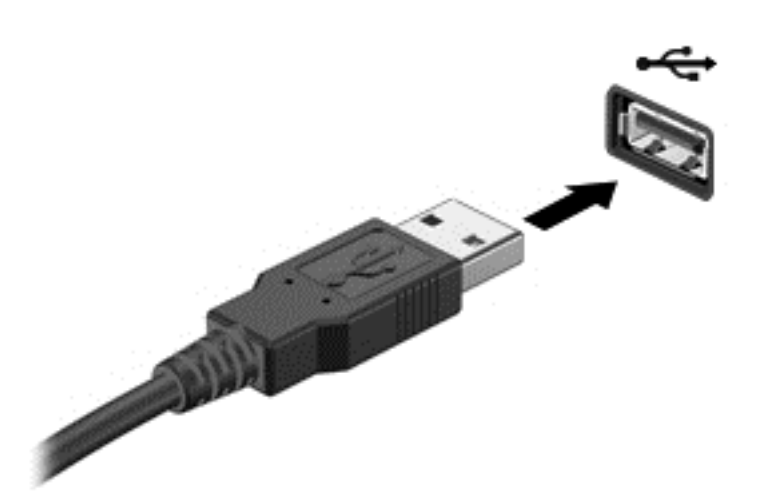

Коли пристрій буде розпізнано, пролунає звуковий сигнал.

**ПРИМІТКА.** Під час першого підключення USB-пристрою в області сповіщень з'явиться повідомлення про те, що система розпізнала пристрій.

### **Виймання пристрою** USB

**ПОПЕРЕДЖЕННЯ.** Щоб зменшити ризик пошкодження USB-розніму, під час виймання USBпристрою не тягніть за кабель.

**ПОПЕРЕДЖЕННЯ.** Щоб зменшити ризик втрати даних чи зависання системи, дотримуйтеся наведеної нижче процедури для безпечного відключення USB-пристрою.

- 1**.** Щоб відключити USB-пристрій, збережіть дані та закрийте всі програми, пов'язані з цим пристроєм.
- 2**.** Клацніть піктограму видалення обладнання в області сповіщень у правій частині панелі завдань і дотримуйтеся вказівок на екрані.
- 3**.** Видаліть пристрій.

## **Використання додаткових зовнішніх пристроївдодаткові зовнішні пристрої**, **використання**

**ПРИМІТКА.** Щоб отримати додаткову інформацію про необхідне програмне забезпечення та драйвери, а також про вибір потрібного порту для використання, див. документацію, надану виробником пристрою.

Щоб під'єднати зовнішній пристрій до комп'ютера, виконайте наведені нижче дії.

- **ПОПЕРЕДЖЕННЯ.** Щоб зменшити ризик пошкодження обладнання під час під'єднання пристрою з окремим живленням, переконайтеся, що пристрій вимкнено, а шнур живлення від'єднано.
	- 1**.** Під'єднайте пристрій до комп'ютера.
	- 2**.** Якщо ви під'єднуєте пристрій з окремим живленням, вставте шнур живлення в заземлену розетку змінного струму.
	- 3**.** Вимкніть пристрій.

Щоб від'єднати зовнішній пристрій без окремого живлення, вимкніть пристрій, а потім відключіть його від комп'ютера. Щоб від'єднати зовнішній пристрій з окремим живленням, вимкніть пристрій і відключіть його від комп'ютера, а потім вийміть шнур живлення.

### **Використання додаткових зовнішніх дисків**

Знімні зовнішні диски надають користувачу додаткові можливості збереження інформації та доступу до неї. Для додавання диска USB його можна підключити до порту USB на комп'ютері.

**ПРИМІТКА.** Зовнішні пристрої USB для читання оптичних дисків (від HP) слід підключати до порту USB із живленням на комп'ютері.

Нижче наведено типи USB-дисків.

- Пристрій для читання дискет (1,44 Мб)
- Модуль жорсткого диска
- Зовнішній пристрій для читання оптичних дисків (CD, DVD та Blu-ray)
- пристрій MultiBay

# 8 **Диски**

## **Робота з дисками**

**ПОПЕРЕДЖЕННЯ.** Диски — це досить ламкі компоненти комп'ютера, з якими слід поводитись обережно. Перед початком роботи з дисками прочитайте ці застереження. Додаткові застереження вказано в описі процедури, для якої вони застосовуються.

Перегляньте наведені нижче застереження:

- Перш ніж переміщувати комп'ютер, до якого під'єднано зовнішній жорсткий диск, активуйте режим глибокого сну і зачекайте, доки екран очиститься, або від'єднайте належним чином зовнішній жорсткий диск.
- Перш ніж розпочати роботу з диском, зніміть статичний заряд, торкнувшись нефарбованої металевої поверхні диска.
- Не торкайтеся контактів рознімів знімного диска чи комп'ютера.
- 2 Індикатор пристрою для читання оптичних дисків\* Поводьтеся з диском обережно; намагайтеся не впустити його та не кладіть на нього інші речі.
- Перш ніж вийняти чи встановити жорсткий диск, вимкніть комп'ютер. Якщо ви не впевнені, як саме завершено роботу комп'ютера (його вимкнуто чи активовано сплячий режим), увімкніть пристрій, а потім знову завершіть роботу засобами операційної системи.
- Не застосовуйте надмірних зусиль під час вставлення диска у відповідне відділення.
- Не торкайтеся клавіатури та не переміщуйте комп'ютер під час запису даних на диск. Під час записування комп'ютер чутливий до вібрації.
- Якщо батарея використовується як єдине джерело живлення, переконайтеся, що рівень заряду достатній, перш ніж здійснювати записування на носій.
- Не піддавайте диск впливу надто високих температур або вологості.
- Уникайте потрапляння рідин на диск. Не розпиляйте на диск засоби для очищення.
- Видаліть носії з пристрою, перш ніж виймати його з відділення, подорожувати з ним, надсилати або зберігати його.
- Якщо диск надсилатиметься поштою, покладіть його в захисну блістерну упаковку (або в іншу захисну упаковку) і зробіть на ній помітку "ЛАМКЕ".
- Уникайте впливу магнітних полів на жорсткий диск. До пристроїв системи безпеки, які поширюють магнітні поля, належать пристрої прохідного контролю в аеропорту й щупи безпеки. Конвеєри в аеропортах та інші пристрої безпеки для перевірки ручного багажу використовують рентгенівське випромінювання замість магнітного й не пошкоджують диски.

## **Використання жорстких дисків**

**ПОПЕРЕДЖЕННЯ.** Щоб запобігти втраті даних або зависанню системи, виконайте наведені нижче дії.

<span id="page-63-0"></span>Збережіть поточну роботу та вимкніть комп'ютер, перш ніж установлювати чи замінювати модуль пам'яті або жорсткий диск.

Якщо ви не впевнені, чи завершено роботу комп'ютера, увімкніть його, натиснувши кнопку живлення. Потім вимкніть комп'ютер за допомогою засобів операційної системи.

### **Використання додаткового запобіжного гвинта**

**ПРИМІТКА.** Див. ілюстрацію, що найбільше відповідає вигляду вашого комп'ютера.

Використовуйте додатковий запобіжний гвинт, щоб зафіксувати кришку відділення для обслуговування на нижній панелі комп'ютера. Якщо гвинт не використовується, його можна зберігати всередині відділення для батареї.

Щоб використати запобіжний гвинт, виконайте наведені нижче дії.

- 1**.** Вийміть батарею.
- **ПОПЕРЕДЖЕННЯ.** Виймання батареї може призвести до втрати інформації, якщо комп'ютер живиться лише від неї. Щоб уникнути втрати даних, перед вийманням батареї збережіть свою роботу й вимкніть комп'ютер засобами операційної системи Windows.

<span id="page-64-0"></span>2**.** Вийміть запобіжний гвинт із відділення для батареї (1) та вставте його (2), щоб зафіксувати сервісну кришку на місці.

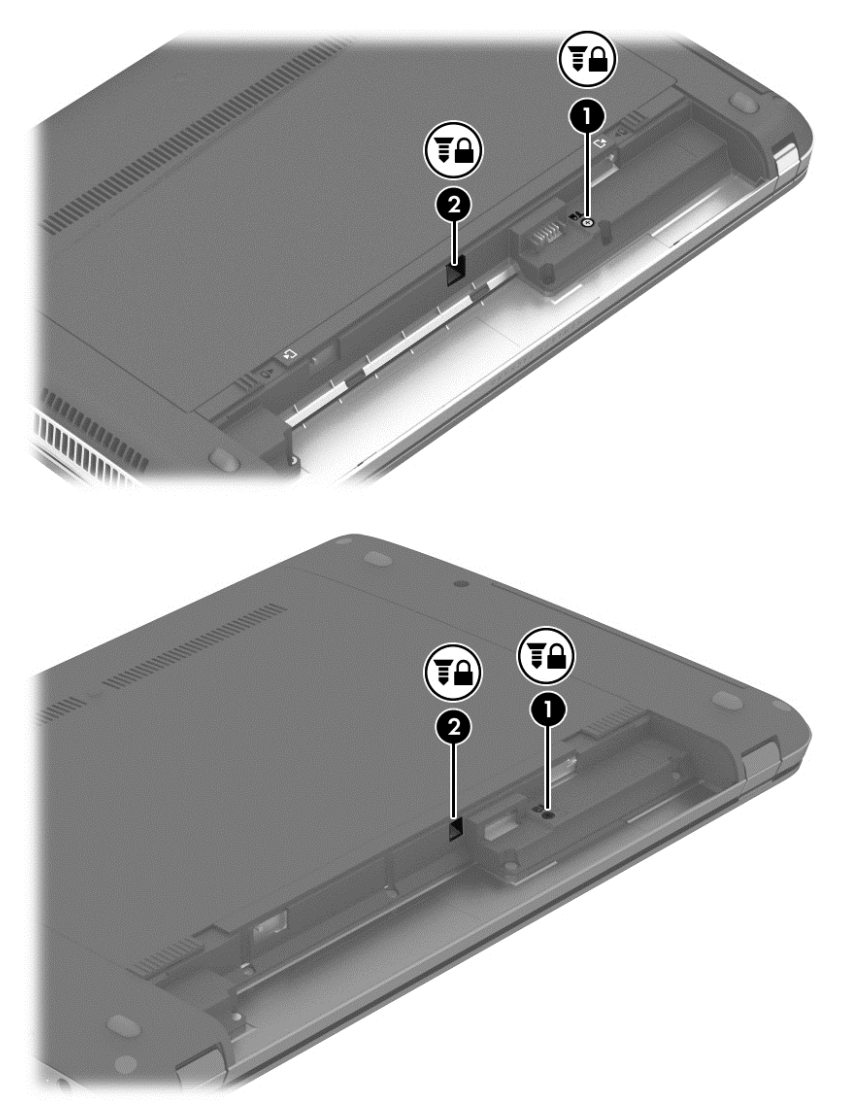

## **Знімання й установка кришки відділення для обслуговування**

#### **Знімання кришки відділення для обслуговування**

Зніміть сервісну кришку, щоб отримати доступ до модулів пам'яті, жорсткого диска й інших компонентів.

- 1**.** Вийміть батарею (див. розділ [Вставлення](#page-53-0) або виймання батареї на сторінці 44).
- 2**.** Розташувавши відділення для батареї до себе, зніміть запобіжний гвинт (1) (якщо використовується додатковий гвинт, див. [Використання](#page-63-0) додаткового запобіжного гвинта на [сторінці](#page-63-0) 54), а потім посуньте фіксатор кришки відділення для обслуговування (2), щоб зняти кришку відділення для обслуговування.

**ПРИМІТКА.** Фіксатори батареї можна посувати одночасно або по одному за раз.

3**.** Посуньте сервісну кришку в напрямку передньої частини комп'ютера (3) та підніміть її (4), щоб зняти.

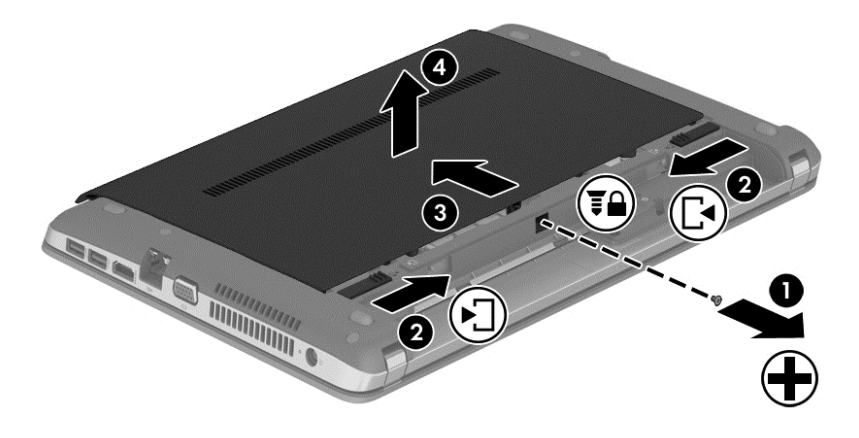

#### **Установлення кришки відділення для обслуговування**

Завершивши роботу з модулем пам'яті, жорстким диском, етикеткою з регулятивною інформацією та іншими компонентами, установіть кришку відділення для обслуговування на місце.

- 1**.** Нахиліть сервісну кришку вниз, щоб виступи на її передньому краї стали у фіксатори на корпусі комп'ютера (1).
- 2**.** Зіставте фіксатори (2) на задньому краї сервісної кришки з пазами на комп'ютері.

**ПРИМІТКА.** Завдяки фіксаторам кришка відділення для обслуговування закриється автоматично (3).

3**.** Розташувавши відділення для батареї до себе, посуньте кришку відділення для обслуговування в напрямку відділення для батареї до її надійної фіксації (4) і вставте та закрутіть додатковий гвинт (5), якщо він використовується, щоб зафіксувати кришку відділення для обслуговування (див. [Використання](#page-63-0) додаткового запобіжного гвинта на [сторінці](#page-63-0) 54).

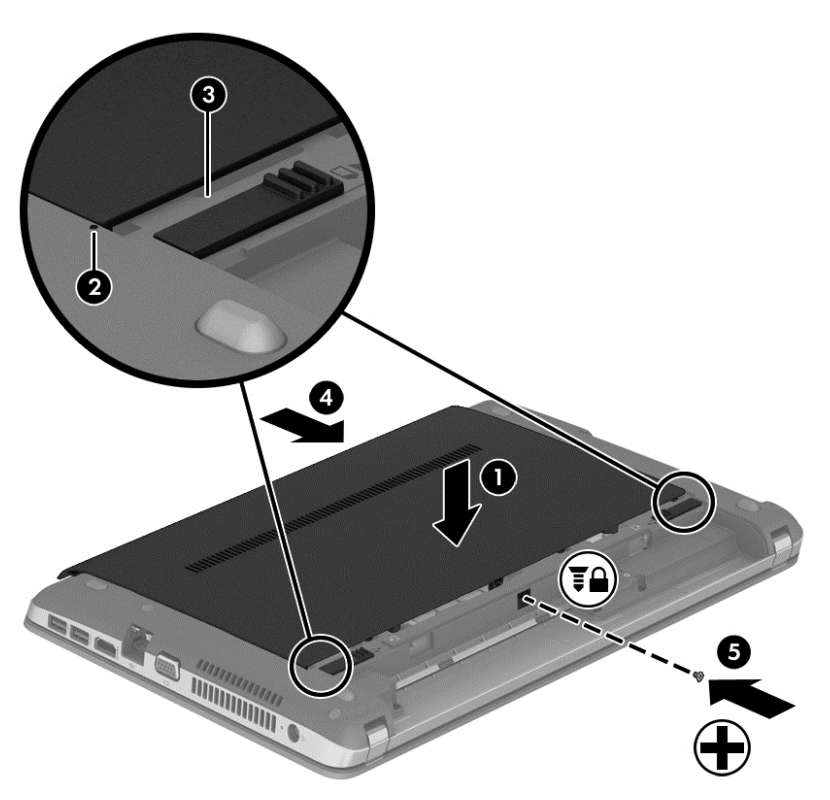

4**.** Вставте батарею (див. розділ [Вставлення](#page-53-0) або виймання батареї на сторінці 44).

### **Заміна чи оновлення жорсткого диска**

**ПОПЕРЕДЖЕННЯ.** Щоб запобігти втраті даних або зависанню системи, виконайте наведені нижче дії.

Перш ніж виймати жорсткий диск із відділення, заверште роботу комп'ютера. Забороняється виймати жорсткий диск, коли комп'ютер увімкнуто або він перебуває у сплячому режимі чи режимі глибокого сну.

Якщо ви не впевнені, чи завершено роботу комп'ютера, увімкніть його, натиснувши кнопку живлення. Потім вимкніть комп'ютер за допомогою засобів операційної системи.

#### **Виймання жорсткого диска**

Щоб вийняти жорсткий диск, виконайте наведені нижче дії.

- 1**.** Збережіть роботу та вимкніть комп'ютер.
- 2**.** Від'єднайте джерело змінного струму та зовнішні пристрої, підключені до комп'ютера.
- 3**.** Переверніть комп'ютер і покладіть його на рівну поверхню.
- 4**.** Вийміть батарею (див. розділ [Вставлення](#page-53-0) або виймання батареї на сторінці 44).
- **.** Зніміть сервісну кришку (див. розділ Знімання й установка кришки [відділення](#page-64-0) для [обслуговування](#page-64-0) на сторінці 55).
- **.** Відкрутіть 4 гвинти жорсткого диска.

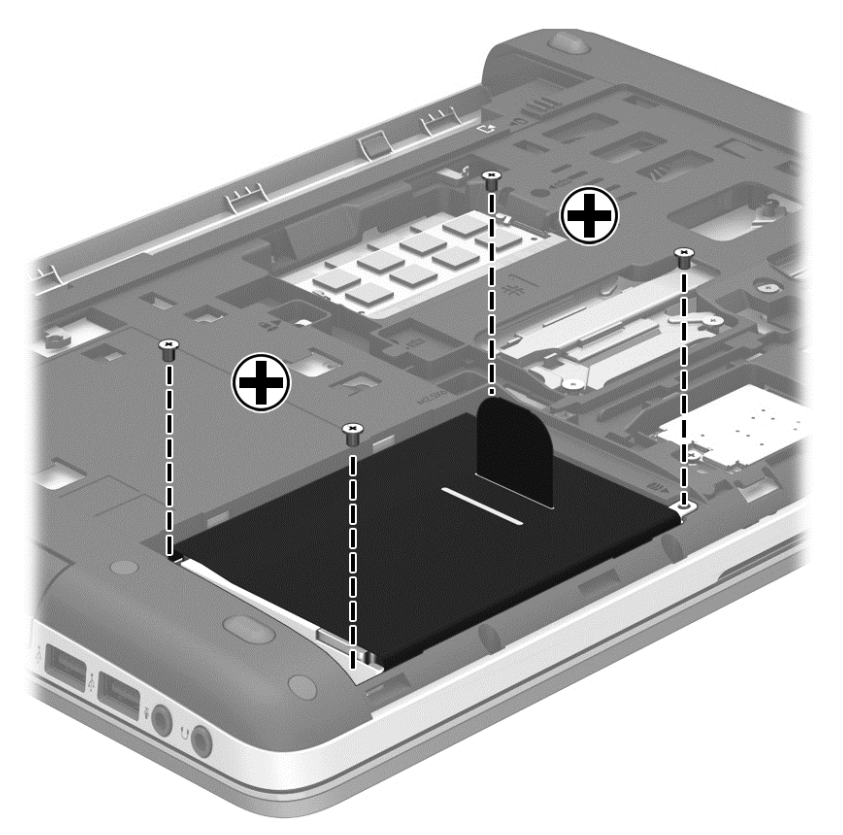

**.** Потягніть фіксатор жорсткого диска (1) вліво, щоб від'єднати його, після чого витягніть жорсткий диск (2) із відділення для жорсткого диска.

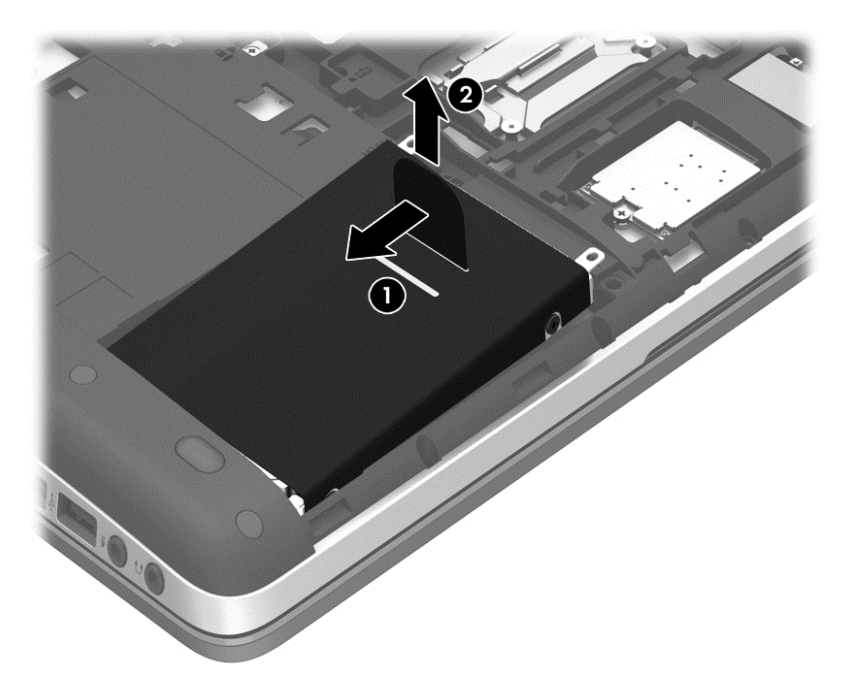

#### **Встановлення жорсткого диска**

**ПРИМІТКА.** Вигляд вашого комп'ютера може відрізнятися від зображеного в цьому розділі.

Щоб установити жорсткий диск, виконайте наведені нижче дії.

- 1**.** Установіть жорсткий диск під кутом у відповідне відділення. Щоб установити диск, виступи на ньому (1) мають відповідати пазам на комп'ютері. Після цього опустіть диск (2) у відділення для жорсткого диска.
- 2**.** Потягніть пластиковий фіксатор (3) у напрямку центральної частини комп'ютера, щоб під'єднати жорсткий диск до розніму.

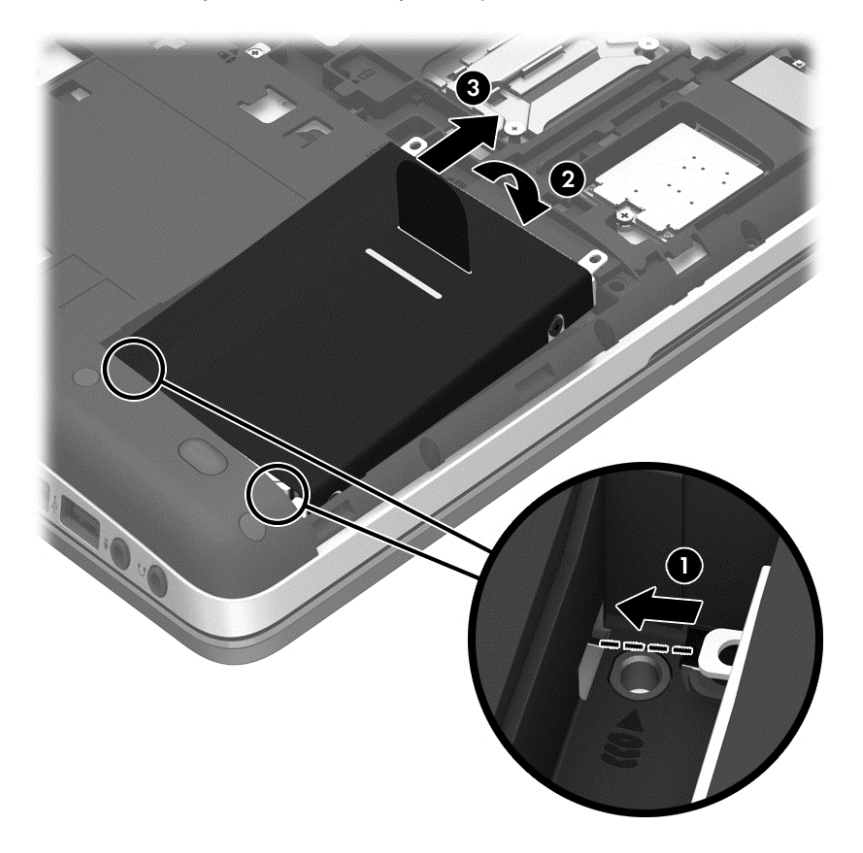

3**.** Закрутіть 4 гвинти жорсткого диска.

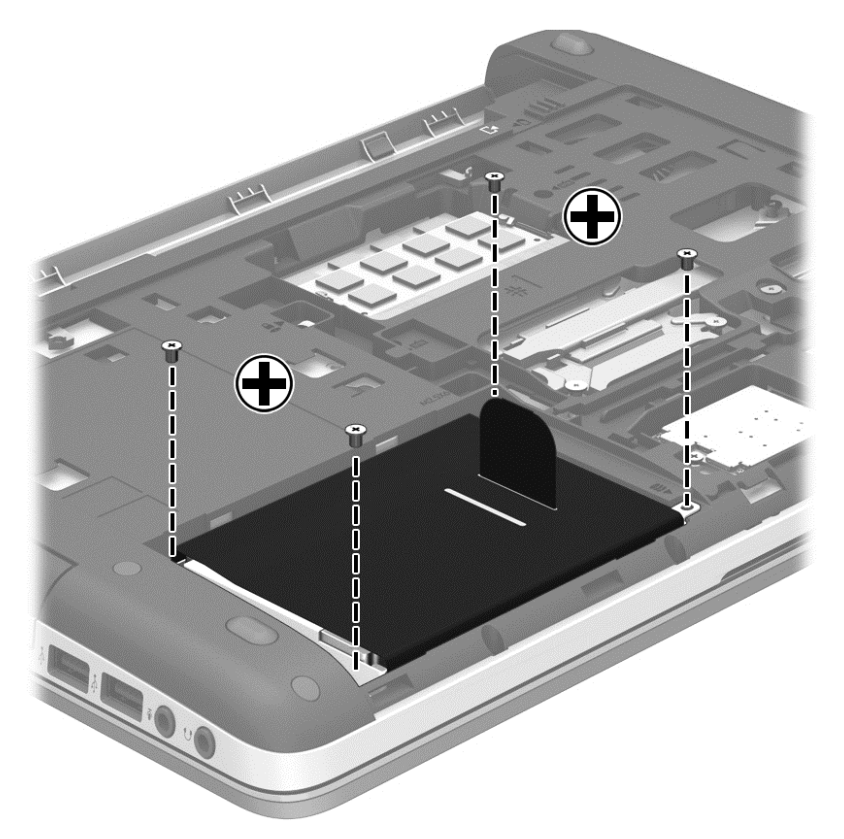

- 4**.** Установіть на місце сервісну кришку (див. розділ Знімання й установка кришки [відділення](#page-64-0) для [обслуговування](#page-64-0) на сторінці 55).
- 5**.** Вставте батарею (див. розділ [Вставлення](#page-53-0) або виймання батареї на сторінці 44).
- 6**.** Під'єднайте джерело змінного струму та підключіть до комп'ютера зовнішні пристрої.
- 7**.** Увімкніть комп'ютер.

## **Підвищення швидкодії жорсткого диска**

#### **Використання програми дефрагментації диска**

Під час використання комп'ютера файли на жорсткому диску фрагментуються. Програма дефрагментації дисків збирає фрагментовані файли й папки на жорсткому диску, і таким чином система працює ефективніше.

**ПРИМІТКА.** Для твердотілих дисків виконувати дефрагментацію не потрібно.

Після запуску програма дефрагментації диска працює самостійно. Тривалість процесу може становити більше години, це залежить від розмірів жорсткого диска та кількості фрагментованих файлів. Запуск програми можна налаштувати на ніч або інший час, коли вам не потрібен доступ до комп'ютера.

Компанія HP рекомендує здійснювати дефрагментацію диска щонайменше раз на місяць. Можна налаштувати щомісячний запуск програми дефрагментації диска, але дефрагментацію комп'ютера вручну можна виконувати будь-коли.

Щоб запустити програму дефрагментації диска, виконайте наведені нижче дії.

- 1**.** Підключіть комп'ютер до джерела живлення змінного струму.
- 2**.** На **початковому** екрані введіть диск, натисніть **Параметры** (Настройки) та виберіть елемент **Дефрагментация и оптимизация ваших дисков** (Дефрагментація та оптимізація дисків).
- 3**.** Натисніть кнопку **Оптимизировать** (Оптимізувати).

**ПРИМІТКА.** Для посилення рівня захисту комп'ютера в операційній системі Windows передбачена функція керування обліковими записами користувачів. Може з'явитися запит на дозвіл або пароль для виконання таких завдань, як інсталяція програмного забезпечення, запуск утиліт або зміна настройок Windows. Використовуйте HP Support Assistant. Щоб запустити HP Support Assistant на початковому екрані, виберіть застосунок HP Support Assistant.

Щоб отримати додаткові відомості, див. довідку програми дефрагментації диска.

#### **Використання програми очищення диска**

Програма очищення диска здійснює пошук на жорсткому диску непотрібних файлів, які можна безпечно видалити, щоб звільнити місце на диску та зробити роботу комп'ютера ефективнішою.

Щоб запустити програму очищення диска, виконайте наведені нижче дії.

- 1**.** На **початковому** екрані введіть диск, натисніть **Параметры** (Настройки), а потім виберіть **Освобождение места на диске за счет удаления лишних файлов** (Звільнити місце на диску, видаливши непотрібні файли).
- 2**.** Дотримуйтеся вказівок на екрані.

## **Використування** HP 3D DriveGuard (**лише в деяких моделях**)

HP 3D DriveGuard захищає жорсткий диск, паркуючи диск і утримуючи вхідні та вихідні запити за наведених нижче умов:

- Ви впустили комп'ютер.
- Ви переміщуєте комп'ютер із закритим дисплеєм, а комп'ютер працює від батареї.

Через короткий проміжок часу програма HP 3D DriveGuard відновлює звичайний режим роботи жорсткого диска.

**ПРИМІТКА.** Оскільки твердотілі жорсткі диски (SSD) не мають рухомих частин, програма HP 3D DriveGuard не потрібна.

<u>Р<sup>и</sup>ж ПРИМІТКА</u>. Жорсткі диски в головному чи додатковому відділенні для жорсткого диска захищено програмою HP 3D DriveGuard. Програма HP 3D DriveGuard не захищає жорсткі диски, установлені в додаткові пристрої для підключення або під'єднані до портів USB.

Щоб отримати додаткові відомості, див. довідку програми HP 3D DriveGuard.

#### **Огляд стану** HP 3D DriveGuard

Якщо індикатор жорсткого диска на комп'ютері змінює колір, це означає, що головку диска у відділенні для основного або додаткового жорсткого диска припарковано. Щоб дізнатися, яку дію виконано (диск захищено чи припарковано його головку), скористайтеся піктограмою в області сповіщень праворуч на панелі завдань:

- Якщо програму ввімкнено, на піктограмі жорсткого диска встановлюється зелений прапорець.
- Якщо програму вимкнено, на піктограмі жорсткого диска встановлюється червоний хрестик.
- Якщо диски припарковано, на піктограмі жорсткого диска встановлюється жовтий місяць.

Якщо в області сповіщень немає піктограми, виконайте наведені нижче дії для її появи:

- 1**.** На початковому екрані введіть с і виберіть **Справка и поддержка** (Довідка та технічна підтримка).
- 2**.** Виберіть **Оборудование и звук** (Устаткування та звук) > HP 3D DriveGuard.

**|₩ ПРИМІТКА.** Якщо з'явиться запит від програми керування обліковими записами користувача, натисніть кнопку Yes (Так).

- 3**.** У рядку Icon in system tray (Піктограма в системній області панелі завдань) клацніть Show (Відображати).
- 4**.** Натисніть кнопку OK.

#### **Керування живленням із припаркованою головкою жорсткого диска**

Якщо програма HP 3D DriveGuard запаркувала диск, комп'ютер буде діяти наведеним нижче чином.

- Комп'ютер не завершить роботу.
- Комп'ютер не переходить до сплячого режиму.
- Комп'ютер не активуватиме сповіщення про рівень заряду батареї, настроєні на вкладці «Сповіщення» у вікні властивостей Power Options (Властивості живлення).

Перш ніж переміщувати комп'ютер, компанія HP рекомендує вимкнути його або активувати сплячий режим.

#### **Використання програми** HP 3D DriveGuard

Програма HP 3D DriveGuard дає змогу виконувати наведені нижче завдання.

Увімкнення й вимкнення HP 3D DriveGuard.

**ПРИМІТКА.** Залежно від прав користувача ви можете не мати змогу запускати або вимикати HP 3D DriveGuard. Права користувачів, що не є адміністраторами, можуть змінити учасники групи адміністраторів.

Визначення підтримки диска системою.

Щоб відкрити програму та змінити параметри, виконайте наведені нижче дії.

1**.** Двічі натисніть піктограму в області сповіщень справа на панелі завдань.

– або –

Правою кнопкою миші клацніть в області сповіщень, а потім виберіть елемент **Параметры** (Настройки).

- 2**.** Щоб змінити налаштування, натисніть відповідну кнопку.
- 3**.** Натисніть кнопку OK.
# **Використання оптичних дисків** (**лише в деяких моделях**)

Оптичні диски використовуються для:

- компакт-диск
- **DVD-диск**
- Диск Blu-ray (BD)

### **Визначення інстальованого пристрою для читання оптичних дисків**

**▲** З початкового екрана введіть п і виберіть елемент **Проводник** (Файловий провідник), а потім — **Компьютер** (Комп'ютер).

Ви побачите список усіх пристроїв, установлених на вашому комп'ютері, включно з пристроєм для читання оптичних дисків.

### **Вставлення оптичного диска**

#### **Лоток для завантаження**

- 1**.** Увімкніть комп'ютер.
- 2**.** Натисніть кнопку відкривання (1) на панелі пристрою для читання оптичних дисків, щоб відкрити лоток.
- 3**.** Витягніть лоток (2).
- 4**.** Обережно візьміть диск за краї, не торкаючись його поверхонь, і помістіть на шпиндель лотка етикеткою догори.

<u>ру</u> ПРИМІТКА. Якщо лоток відкривається не повністю, обережно нахиліть диск, щоб надіти його на шпиндель.

5**.** Злегка натисніть на диск (3), щоб він зафіксувався на шпинделі.

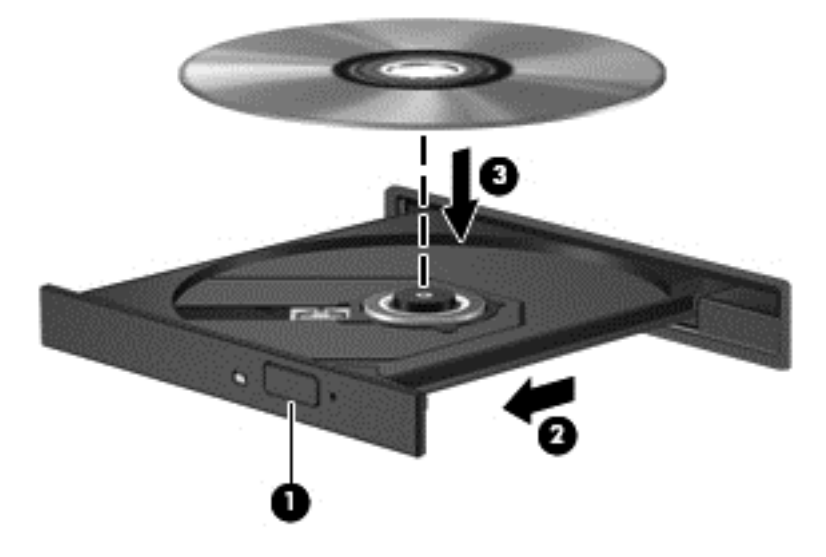

- 6**.** Закрийте лоток для дисків.
- **ПРИМІТКА.** Після встановлення диска зазвичай спостерігається коротка пауза. Якщо медіапрогравач не вибрано, відкриється діалогове вікно автовідтворення. У цьому вікні буде запропоновано можливі варіанти використання вмісту носія.

### **Виймання оптичного диска**

#### **Лоток для завантаження диска**

Існує два способи виймання диска залежно від того, чи відкривається лоток для дисків належним чином.

#### **Коли лоток для дисків відкривається**

1**.** Натисніть кнопку вивільнення (1) на панелі пристрою для читання оптичних дисків, щоб відкрити лоток, а потім обережно тягніть лоток (2), доки він не зупиниться.

- 2**.** Вийміть диск (3) із лотка, злегка натиснувши шпиндель і піднявши зовнішні краї диска. Обережно тримайте диск за краї, не торкаючись його поверхонь.
- **ПРИМІТКА.** Якщо лоток відкривається неповністю, обережно нахиляйте диск, коли виймаєте його.

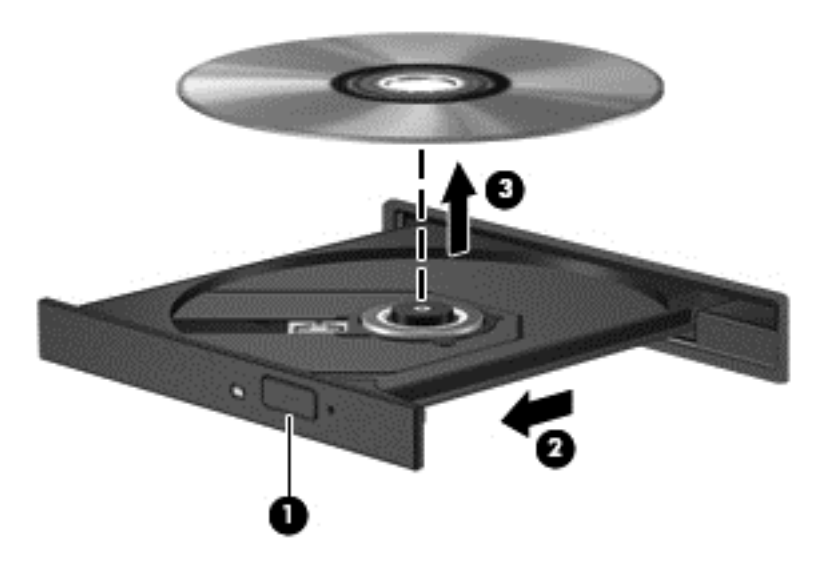

3**.** Закрийте лоток і покладіть диск у захисний футляр.

#### **Коли лоток для дисків не відкривається**

- 1**.** Вставте кінець скріпки для паперу (1) в отвір на передній панелі пристрою.
- 2**.** Злегка натискайте скріпкою для паперу, доки лоток не відкриється, потім витягніть його (2), наскільки це можливо.
- 3**.** Вийміть диск (3) із лотка, злегка натиснувши шпиндель і піднявши зовнішні краї диска. Обережно тримайте диск за краї, не торкаючись його поверхонь.
- **ПРИМІТКА.** Якщо лоток відкривається неповністю, обережно нахиляйте диск, коли виймаєте його.

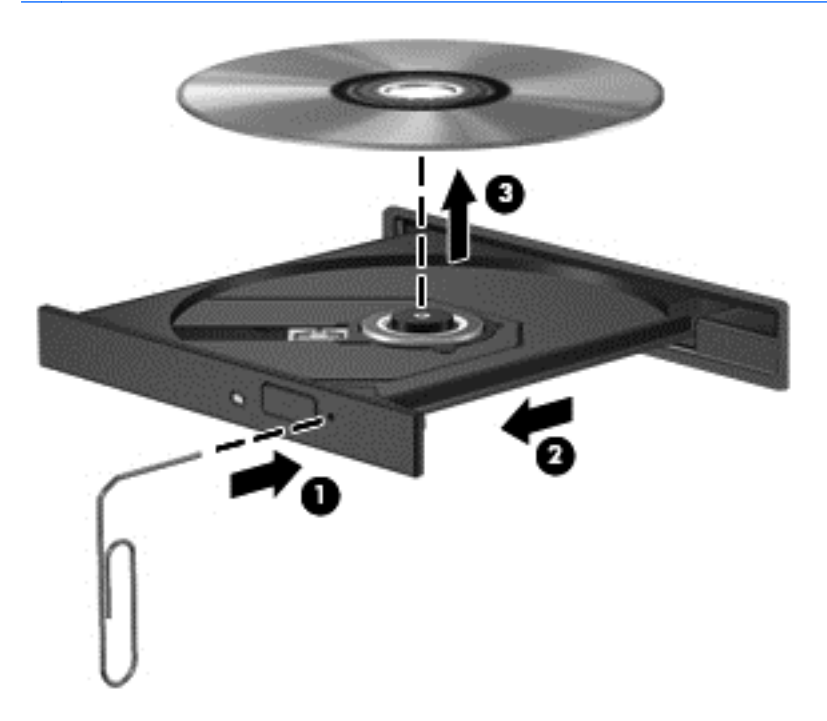

4**.** Закрийте лоток і покладіть диск у захисний футляр.

## **Спільний доступ до оптичних дисків**

Хоча в цьому комп'ютері може не бути вбудованого пристрою для читання оптичних дисків, можна отримувати доступ до програмного забезпечення чи інформації, встановлювати програми, спільно використовуючи пристрій для читання оптичних дисків, який підключено до іншого комп'ютера в мережі. Спільний доступ до пристрою для читання оптичних дисків – це функція операційної системи Windows, яка уможливлює доступ з усіх комп'ютерів однієї мережі до пристрою для читання оптичних дисків, який встановлено на одному з комп'ютерів цієї мережі.

**ПРИМІТКА.** Щоб отримати спільний доступ до пристрою для читання оптичних дисків, потрібно налаштувати мережу. Для отримання додаткових відомостей про зовнішні пристрої для читання оптичних дисків див. розділ [Підключення](#page-26-0) до мережі на сторінці 17.

**ПРИМІТКА.** Деякі диски, наприклад DVD-диски з фільмами чи ігрові диски, можуть бути захищені від запису, що не дозволяє використовувати їх спільно.

Щоб відкрити доступ до пристрою для читання оптичних дисків із комп'ютера, на якому цей пристрій установлено, виконайте наведені нижче дії.

- 1**.** З початкового екрана введіть п і виберіть елемент **Проводник** (Файловий провідник), а потім — **Компьютер** (Комп'ютер).
- 2**.** Правою кнопкою миші клацніть оптичний диск, для якого потрібно надати спільний доступ, а потім виберіть **Свойства** (Властивості).
- 3**.** Перейдіть на вкладку **Общий доступ** (Спільний доступ), а потім виберіть **Расширенная настройка общего доступа** (Додаткові настройки спільного доступу).
- 4**.** Установіть прапорець **Открыть общий доступ к этой папке** (Дозволити спільний доступ до цієї папки).
- 5**.** Введіть назву пристрою для читання оптичних дисків у текстове поле **Имя общего ресурса** (Спільний ресурс).
- 6**.** Натисніть **Применить** (Застосувати), а потім кнопку OK.
- 7**.** На **початковому** екрані введіть c. У полі пошуку введіть сети и общий доступ (мережі та спільний доступ), виберіть пункт **Параметры**, (Параметри), а потім виберіть один із відображуваних параметрів.

# **Використання програмного забезпечення** RAID (**лише в деяких моделях**)

Технологія надлишкового масиву незалежних дисків (RAID) дозволяє використовувати на комп'ютері одночасно два або більше жорстких диски. За цією технологією система бачить багато дисків як один на апаратному чи програмному рівні. Таке об'єднання дисків називається RAID-масивом. Додаткові відомості див. у *посібнику користувача* RAID. За останніми редакціями посібників для користувачів звертайтеся в службу підтримки. Відомості про підтримку користувачів у США наведено на веб-сайті [http://www.hp.com/go/contactHP.](http://www.hp.com/go/contactHP) Відомості про підтримку користувачів в усьому світі наведено на веб-сайті [http://welcome.hp.com/country/](http://welcome.hp.com/country/us/en/wwcontact_us.html) [us/en/wwcontact\\_us.html](http://welcome.hp.com/country/us/en/wwcontact_us.html).

# 9 **Безпека**

# **захисту комп'ютера**

Стандартні функції безпеки, що надаються операційною системою Windows і утилітою Computer Setup (BIOS), яка працює окремо від Windows, можуть захистити особисті параметри та дані від різноманітних ризиків.

**ПРИМІТКА.** Заходи безпеки попереджують виникнення небезпечних ситуацій. Однак такі заходи не можуть повністю запобігти неправильному використанню комп'ютера чи його викраденню.

**ПРИМІТКА.** Перш ніж віддавати комп'ютер до сервісного центру, створіть резервну копію файлів, видаліть конфіденційні дані, а потім скасуйте всі параметри пароля.

∰<mark>22 ПРИМІТКА.</mark> Деякі функції безпеки, описані в цьому розділі, можуть бути недоступні на комп'ютері.

**ПРИМІТКА.** Цей комп'ютер підтримує Computrace, інтерактивну службу відстеження та відновлення, доступну в деяких регіонах. У разі викрадення комп'ютера Computrace може відстежити його місцезнаходження, щойно викрадач спробує підключитися до Інтернету. Щоб скористатися Computrace, потрібно придбати програмне забезпечення та оформити підписку на обслуговування. Щоб отримати відомості про замовлення програмного забезпечення Computrace, перейдіть на веб-сайт HP за адресою <http://hp-pt.absolute.com>.

**ПРИМІТКА.** Якщо в комп'ютер вбудовано (або до нього підключено) веб-камеру й установлено програму розпізнавання обличчя, для функції розпізнавання обличчя можна налаштувати рівень безпеки таким чином, щоб забезпечити раціональне співвідношення простоти використання й складності порушення системи захисту комп'ютера. Див. посібник *Начало работы с* HP ProtectTools (Початок роботи з HP ProtectTools) або довідку програмного забезпечення для розпізнавання обличчя.

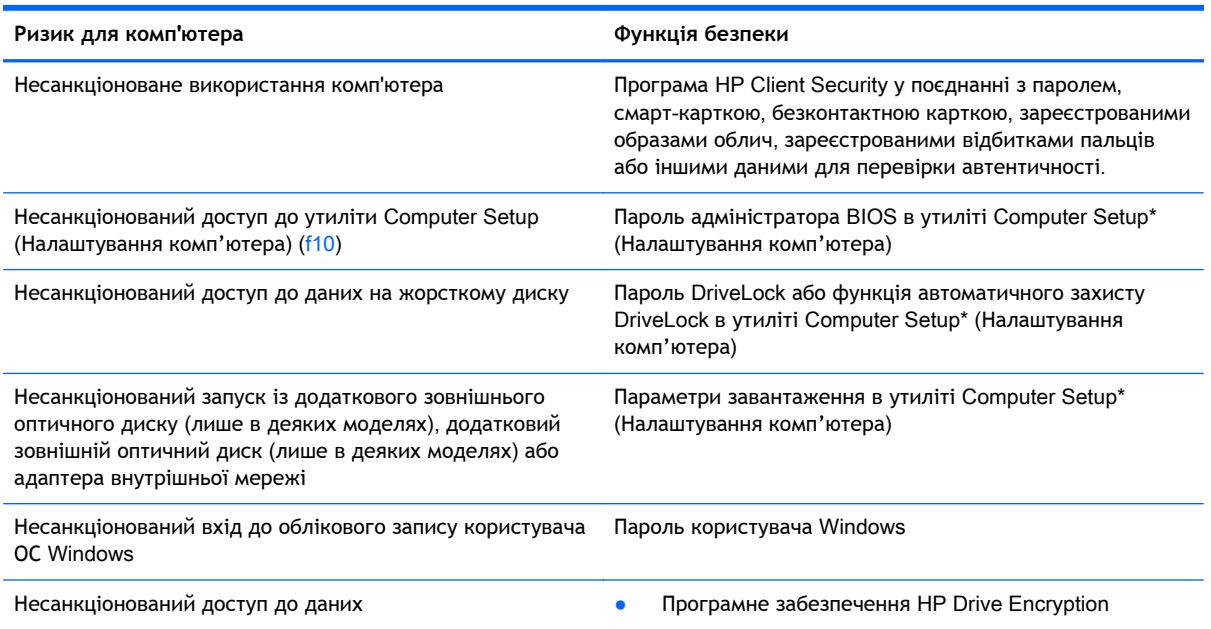

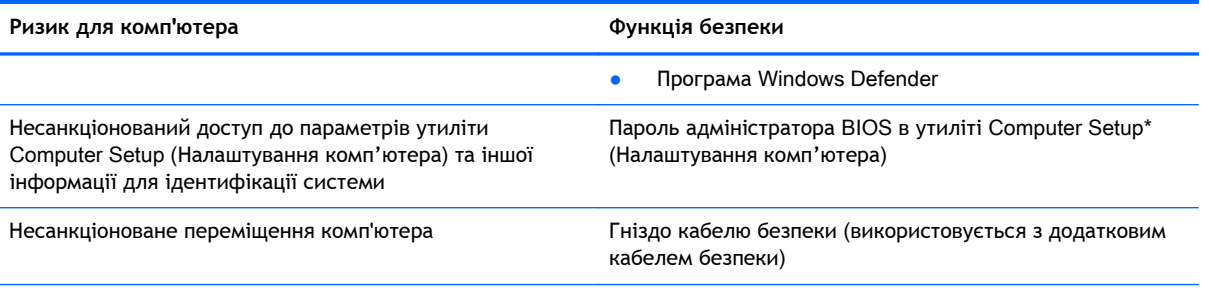

\*Computer Setup (Налаштування комп'ютера) — це утиліта, що зберігається в ПЗП та використовується навіть тоді, коли операційна система не працює чи не завантажується. Для навігації та вибору елементів в утиліті Computer Setup можна використовувати вказівний пристрій (сенсорну панель, джойстик або USB-мишу) чи клавіатуру.

# **Використання паролів**

Пароль – це набір символів, який вибирається для захисту інформації на комп'ютері. Залежно від того, як потрібно керувати доступом до своєї інформації, можна встановити декілька типів паролів. Паролі можна встановлювати в ОС Windows або в інстальованій на комп'ютері утиліті Computer Setup, яка працює окремо від Windows.

- Для призначення паролів установки, DriveLock та функції автоматичного захисту DriveLock використовується утиліта налаштування комп'ютера, а керування цими паролями здійснюється за допомогою системи BIOS.
- Пароль вбудованої системи безпеки, який є паролем HP ProtectTools Security Manager, можна активувати в утиліті Computer Setup для захисту пароля BIOS, окрім основних функцій HP ProtectTools. Пароль вбудованої системи безпеки використовується з відповідною додатковою мікросхемою.
- Паролі Windows можна встановити лише в операційній системі Windows.
- Якщо HP SpareKey було попередньо налаштовано, і якщо ви забули пароль адміністратора BIOS для доступу в утиліту налаштування комп'ютера, ви можете використати HP SpareKey, щоб отримати доступ до утиліти.
- Якщо ви забудете обидва паролі (пароль користувача й основний пароль DriveLock), установлені в утиліті налаштування комп'ютера, жорсткий диск, захищений паролями, буде остаточно заблоковано, і його більше не можна буде використовувати.

Можна використовувати однаковий пароль для функції утиліти Computer Setup (Налаштування комп'ютера) і функції безпеки системи Windows. Можна також використовувати однаковий пароль для кількох функцій утиліти Computer Setup (Налаштування комп'ютера).

Скористайтеся наведеними нижче рекомендаціями для створення та збереження паролів.

- Під час створення пароля дотримуйтеся вимог програми.
- Не використовуйте один і той же пароль для декількох застосунків чи веб-сайтів, також повторно не використовуйте пароль Windows для будь-якого іншого застосунку чи вебсайту.
- Використовуйте Диспетчер паролів НР, щоб зберігати всі імена та паролі користувача для веб-сайтів та застосунків. Якщо вони не запам'ятались, їх можна прочитати безпечним способом в майбутньому.
- Не зберігайте паролі у файлі на комп'ютері.

У наведених нижче таблицях перелічено найпоширеніші паролі адміністратора BIOS і Windows, а також описано їхні функції.

# **Установлення паролів в ОС** Windows

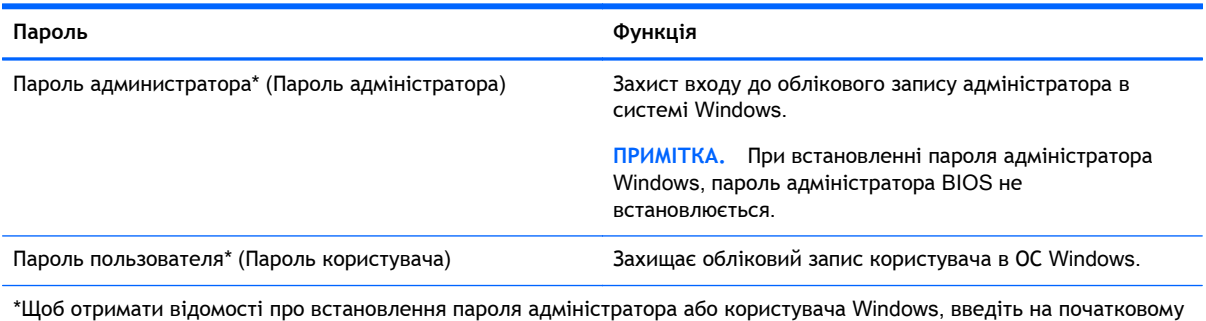

екрані с, потім виберіть **Справка и поддержка** (Довідка та технічна підтримка).

# **Налаштування паролів в утиліті** Computer Setup (**Налаштування комп'ютера**)

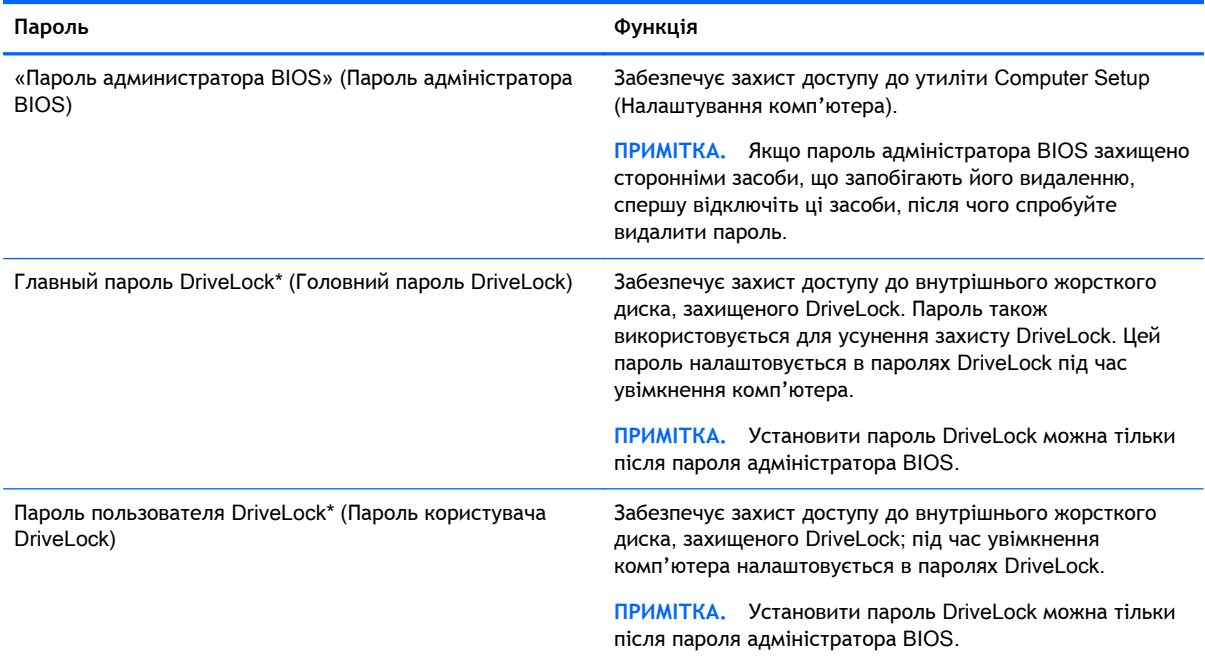

\*Щоб отримати детальну інформацію про кожен із цих паролів, див. наведені нижче розділи.

## **Керування паролем адміністратора** BIOS

Щоб установити, змінити чи видалити цей пароль, виконайте наведені нижче дії.

**Налаштування пароля адміністратора** BIOS

- 1**.** Увімкніть або перезавантажте комп'ютер, після чого натисніть клавішу esc, коли в нижній частині екрана відобразиться повідомлення "Press the ESC key for Startup Menu" (Натисніть клавішу esc для переходу до меню запуску).
- 2**.** Щоб перейти до утиліти Computer Setup, натисніть клавішу f10.
- 3**.** За допомогою вказівного пристрою або клавіш зі стрілками виберіть Security (**Безпека**) > Setup BIOS Administrator Password (Установити пароль адміністратора BIOS), а потім натисніть клавішу enter.
- 4**.** Коли відобразиться запит, введіть пароль.
- 5**.** Коли відобразиться запит, введіть пароль ще раз для підтвердження.
- 6**.** Щоб зберегти внесені зміни та вийти з утиліти Computer Setup, виберіть Save (Зберегти) і дотримуйтеся вказівок на екрані.

– або –

За допомогою клавіш зі стрілками виберіть File (Файл) > Save Changes and Exit (Зберегти зміни та вийти), а потім натисніть клавішу enter.

Зміни набудуть чинності після перезавантаження комп'ютера.

#### **Зміна пароля адміністратора** BIOS

- 1**.** Увімкніть або перезавантажте комп'ютер, після чого натисніть клавішу esc, коли в нижній частині екрана відобразиться повідомлення "Press the ESC key for Startup Menu" (Натисніть клавішу esc для переходу до меню запуску).
- 2**.** Щоб перейти до утиліти Computer Setup, натисніть клавішу f10.
- 3**.** За допомогою вказівного пристрою або клавіш зі стрілками виберіть Security (**Безпека**) > Change Password (Змінити пароль), а потім натисніть клавішу enter.
- 4**.** Коли відобразиться запит, введіть поточний пароль.
- 5**.** Коли відобразиться запит, введіть новий пароль ще раз для підтвердження.
- 6**.** Щоб зберегти внесені зміни та вийти з утиліти Computer Setup, натисніть піктограму Save (Зберегти) в лівому нижньому куті екрана й дотримуйтеся вказівок на екрані.

– або –

За допомогою клавіш зі стрілками виберіть File (Файл) > Save Changes and Exit (Зберегти зміни та вийти), а потім натисніть клавішу enter.

Зміни набудуть чинності після перезавантаження комп'ютера.

#### **Видалення пароля адміністратора** BIOS

- 1**.** Увімкніть або перезавантажте комп'ютер, після чого натисніть клавішу esc, коли в нижній частині екрана відобразиться повідомлення "Press the ESC key for Startup Menu" (Натисніть клавішу esc для переходу до меню запуску).
- 2**.** Щоб перейти до утиліти Computer Setup, натисніть клавішу f10.
- 3**.** За допомогою вказівного пристрою або клавіш зі стрілками виберіть Security (**Безпека**) > Change Password (Змінити пароль), а потім натисніть клавішу enter.
- 4**.** Коли відобразиться запит, введіть поточний пароль.
- 5**.** Коли відобразиться запит нового пароля, залиште поле пустим і натисніть клавішу enter.
- 6**.** Прочитайте попередження. Щоб продовжити, натисніть YES (Так).
- 7**.** Коли запит на введення нового пароля відобразиться знову, залиште поле пустим і натисніть клавішу enter.
- 8. Щоб зберегти внесені зміни та вийти з утиліти Computer Setup, натисніть піктограму Save (Зберегти) в лівому нижньому куті екрана й дотримуйтеся вказівок на екрані.
	- або –

За допомогою клавіш зі стрілками виберіть File (Файл) > Save Changes and Exit (Зберегти зміни та вийти), а потім натисніть клавішу enter.

Зміни набудуть чинності після перезавантаження комп'ютера.

#### **Введення пароля адміністратора** BIOS

Після появи підказки **Пароль администратора** BIOS Пароль адміністратора BIOS), введіть свій пароль (за допомогою клавіш, які використовувалися під час призначення пароля) і натисніть клавішу enter. Після трьох невдалих спроб введення пароля адміністратора BIOS потрібно перезавантажити комп'ютер і повторити спробу.

### **Керування паролем** DriveLock **в утиліті** Computer Setup (**налаштування комп'ютера**)

**ПОПЕРЕДЖЕННЯ.** Щоб запобігти неусувному пошкодженню диска, захищеного DriveLock, запишіть пароль користувача DriveLock та головний пароль DriveLock і тримайте їх подалі від комп'ютера. Якщо ви забудете обидва паролі DriveLock, жорсткий диск буде заблоковано, і він стане непридатним для використання.

Пароль DriveLock захищає від несанкціонованого доступу до вмісту жорсткого диска. Пароль DriveLock можна застосовувати лише для внутрішнього жорсткого диска комп'ютера. Щоб отримати доступ до жорсткого диска після встановлення захисту DriveLock, слід ввести пароль. Для доступу до диска за допомогою паролів DriveLock диск потрібно вставити в комп'ютер або підключити до додаткового реплікатора портів.

**ПРИМІТКА.** Щоб отримати доступ до функцій DriveLock, потрібно установити пароль адміністратора BIOS.

Для захисту внутрішнього жорсткого диска за допомогою DriveLock в утиліті Computer Setup (Налаштування комп'ютера) має бути встановлено пароль користувача та головний пароль. Зверніть увагу на наведені нижче зауваження щодо використання захисту DriveLock.

- Після встановлення пароля DriveLock для захисту жорсткого диска доступ до нього можна отримати, лише вводячи пароль користувача або головний пароль.
- Власником пароля користувача має бути постійний користувач жорсткого диска, захищеного функцією DriveLock. Власником головного пароля може бути системний адміністратор або постійний користувач.
- Пароль користувача та головний пароль можуть бути ідентичними.
- Пароль користувача або головний пароль можна видалити, лише знявши захист DriveLock із жорсткого диска. Захист DriveLock можна зняти тільки за допомогою головного пароля.

### **Установка паролю** DriveLock

Щоб установити пароль DriveLock в утиліті налаштування комп'ютера, виконайте такі кроки.

- 1**.** Увімкніть комп'ютер, після чого натисніть клавішу esc, доки в нижній частині екрана відображатиметься повідомлення "Press the ESC key for Startup Menu" (Натисніть клавішу ESC для переходу до початкового меню).
- 2**.** Щоб перейти до утиліти Computer Setup, натисніть клавішу f10.
- 3**.** За допомогою вказівного пристрою або клавіш зі стрілками виберіть Security (Безпека) > DriveLock і натисніть клавішу enter.
- 4**.** Натисніть Set DriveLock Password (Установити пароль DriveLock) (загальний).
- 5**.** Введіть пароль адміністратора BIOS і натисніть клавішу enter.
- 6**.** За допомогою вказівного пристрою або клавіш зі стрілками виберіть жорсткий диск, який необхідно захистити, і натисніть клавішу enter.
- 7**.** Прочитайте попередження. Щоб продовжити, натисніть YES (Так).
- 8**.** Коли відобразиться запит, введіть основний пароль і натисніть клавішу enter.
- 9**.** Коли відобразиться запит, знову введіть основний пароль для підтвердження та натисніть клавішу enter.
- 10**.** Коли відобразиться запит, введіть пароль користувача та натисніть клавішу enter.
- 11**.** Коли відобразиться запит, знову введіть пароль користувача для підтвердження та натисніть клавішу enter.
- 12**.** Для підтвердження захисту DriveLock у вибраному жорсткому диску в полі підтвердження введіть DriveLock, після чого натисніть enter.

**ПРИМІТКА.** Поле підтвердження пароля DriveLock чутливе до регістру.

13**.** Щоб зберегти внесені зміни та вийти з утиліти Computer Setup, натисніть піктограму Save (Зберегти) в лівому нижньому куті екрана й дотримуйтеся вказівок на екрані.

– або –

За допомогою клавіш зі стрілками виберіть File (Файл) > Save Changes and Exit (Зберегти зміни та вийти), а потім натисніть клавішу enter.

Зміни набудуть чинності після перезавантаження комп'ютера.

### E**Введення паролю** DriveLock

Переконайтеся, що жорсткий диск знаходиться в комп'ютері (а не в додатковому пристрої для підключення чи зовнішньому пристрої MultiBay).

Отримавши запит DriveLock Password (Пароль DriveLock), введіть свій пароль користувача або головний пароль (за допомогою клавіш, які використовувалися під час призначення пароля) і натисніть клавішу enter.

Після двох невдалих спроб введення пароля потрібно перезавантажити комп'ютер і повторити спробу.

#### **Зміна паролю** DriveLock

Щоб змінити пароль DriveLock в утиліті налаштування комп'ютера, виконайте такі кроки.

- 1**.** Увімкніть комп'ютер, після чого натисніть клавішу esc, доки в нижній частині екрана відображатиметься повідомлення "Press the ESC key for Startup Menu" (Натисніть клавішу ESC для переходу до початкового меню).
- 2**.** Щоб перейти до утиліти Computer Setup, натисніть клавішу f10.
- 3**.** За допомогою вказівного пристрою або клавіш зі стрілками виберіть Security (Безпека) > DriveLock і натисніть клавішу enter.
- 4**.** Введіть пароль адміністратора BIOS і натисніть клавішу enter.
- 5**.** За допомогою вказівного пристрою або клавіш зі стрілками виберіть Set DriveLock Password (Установити пароль DriveLock) і натисніть клавішу enter.
- 6**.** За допомогою клавіш зі стрілками виберіть внутрішній жорсткий диск і натисніть клавішу enter.
- 7**.** Використовуйте вказівний пристрій або клавіші зі стрілками, щоб вибрати Change Password (Змінити пароль).
- 8**.** Коли відобразиться запит, введіть поточний пароль і натисніть клавішу enter.
- 9**.** Коли відобразиться запит, введіть новий пароль і натисніть клавішу enter.
- 10**.** Коли відобразиться запит, знову введіть новий пароль для підтвердження та натисніть клавішу enter.
- 11**.** Щоб зберегти внесені зміни та вийти з утиліти Computer Setup, натисніть піктограму Save (Зберегти) в лівому нижньому куті екрана й дотримуйтеся вказівок на екрані.

– або –

За допомогою клавіш зі стрілками виберіть File (Файл) > Save Changes and Exit (Зберегти зміни та вийти), а потім натисніть клавішу enter.

Зміни набудуть чинності після перезавантаження комп'ютера.

#### **Вимкнення захисту** DriveLock

Щоб вимкнути захист DriveLock в утиліті Computer Setup, виконайте наведені нижче дії.

- 1**.** Увімкніть комп'ютер, після чого натисніть клавішу esc, доки в нижній частині екрана відображатиметься повідомлення "Press the ESC key for Startup Menu" (Натисніть клавішу ESC для переходу до початкового меню).
- 2**.** Щоб перейти до утиліти Computer Setup, натисніть клавішу f10.
- 3**.** За допомогою вказівного пристрою або клавіш зі стрілками виберіть Security (Безпека) > DriveLock і натисніть клавішу enter.
- 4**.** Введіть пароль адміністратора BIOS і натисніть клавішу enter.
- 5**.** За допомогою вказівного пристрою або клавіш зі стрілками виберіть Set DriveLock Password (Установити пароль DriveLock) і натисніть клавішу enter.
- 6**.** За допомогою вказівного пристрою або клавіш зі стрілками виберіть внутрішній жорсткий диск, після чого натисніть клавішу enter.
- 7**.** За допомогою вказівного пристрою або клавіш зі стрілками виберіть Disable protection (Вимкнути захист).
- 8**.** Введіть основний пароль і натисніть клавішу enter.
- 9**.** Щоб зберегти внесені зміни та вийти з утиліти Computer Setup, виберіть Save (Зберегти) і дотримуйтеся вказівок на екрані.

– або –

За допомогою клавіш зі стрілками виберіть File (Файл) > Save Changes and Exit (Зберегти зміни та вийти), а потім натисніть клавішу enter.

Зміни набудуть чинності після перезавантаження комп'ютера.

### **Використання функції автоматичного захисту** DriveLock **за допомогою утиліти** Computer Setup

У середовищі з кількома користувачами можна встановити пароля для функції автоматичного захисту DriveLock. Після ввімкнення функції автоматичного захисту DriveLock для вас буде створено довільний пароль користувача й головний пароль DriveLock. Коли будь-який користувач підтвердить право доступу за допомогою пароля цей довільний пароль користувача і головний пароль DriveLock використовуватимуться для розблокування диска.

**ПРИМІТКА.** Цоб отримати доступ до функцій автоматичного захисту DriveLock, потрібно установити пароль адміністратора BIOS.

#### **Введення паролю для функції автоматичного захисту** DriveLock

Щоб увімкнути функцію автоматичного захисту DriveLock за допомогою утиліти Computer Setup, виконайте наведені нижче дії.

- 1**.** Увімкніть або перезавантажте комп'ютер, після чого натисніть клавішу esc, коли в нижній частині екрана відобразиться повідомлення "Press the ESC key for Startup Menu" (Натисніть клавішу esc для переходу до меню запуску).
- 2**.** Щоб перейти до утиліти Computer Setup, натисніть клавішу f10.
- 3**.** За допомогою вказівного пристрою або клавіш зі стрілками виберіть Security (**Безпека**) > Automatic DriveLock (Автоматичний захист DriveLock), а потім натисніть клавішу enter.
- 4**.** Введіть пароль адміністратора BIOS і натисніть клавішу enter.
- 5**.** За допомогою вказівного пристрою або клавіш зі стрілками виберіть внутрішній жорсткий диск, після чого натисніть клавішу enter.
- 6**.** Прочитайте попередження. Щоб продовжити, натисніть YES (Так).
- 7**.** Щоб зберегти внесені зміни та вийти з утиліти Computer Setup, виберіть Save (Зберегти) і дотримуйтеся вказівок на екрані.

– або –

За допомогою клавіш зі стрілками виберіть File (Файл) > Save Changes and Exit (Зберегти зміни та вийти), а потім натисніть клавішу enter.

#### **Вимкнення функції автоматичного захисту** DriveLock

Щоб вимкнути захист DriveLock в утиліті Computer Setup, виконайте наведені нижче дії.

- 1**.** Увімкніть або перезавантажте комп'ютер, після чого натисніть клавішу esc, коли в нижній частині екрана відобразиться повідомлення "Press the ESC key for Startup Menu" (Натисніть клавішу esc для переходу до меню запуску).
- 2**.** Щоб перейти до утиліти Computer Setup, натисніть клавішу f10.
- 3**.** За допомогою вказівного пристрою або клавіш зі стрілками виберіть Security (**Безпека**) > Automatic DriveLock (Автоматичний захист DriveLock), а потім натисніть клавішу enter.
- 4**.** Введіть пароль адміністратора BIOS і натисніть клавішу enter.
- 5**.** За допомогою вказівного пристрою або клавіш зі стрілками виберіть внутрішній жорсткий диск, після чого натисніть клавішу enter.
- 6**.** За допомогою вказівного пристрою або клавіш зі стрілками виберіть Disable protection (Вимкнути захист).
- 7**.** Щоб зберегти внесені зміни та вийти з утиліти Computer Setup, натисніть піктограму Save (Зберегти) в лівому нижньому куті екрана й дотримуйтеся вказівок на екрані.

– або –

За допомогою клавіш зі стрілками виберіть File (Файл) > Save Changes and Exit (Зберегти зміни та вийти), а потім натисніть клавішу enter.

# **Використання антивірусного програмного забезпечення**

Під час використання комп'ютера для доступу до електронної пошти, мережі або Інтернету виникає загроза враження комп'ютерними вірусами. Комп'ютерні віруси можуть виводити з ладу операційну систему, програми, утиліти, а також перешкоджати їх нормальній роботі.

Антивірусне програмне забезпечення може виявити більшість вірусів, знищити їх і в більшості випадків відновити пошкоджені дані. Щоб забезпечити постійний захист від нових вірусів, потрібно регулярно оновлювати антивірусне програмне забезпечення.

На комп'ютері інстальовано програму захисту Windows Defender. Для надійного захисту комп'ютера наполегливо рекомендується використовувати антивірусну програму.

Щоб отримати додаткову інформацію про комп'ютерні віруси, відкрийте застосунок HP Support Assistant. Щоб запустити HP Support Assistant на початковому екрані, виберіть застосунок HP Support Assistant.

# **Використання програмного забезпечення брандмауера**

Брандмауери використовуються для того, щоб запобігти несанкціонованому доступу до системи або мережі. Брандмауером може бути програма, інстальована на комп'ютері та/або в мережі чи рішення, що поєднує як апаратне, так і програмне забезпечення.

Існує два типи брандмауерів.

- Брандмауери на основі хосту програмне забезпечення, що захищає лише комп'ютер, на якому його інстальовано.
- Брандмауери на основі мережі інсталюються між DSL- або кабельним модемом і домашньою мережею, що дає змогу захистити всі комп'ютери в мережі.

Брандмауер, установлений у системі, відстежує всі дані, що надходять до системи та надсилаються з неї, відповідно до параметрів безпеки, вибраних користувачем. Якщо дані не відповідають цим критеріям, вони блокуються.

На комп'ютері або мережному обладнанні вже може бути інстальовано брандмауер. Якщо його не встановлено, доступне програмне забезпечення брандмауера.

**ПРИМІТКА.** У деяких випадках брандмауер може блокувати доступ до інтернет-ігор, заважати роботі принтера чи передачі файлів у мережі, а також блокувати авторизовані вкладення електронної пошти. Щоб тимчасово вирішити подібну проблему, вимкніть брандмауер, виконайте потрібні завдання та ввімкніть його знову. Щоб остаточно вирішити проблему, змініть параметри брандмауера.

# **Встановлення критичних оновлень безпеки**

**ПОПЕРЕДЖЕННЯ.** Корпорація Microsoft® надсилає сповіщення про доступність критичних оновлень. Щоб захистити комп'ютер від порушень системи захисту й вірусів, інсталюйте критичні оновлення Microsoft, щойно отримаєте сповіщення.

Можна обирати, чи будуть оновлення встановлюватись автоматично. Щоб змінити налаштування, на початковому екрані введіть літеру п, а потім виберіть **Панель управления** (Панель керування). Виберіть **Система и безопасность** (Система та безпека), потім — **Центр обновления** Windows (Центр оновлення Windows), **Изменить параметры** (Змінити параметри), після чого дотримуйтеся вказівок на екрані.

# **Використання** HP Client Security Manager

Програмне забезпечення HP Client Security попередньо встановлено на відповідних моделях комп'ютера. Доступ до цього програмного забезпечення можна отримати через піктограму HP Client Security на початковому екрані, через піктограму HP Client Security в області сповіщень в правому куті панелі завдань або на панелі керування Windows. Вона пропонує функції безпеки, які допоможуть захистити комп'ютер, мережі та критично важливі дані від несанкціонованого доступу. Щоб отримати додаткові відомості, див. довідку програми HP Client Security.

# **Установлення додаткового кабелю безпеки**

**ПРИМІТКА.** Кабель безпеки служить як застережний засіб, проте він не завжди може захистити комп'ютер від неналежного використання чи крадіжки.

**ПРИМІТКА.** Гніздо кабелю безпеки на комп'ютері може дещо відрізнятися від зображеного на ілюстрації в цьому розділі. Щоб дізнатися, де саме на комп'ютері розміщено гніздо кабелю безпеки, див. розділ [Знайомство](#page-13-0) з комп'ютером на сторінці 4.

- 1**.** Зробіть петлю з кабелю безпеки навколо потрібного об'єкта.
- 2**.** Вставте ключ (1) у замок кабелю (2).
- 3**.** Вставте замок кабелю в гніздо кабелю безпеки на комп'ютері (3), після чого закрийте замок кабелю за допомогою ключа.

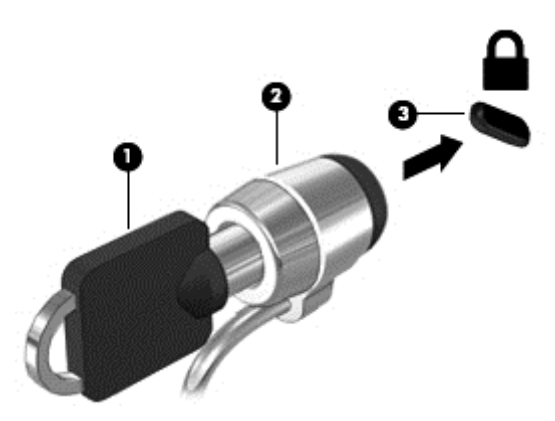

# **Використання пристрою для читання відбитків пальців** (**лише в деяких моделях**)

Пристроями для читання відбитків пальців оснащено лише деякі моделі комп'ютерів. Для використання пристрою для читання відбитків пальців ви маєте внести свої відбитки до диспетчера облікових даних HP Client Security. Див. довідку програми HP Client Security.

Після внесення своїх відбитків до диспетчера облікових даних можна використовувати Диспетчер паролів НР для збереження всіх імен та паролів користувача для веб-сайтів та застосунків.

#### **Визначення місцезнаходження пристрою для читання відбитків пальців**

Пристрій для читання відбитків пальців є невеликим металевим датчиком і на комп'ютері може бути розташований в таких місцях:

- біля нижньої частини сенсорної панелі;
- праворуч від клавіатури;
- зверху праворуч від дисплея;
- ліворуч від дисплея.

Залежно від моделі комп'ютера пристрій для читання відбитків пальців може бути розташовано горизонтально або вертикально. Однак, незалежно від напрямку його розташування, ви маєте провести пальцем перпендикулярно до металевого датчика. Щоб дізнатися, де саме на комп'ютері розміщено пристрій для читання, див. розділ [Знайомство](#page-13-0) з комп'ютером на [сторінці](#page-13-0) 4.

# 10 **Обслуговування**

# **Додавання або заміна модулів пам'яті**

Комп'ютер оснащено одним відділенням для модулів пам'яті. Обсяг пам'яті комп'ютера можна збільшити, установивши модуль пам'яті в порожнє гніздо додаткового модуля пам'яті або оновивши наявний модуль в основному гнізді.

**УВАГА!** Щоб зменшити ризик ураження електричним струмом або пошкодження обладнання, перед установленням модуля пам'яті відключіть кабель живлення та вийміть усі батареї.

**ПОПЕРЕДЖЕННЯ.** Електростатичний розряд може пошкодити електронні компоненти. Перш ніж виконувати будь-які дії, обов'язково усуньте статичний заряд, торкнувшись заземленого металевого об'єкта.

**ПОПЕРЕДЖЕННЯ.** Щоб запобігти втраті даних або зависанню системи, виконайте наведені нижче дії.

Вимкніть комп'ютер перед установленням чи заміною модулів пам'яті. Не виймайте модуль пам'яті, коли комп'ютер увімкнено або він перебуває у сплячому режимі чи режимі глибокого сну.

Якщо не зрозуміло, вимкнено комп'ютер чи він перебуває в режимі глибокого сну, увімкніть комп'ютер, натиснувши кнопку живлення. Потім вимкніть комп'ютер за допомогою засобів операційної системи.

<u>Н<sup>у</sup> ПРИМІТКА.</u> Щоб мати змогу використовувати двоканальний режим, переконайтеся, що модулі пам'яті однакові.

**|<del>"</del>}} ПРИМІТКА.** Основний модуль пам'яті розташований у нижньому гнізді, а додатковий — у верхньому.

Щоб додати чи замінити модуль пам'яті, виконайте наведені нижче дії.

- 1**.** Збережіть роботу та вимкніть комп'ютер.
- 2**.** Від'єднайте джерело змінного струму та зовнішні пристрої, підключені до комп'ютера.
- 3**.** Вийміть батарею (див. розділ [Вставлення](#page-53-0) або виймання батареї на сторінці 44).
- 4**.** Зніміть сервісну кришку (див. розділ Знімання й установка кришки [відділення](#page-64-0) для [обслуговування](#page-64-0) на сторінці 55).
- 5**.** Щоб замінити модуль пам'яті, виконайте наведені нижче дії.
	- **а.** Відігніть фіксатори (1) з обох боків модуля пам'яті.

Модуль пам'яті трохи підніметься.

**б.** Затисніть краї модуля пам'яті (2) і обережно витягніть його з гнізда.

**ПОПЕРЕДЖЕННЯ.** Щоб не пошкодити модуль пам'яті, тримайте його лише за краї. Не торкайтеся його компонентів.

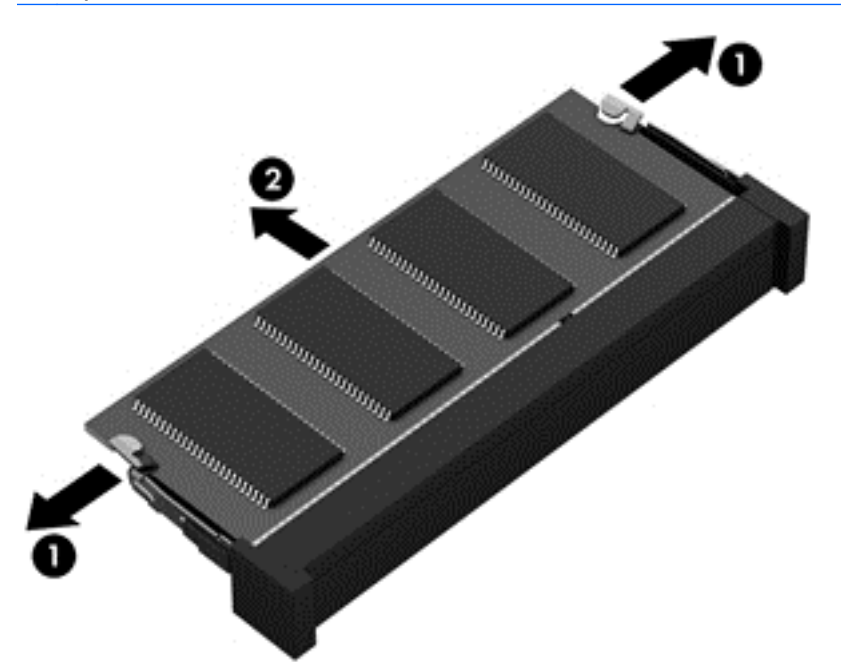

Щоб захистити модуль пам'яті після виймання, покладіть його в контейнер, захищений від електростатики.

- 6**.** Вставте новий модуль пам'яті.
	- **ПОПЕРЕДЖЕННЯ.** Щоб не пошкодити модуль пам'яті, тримайте його лише за краї. Не торкайтеся його компонентів.
		- **а.** Зіставте край модуля пам'яті, на якому є паз (1), із виступом у відповідному гнізді.
		- **б.** Установивши модуль пам'яті під кутом 45 градусів до поверхні відповідного відділення, вставте його (2) у гніздо, щоб він зафіксувався на місці.

**в.** Обережно притискайте модуль пам'яті (3), натискаючи одночасно на правий і лівий краї, доки фіксатори не стануть на місце.

**ПОПЕРЕДЖЕННЯ.** Щоб не пошкодити модуль пам'яті, не згинайте його.

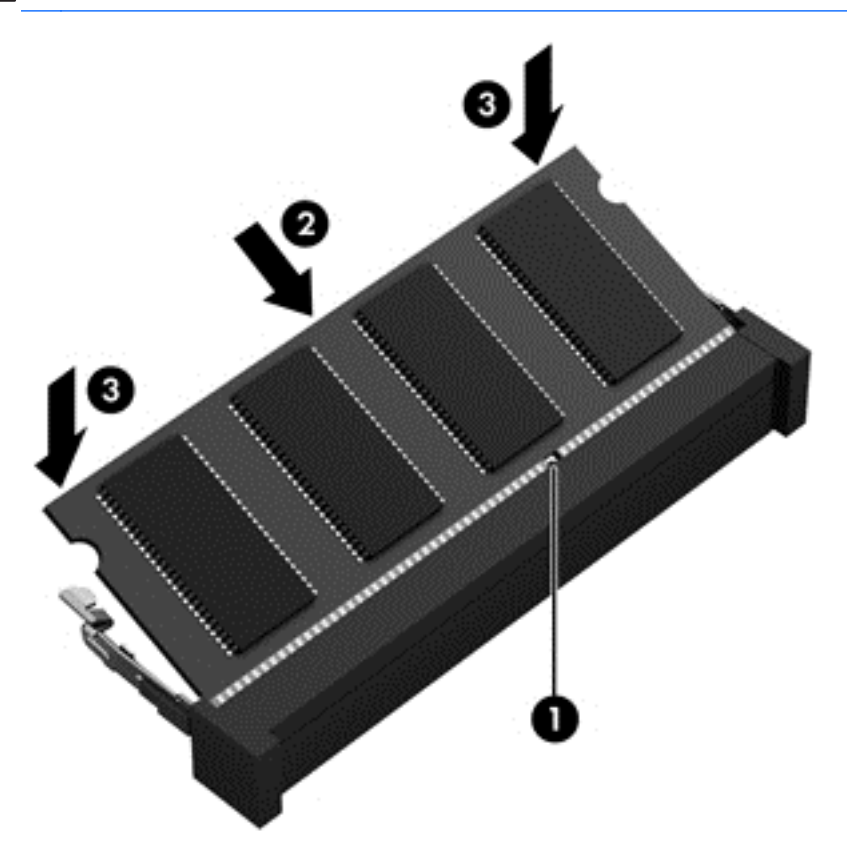

- 7**.** Установіть на місце сервісну кришку (див. розділ Знімання й установка кришки [відділення](#page-64-0) для [обслуговування](#page-64-0) на сторінці 55).
- 8**.** Вставте батарею (див. розділ [Вставлення](#page-53-0) або виймання батареї на сторінці 44).
- 9**.** Під'єднайте джерело змінного струму та підключіть до комп'ютера зовнішні пристрої.
- 10**.** Увімкніть комп'ютер.

# **Очищення комп'ютера**

#### **Засоби для очищення**

Для безпечного очищення та дезінфекції комп'ютера використовуйте наведені нижче засоби.

- Диметил-бензил-амоніум хлорид із максимальною концентрацією 0,3%. (Наприклад, бактерицидні одноразові серветки. Такі серветки доступні у продажу в широкому асортименті.)
- Рідина для очищення скляних поверхонь без спирту.
- Неконцентрований розчин води з милом.
- Суха мікроволокниста тканина або замша (непромащена тканина, яка не електризується).
- Серветки з тканини, що не електризується.

**ПОПЕРЕДЖЕННЯ.** Не використовуйте наведені нижче засоби для очищення.

Сильні розчинники, такі як алкоголь, ацетон, хлорид амонію, метиленхлорид і вуглеводень, які можуть призвести до незворотного пошкодження поверхні комп'ютера.

Волокнисті матеріали, наприклад паперові рушники, які можуть подряпати поверхню комп'ютера. З часом у подряпинах можуть накопичуватися рештки бруду та очисних засобів.

#### **Процедури очищення**

Дотримуйтеся процедур, указаних у цьому розділі, щоб безпечно очистити комп'ютер.

- **УВАГА!** Щоб запобігти ураженню електричним струмом або пошкодженню компонентів, не очищуйте комп'ютер, коли його увімкнено.
	- 1**.** Вимкніть комп'ютер.
	- 2**.** Від'єднайте зовнішнє джерело живлення.
	- 3**.** Від'єднайте всі підключені зовнішні пристрої.
- **ПОПЕРЕДЖЕННЯ.** Не розпилюйте очисні засоби або рідини безпосередньо на поверхню комп'ютера. Краплі очисної рідини на поверхні можуть пошкодити внутрішні компоненти комп'ютера.

#### **Очищення дисплея**

Обережно протріть дисплей м'якою безворсовою тканиною, попередньо змочивши її рідиною для очищення скляних поверхонь, що *не містить спирту*. Перш ніж закрити дисплей, переконайтеся, що його поверхня суха.

#### **Очищення бічних панелей і кришки**

Для очищення та дезінфекції бічних панелей і кришки використовуйте м'яку мікроволокнисту тканину або замшу, змочивши її в одному з перелічених вище очисних розчинів, або скористайтеся прийнятними бактерицидними одноразовими серветками.

**ПРИМІТКА.** Під час очищення кришки комп'ютера усувайте пил і залишки бруду, протираючи його круговими рухами.

#### **Очищення сенсорної панелі та клавіатури**

- **УВАГА!** Для уникнення ризику ураження електричним струмом або пошкодження внутрішніх компонентів не користуйтеся насадками пилососа для очищення клавіатури. Використання пилососа може призвести до накопичення побутового сміття на поверхні клавіатури.
- **ПОПЕРЕДЖЕННЯ.** Під час очищення сенсорної панелі та клавіатури уникайте потрапляння рідини між клавішами. Це може призвести до незворотного пошкодження внутрішніх компонентів.
	- Для очищення й дезінфекції сенсорної панелі та клавіатури використовуйте м'яку мікроволокнисту тканину або замшу, змочивши її в одному з перелічених вище очисних розчинів, або скористайтеся прийнятними бактерицидними одноразовими серветками.
	- Щоб запобігти залипанню клавіш і видалити пил, волокна та дрібні часточки сміття з-під них, скористайтеся балончиком стиснутого повітря з подовжувачем.

# **Оновлення програм і драйверів**

Компанія HP рекомендує регулярно оновлювати програми та драйвери до останніх версій. Перейдіть на сторінку [http://www.hp.com/support,](http://www.hp.com/support) щоб завантажити останні версії. Можна також зареєструватися, щоб отримувати автоматичні сповіщення про доступні оновлення.

# **Використання** SoftPaq Download Manager

HP SoftPaq Download Manager (SDM) — інструмент, який надає швидкий доступ до інформації SoftPaq для бізнес-комп'ютерів HP без запиту номера SoftPaq. Використовуючи цей інструмент, ви можете легко здійснити пошук пакетів SoftPaq, а потім завантажити та розпакувати їх.

Принцип дії SoftPaq Download Manager полягає в читанні та завантаженні файлу бази даних, опублікованого на FTP-сайті HP, що містить модель комп'ютера та дані SoftPaq. SoftPaq Download Manager дає змогу вказати одну або більше моделей комп'ютера для визначення того, які пакети SoftPaq доступні для завантаження.

SoftPaq Download Manager перевіряє FTP-сайт HP на предмет оновлень бази даних і програмного забезпечення. У разі визначення оновлень вони завантажуються та автоматично застосовуються.

SoftPaq Download Manager доступний на веб-сайті HP. Щоб скористатися SoftPaq Download Manager для завантаження пакетів SoftPaq, потрібно спершу завантажити та інсталювати програму. Перейдіть на веб-сайт HP за веб-адресою <http://www.hp.com/go/sdm>, після чого дотримуйтесь інструкцій щодо завантаження й установлення SoftPaq Download Manager.

Щоб завантажити пакети SoftPaq, виконайте наведені нижче дії.

**▲** З початкового екрана введіть s. У полі пошуку введіть softpaq, а потім виберіть HP SoftPaq Download Manager. Дотримуйтесь інструкцій щодо завантаження пакетів SoftPaq.

**ПРИМІТКА.** Якщо з'явиться запит від програми керування обліковими записами користувача, натисніть кнопку Yes (Так).

# 11 **Резервне копіювання та відновлення**

Щоб захистити свої дані, використовуйте функцію резервного копіювання та відновлення Windows. З її допомогою можна створити резервні копії окремих файлів і папок чи всього жорсткого диска, створити точки для відновлення системи та спеціальний носій (лише в деяких моделях), використовуючи для цього установлений пристрій для читання оптичних дисків (лише в деяких моделях) або додатковий зовнішній пристрій для читання оптичних дисків. У випадку відмови системи можна використовувати резервні файли для відновлення вмісту комп'ютера.

На початковому екрані введіть восстановление (відновлення), натисніть **Параметры** (Настройки), а потім виберіть потрібний параметр зі списку відображених.

**ПРИМІТКА.** Щоб отримати детальні інструкції стосовно використання різноманітних параметрів резервного копіювання та відновлення, виконайте пошук відповідних тем в HP Support Assistant. Щоб запустити HP Support Assistant на початковому екрані, виберіть застосунок HP Support Assistant.

У разі нестабільної роботи системи компанія HP рекомендує роздрукувати процедури відновлення та зберегти їх для подальшого використання.

**ПРИМІТКА.** Для посилення рівня захисту комп'ютера в операційній системі Windows передбачена функція керування обліковими записами користувачів. Може з'явитися запит на дозвіл або пароль для виконання таких завдань, як інсталяція програмного забезпечення, запуск утиліт або зміна настройок Windows. Використовуйте HP Support Assistant. Щоб запустити HP Support Assistant на початковому екрані, виберіть застосунок HP Support Assistant.

# **Створення резервних копій даних**

Ступінь відновлення після відмови системи залежить від якості останньої резервної копії. Носій для відновлення системи та початкову резервну копію слід створити одразу ж після першого настроювання системи. Після додавання нових програм і файлів даних слід продовжувати регулярно створювати резервні копії системи, щоб мати надійну копію на випадок її пошкодження. Носії відновлення системи (лише в деяких моделях) використовуються для перезавантаження комп'ютера та відновлення операційної системи у випадку її нестабільної роботи чи збою. Початкова та всі подальші резервні копії дозволяють відновити дані та налаштування у випадку збою системи.

На початковому екрані введіть резервная копия, виберіть **Параметры** (Параметри), потім виберіть **Сохранить резервные копии файлов в банке файлов** (Зберегти резервні копії файлів у банку файлів).

Резервні копії даних можна зберігати на додатковому зовнішньому жорсткому диску або мережному диску.

Зверніть увагу на вказані нижче зауваження щодо резервного копіювання.

- Зберігайте особисті дані в бібліотеці документів, періодично створюючи її резервні копії.
- Створюйте резервні копії шаблонів, які зберігаються у відповідних програмах.
- Зберігайте налаштовані параметри, що відображаються у вікні, на панелі інструментів або в рядку меню, і робіть знімки цих параметрів. Знімок екрана допоможе заощадити час, якщо доведеться скинути параметри.

Щоб створити резервну копію за допомогою функції резервного копіювання та відновлення, виконайте наведені нижче дії.

**[<sup>22</sup>] ПРИМІТКА. Перед початком резервного копіювання переконайтесь, що комп'ютер підключено** до адаптера змінного струму.

<u>Н<sup>99</sup> ПРИМІТКА</u>. Процес резервного копіювання триває більше однієї години (залежно від розміру файлу та швидкості комп'ютера).

- 1**.** На початковому екрані введіть архивация (резервне копіювання), натисніть **Параметры** (Настройки), а потім виберіть потрібний параметр зі списку відображених.
- 2**.** Дотримуйтеся вказівок на екрані, щоб налаштувати резервну копію, створити образ системи (лише в деяких моделях) або носій відновлення системи (лише в деяких моделях).

# **Виконання відновлення системи**

У разі відмови або нестабільної роботи системи в комп'ютері передбачено наведені нижче засоби відновлення файлів.

- Засоби відновлення Windows. Для відновлення даних із резервних копій можна скористатися функцією резервного копіювання та відновлення Windows. Окрім того, для усунення проблем, які можуть перешкоджати правильному завантаженню Windows, можна скористатись автовідновленням Windows.
- Засоби відновлення f11. Для відновлення початкового образу жорсткого диска можна скористатися засобами відновлення f11. Цей образ містить операційну систему Windows і установлені на заводі програми.

**ПРИМІТКА.** Якщо не вдається завантажити (запустити) комп'ютер та скористатися раніше створеними дисками відновлення системи (лише в деяких моделях), потрібно придбати носій з операційною системою Windows 8 для перезавантаження комп'ютера та відновлення операційної системи. Додаткові відомості див. у розділі [Використання](#page-98-0) носія з операційною системою [Windows 8 \(](#page-98-0)не входить в комплект комп'ютера) на сторінці 89.

### **Використання засобів відновлення** Windows

Для відновлення інформації з резервної копії виконайте наведені нижче дії.

**▲** Перейдіть до програми HP Support Assistant. Щоб запустити HP Support Assistant на початковому екрані, виберіть застосунок HP Support Assistant.

Щоб відтворити інформацію за допомогою автовідновлення, виконайте наведені нижче дії.

**ПОПЕРЕДЖЕННЯ.** Деякі параметри засобу автоматичного відновлення можуть призвести до повного видалення вмісту жорсткого диска та його повторного форматування. Усі створені файли та все програмне забезпечення, установлене на комп'ютері, видаляється назавжди. Після завершення повторного форматування буде виконано процес відновлення операційної системи, а також дисків, програмного забезпечення й утиліт, що містяться в резервній копії, з якої виконується відновлення.

- 1**.** Якщо це можливо, створіть резервні копії всіх особистих файлів.
- 2**.** За можливості перевірте наявність розділу Windows і розділу відновлення HP.

На початковому екрані введіть п і виберіть **Проводник** (Провідник).

– або –

На початковому екрані введіть к, а потім виберіть **Компьютер** (Комп'ютер).

**ПРИМІТКА.** Якщо розділ Windows і розділ відновлення HP не відображаються у списку, слід відновити операційну систему та програми за допомогою DVD-диска з операційною системою Windows 8 і носія для *відновлення драйверів* (не входять до комплекту постачання). Додаткові відомості див. у розділі [Використання](#page-98-0) носія з операційною системою [Windows 8 \(](#page-98-0)не входить в комплект комп'ютера) на сторінці 89.

- 3**.** Якщо розділ Windows і розділ відновлення HP наявні у списку, перезавантажте комп'ютер. Після завантаження ОС Windows натисніть і утримуйте клавішу shift, одночасно натискаючи кнопку **Перезагрузка** (Перезавантаження).
- 4**.** Виберіть **Диагностика** (Діагностика), а потім **Дополнительные параметры** (Додаткові параметри), після чого натисніть **Автоматическое восстановление** (Автоматичне відновлення).
- 5**.** Дотримуйтеся вказівок на екрані.

**ПРИМІТКА.** Для отримання додаткових відомостей про відновлення даних засобами Windows знайдіть відповідну тему в застосунку HP Support Assistant. Щоб запустити HP Support Assistant на початковому екрані, виберіть застосунок HP Support Assistant.

### **Використання засобів відновлення** f11

**ПОПЕРЕДЖЕННЯ.** У разі використання засобу f11 вміст жорсткого диска повністю видаляється та виконується його повторне форматування. Усі створені файли та все програмне забезпечення, установлене на комп'ютері, видаляється назавжди. Засіб відновлення f11 виконує повторне установлення операційної системи, а також програм і драйверів HP, які були установлені на заводі. Програмне забезпечення, яке установлювалося не на заводі, потрібно установити повторно.

Щоб відновити початковий образ жорсткого диска за допомогою засобів f11, виконайте наведені нижче дії.

- 1**.** Якщо це можливо, створіть резервні копії всіх особистих файлів.
- 2**.** Якщо можливо, перевірте наявність розділу відновлення HP. На початковому екрані введіть К, а потім виберіть **Компьютер** (Комп'ютер).

**ПРИМІТКА.** Якщо розділ відновлення HP відсутній у списку, потрібно відновити операційну систему та програми, використовуючи носій з операційною системою Windows 8 і носій для *відновлення драйверів* (не входять до комплекту постачання). Додаткові відомості див. у розділі [Використання](#page-98-0) носія з операційною системою Windows 8 (не входить в [комплект](#page-98-0) комп'ютера) на сторінці 89.

3**.** Якщо розділ відновлення HP міститься у списку, перезавантажте комп'ютер і натисніть клавішу esc, доки в нижній частині екрана відображається повідомлення "Press the ESC key for Startup Menu" (Натисніть ESC для переходу до початкового меню).

- <span id="page-98-0"></span>4**.** Натисніть клавішу f11, коли на екрані з'явиться повідомлення "Press <F11> for recovery" (Натисніть клавішу <F11> для відновлення).
- 5**.** Дотримуйтеся вказівок на екрані.

### **Використання носія з операційною системою** Windows 8 (**не входить в комплект комп'ютера**)

Щоб замовити DVD-диск з операційною системою Windows 8, перейдіть за посиланням <http://www.hp.com/support>, виберіть свою країну або регіон і дотримуйтеся вказівок на екрані. Окрім того, DVD-диск можна замовити, звернувшись до служби підтримки. Контактні відомості див. у брошурі Worldwide Telephone Numbers (Список телефонних номерів), яка входить до комплекту постачання комп'ютера.

**ПОПЕРЕДЖЕННЯ.** Використання носія з операційною системою Windows 8 призведе до повного видалення вмісту жорсткого диска та повторного форматування жорсткого диска. Усі створені файли та все програмне забезпечення, установлене на комп'ютері, видаляється назавжди. Після завершення повторного форматування процес відновлення допоможе відновити операційну систему, а також диски, програмне забезпечення та утиліти.

Щоб почати відновлення за допомогою DVD-диска з операційною системою Windows 8, виконайте наведені нижче дії.

**∣₩ ПРИМІТКА.** Цей процес триватиме кілька хвилин.

- 1**.** Якщо це можливо, створіть резервні копії всіх особистих файлів.
- 2**.** Перезавантажте комп'ютер і вставте DVD-диск з операційною системою Windows 8 у пристрій для читання оптичних дисків, перш ніж почнеться завантаження операційної системи Windows.
- 3**.** Отримавши відповідний запит, натисніть будь-яку клавішу на клавіатурі.
- 4**.** Дотримуйтеся вказівок на екрані.

Після завершення відновлення виконайте наведені нижче дії.

- 1**.** Витягніть носій з операційною системою Windows 8, а потім вставте носій для *відновлення драйверів*.
- 2**.** Спершу установіть драйвери для обладнання, а потім рекомендовані програми.

### **Використання функції оновлення** Windows **для швидкого й легкого відновлення**

Якщо ваш комп'ютер не працює належним чином, і ви хочете повернути систему до стабільного стану, скористайтеся функцією скидання параметрів Windows. У такий спосіб ви зможете скинути всі параметри системи та водночас зберегти важливі дані.

**[1\*\*) ВАЖЛИВО.** Ця функція видаляє традиційні застосунки, які не було встановлено на заводі.

∰<mark>% ПРИМІТКА.</mark> Під час скидання параметрів системи буде збережено перелік поширених застосунків, щоб ви могли вирішити, які з них варто перевстановити. Додаткові відомості про перевстановлення традиційних застосунків див. у застосунку HP Support Assistant. Щоб запустити HP Support Assistant на початковому екрані, виберіть застосунок HP Support Assistant.

**ПРИМІТКА.** Під час скидання параметрів Windows може з'явитися запит на дозвіл або пароль. Додаткові відомості див. у застосунку HP Support Assistant. Щоб запустити HP Support Assistant на початковому екрані, виберіть застосунок HP Support Assistant.

Щоб скинути параметри системи, виконайте наведені нижче дії.

- 1**.** Наведіть вказівник на правий верхній або нижній кут початкового екрана, щоб показати ключові кнопки.
- 2**.** Натисніть **Параметры** (Настройки).
- 3**.** Натисніть **Изменить параметры ПК** (Змінити настройки ПК) у нижньому правому куті екрана, а потім виберіть **Общие параметры** (Загальні настройки) на екрані налаштувань ПК.
- 4**.** Прокрутіть меню справа до пункту **Обновить ПК**, **не затрагивая файлы** (Оновити ПК без видалення особистих файлів).
- 5**.** Виберіть у розділі **Восстановление компьютера**, **не затрагивающее ваши файлы** (Оновити ПК без видалення особистих файлів) пункт **Начать** (Початок роботи) і дотримуйтеся вказівок на екрані.

### **Видалення всіх даних і повторна інсталяція** Windows

Перед тим як відправити комп'ютер на утилізацію, необхідно виконати повне переформатування або видалити персональну інформацію. Процес, описаний у цьому розділі, дає змогу швидко повернути комп'ютер до початкового стану. У такий спосіб можна видалити всі особисті дані, застосунки та параметри. ОС Windows буде перевстановлено.

**ВАЖЛИВО.** Ця функція не забезпечує резервне копіювання інформації. Перш ніж скористатися цією функцією, здійсніть резервне копіювання всієї особистої інформації, яку бажаєте зберігти.

Цю функцію можна викликати натисканням клавіші f11 або з початкового екрана.

Клавішу f11 слід натискати

1**.** Натисніть f11 під час завантаження комп'ютера.

– або –

Натисніть і утримуйте клавішу f11, водночас натискаючи кнопку живлення.

- 2**.** Виберіть потрібну мову.
- 3**.** Виберіть розкладку клавіатури.
- 4**.** Виберіть **Устранение неисправностей** (Усунення несправностей) у меню параметрів завантаження.
- 5**.** Виберіть **Вернуть компьютер в исходное состояние** (Відновити вихідні параметри ПК) і дотримуйтеся вказівок на екрані.

На початковому екрані:

- 1**.** Наведіть вказівник на правий верхній або нижній кут початкового екрана, щоб показати ключові кнопки.
- 2**.** Натисніть **Параметры** (Настройки).
- 3**.** Натисніть **Изменить параметры ПК** (Змінити настройки ПК) у нижньому правому куті екрана, а потім виберіть **Общие параметры** (Загальні настройки) на екрані налаштувань ПК.
- 4**.** Прокрутіть меню справа, щоб відобразити пункт **Удаление всех данных и переустановка** Windows (Видалити всі дані та повторно інсталювати Windows).
- 5**.** У розділі **Удалить все и переустановить** Windows (Видалити все і перевстановити Windows) виберіть **Начать** (Розпочати) і дотримуйтеся вказівок на екрані.

## **Використання програми** HP Software Setup

Програму HP Software Setup можна використовувати для повторного установлення драйверів або окремого програмного забезпечення, яке було пошкоджено чи видалено із системи.

- 1**.** На початковому екрані введіть HP Software Setup і виберіть елемент **Программы** (Програми).
- 2**.** Відкрийте програму HP Software Setup.
- 3**.** Для повторної інсталяції драйверів або вибору програмного забезпечення дотримуйтеся вказівок на екрані.

# 12 **Утиліти** Computer Setup (BIOS), MultiBoot **і** System Diagnostics

# **Використання утиліти** Computer Setup

Утиліта Computer Setup або базова система вводу-виводу (BIOS) контролює передачу даних між пристроями вводу-виводу системи (наприклад, жорсткими дисками, дисплеєм, клавіатурою, мишею та принтером). Утиліта Computer Setup включає настройки для різних типів установлених пристроїв, послідовності запуску комп'ютера й обсягу системної та додаткової пам'яті.

**[22] ПРИМІТКА.** Тому необхідно все добре обмірковувати, вносячи зміни в налаштування Computer Setup. Помилки можуть перешкодити належній роботі комп'ютера.

### **Запуск утиліти** Computer Setup

**ПРИМІТКА.** Зовнішня клавіатура чи миша, під'єднана до USB-порту, може використовуватися з утилітою Computer Setup, тільки якщо ввімкнено функцію підтримки старих пристроїв USB.

Щоб запустити утиліту Computer Setup, виконайте наведені нижче дії.

- 1**.** Увімкніть або перезавантажте комп'ютер, після чого натисніть клавішу esc, коли в нижній частині екрана відобразиться повідомлення "Press the ESC key for Startup Menu" (Натисніть клавішу esc для переходу до меню запуску).
- 2**.** Щоб перейти до утиліти Computer Setup, натисніть клавішу f10.

### Navigating and selecting in Computer Setup

Для навігації та вибору елементів в утиліті Computer Setup виконайте наведені нижче дії.

- 1**.** Увімкніть або перезавантажте комп'ютер, після чого натисніть клавішу esc, коли в нижній частині екрана відобразиться повідомлення "Press the ESC key for Startup Menu" (Натисніть клавішу esc для переходу до меню запуску).
- 2**.** Щоб перейти до утиліти Computer Setup, натисніть клавішу f10.

**ПРИМІТКА.** Для навігації та вибору елементів в утиліті Computer Setup можна використовувати вказівний пристрій (сенсорну панель, джойстик або USB-мишу) чи клавіатуру.

- Щоб вибрати меню або пункт меню, натисніть клавішу tab одночасно з клавішами зі стрілками, а потім натисніть клавішу enter або скористайтеся вказівним пристроєм для вибору пункту меню.
- Щоб виконати прокручування вгору чи вниз, натисніть стрілку вгору чи вниз у верхньому правому куті екрана або використовуйте клавіші зі стрілками вгору чи вниз на клавіатурі.
- Щоб закрити діалогове вікно та повернутися до головного меню утиліти Computer Setup, натисніть esc і дотримуйтеся інструкцій на екрані.

Вийти з меню утиліти Computer Setup можна в один з наведених нижче способів.

Щоб вийти з меню утиліти Computer Setup без збереження змін, виконайте наведені нижче дії.

Натисніть піктограму **Exit** (Вийти) у правому нижньому куті екрана, а потім дотримуйтеся вказівок на екрані.

– або –

За допомогою клавіші tab і клавіш зі стрілками виберіть File (Файл) > Ignore Changes and Exit (Скасувати зміни та вийти) і натисніть клавішу enter.

Щоб зберегти зміни та вийти з меню утиліти Computer Setup, виконайте наведені нижче дії.

Натисніть піктограму **Сохранить** (Зберегти) у правому нижньому куті екрана, а потім дотримуйтеся вказівок на екрані.

– або –

За допомогою клавіші tab і клавіш зі стрілками виберіть File (Файл) > Save Changes and Exit (Зберегти зміни та вийти) і натисніть клавішу enter.

Зміни набудуть чинності після перезавантаження комп'ютера.

### **Відновлення заводських параметрів в утиліті** Computer Setup

**ПРИМІТКА.** Відновлення значень за промовчанням не змінює режим жорсткого диску.

Для повернення до всіх заводських параметрів в утиліті Computer Setup виконайте наведені нижче дії.

- 1**.** Увімкніть або перезавантажте комп'ютер, після чого натисніть клавішу esc, коли в нижній частині екрана відобразиться повідомлення "Press the ESC key for Startup Menu" (Натисніть клавішу esc для переходу до меню запуску).
- 2**.** Щоб перейти до утиліти Computer Setup, натисніть клавішу f10.
- 3**.** Використовуйте вказівний пристрій або клавіші зі стрілками, щоб вибрати File (**Файл**) > Restore Defaults (Відновити значення за промовчанням).
- 4**.** Дотримуйтеся вказівок на екрані.
- 5**.** Щоб зберегти зміни й вийти, натисніть піктограму **Сохранить** (Зберегти) у нижньому лівому куті екрана та дотримуйтеся вказівок на екрані.

– або –

За допомогою клавіш зі стрілками виберіть File (**Файл**) > Save Changes and Exit (Зберегти зміни та вийти), а потім натисніть клавішу enter.

Зміни набудуть чинності після перезавантаження комп'ютера.

**|<del>"</del>}} ПРИМІТКА.** Параметри пароля та безпеки не змінюються після відновлення заводських параметрів.

### **Оновлення** BIOS

Оновлені версії BIOS доступні на веб-сайті компанії HP.

Більшість оновлень BIOS на сайті компанії HP запаковано в стиснуті файли SoftPaq.

Деякі завантажені пакети містять файл Readme.txt, у якому наведено дані про встановлення та виправлення неполадок.

#### **Визначення версії** BIOS

Щоб визначити наявність в оновленнях BIOS новішої версії BIOS, потрібно знати версію системи BIOS, установлену на комп'ютері.

Інформацію про версію BIOS (також відому як *дата ПЗП* та *система* BIOS) можна переглянути в утиліті Computer Setup, натиснувши fn+esc (у Windows).

- 1**.** Запустіть утиліту Computer Setup.
- 2**.** Використовуйте вказівний пристрій або клавіші зі стрілками, щоб вибрати File (**Файл**) > System Information (Відомості про систему).
- 3**.** Щоб вийти з утиліти Computer Setup без збереження змін, натисніть Exit (Вийти) в нижньому правому куті екрана та дотримуйтеся вказівок на екрані.

– або –

За допомогою клавіші tab і клавіш зі стрілками виберіть File (Файл) > Ignore Changes and Exit (Скасувати зміни та вийти) і натисніть клавішу enter.

#### **Завантаження оновлення** BIOS

**ПОПЕРЕДЖЕННЯ.** Щоб уникнути пошкодження комп'ютера або наслідків неуспішної установки, завантажуйте та встановлюйте оновлення BIOS, лише коли комп'ютер підключено до надійного джерела живлення за допомогою адаптера змінного струму. Не виконуйте завантаження та встановлення оновлення BIOS, якщо джерелом живлення комп'ютера є батарея, а також якщо комп'ютер під'єднано до додаткового пристрою приєднання або додаткового джерела живлення. Під час завантаження та встановлення дотримуйтеся наведених нижче вказівок.

Не від'єднуйте кабель живлення від розетки змінного струму для припинення подачі живлення до комп'ютера.

Не завершуйте роботу комп'ютера та не активуйте сплячий режим.

Не вставляйте, не видаляйте, не під'єднуйте та не від'єднуйте жодного пристрою, кабелю або проводу.

- 1**.** На початковому екрані виберіть застосунок HP Support Assistant.
- 2**.** Виберіть **Обновления и настройки** (Оновлення й налаштування) > **Проверить наличие обновлений** HP **сейчас** (Перевірити наявність оновлень HP зараз).
- 3**.** В області завантаження виконайте наведені нижче дії.
	- **а.** Визначте оновлення BIOS, випущене пізніше, ніж версія BIOS, яку наразі встановлено на комп'ютері. Запишіть дату, назву або інший ідентифікатор оновлення. Ця інформація може знадобитися для знаходження оновлення в майбутньому, після його завантаження на жорсткий диск.
	- **б.** Дотримуйтеся вказівок на екрані, щоб завантажити вибране оновлення на жорсткий диск.

Якщо версія оновлення пізніша, ніж використовувана версія BIOS, занотуйте шлях до місця на жорсткому диску, куди завантажується оновлення BIOS. Вам знадобиться цей шлях під час встановлення оновлення.

**ПРИМІТКА.** Якщо планується підключення комп'ютера до мережі, проконсультуйтеся з адміністратором мережі перед встановленням оновлень програмного забезпечення, особливо оновлень системи BIOS.

Існують різні способи встановлення BIOS. Дотримуйтеся всіх вказівок на екрані після завершення завантаження. Якщо вказівки не відображаються, виконайте наведені нижче дії.

- 1**.** На початковому екрані введіть п і виберіть **Проводник** (Провідник).
- 2**.** Натисніть призначення жорсткого диска. Зазвичай цим призначенням є локальний диск  $(C:$ ).
- 3**.** Використовуючи записаний раніше шлях жорсткого диска, відкрийте папку на диску, де збережено оновлення.
- 4**.** Двічі клацніть файл із розширенням .exe (наприклад, *ім'яфайлу*.exe).

Розпочнеться встановлення BIOS.

5**.** Заверште процедуру встановлення, дотримуючись вказівок на екрані.

<u>Н</u>у ПРИМІТКА. Щойно на екрані відобразиться повідомлення про успішне встановлення, можна видалити завантажений файл із жорсткого диска.

# **Використання утиліти** MultiBoot

### **Порядок завантаження з пристроїв**

Під час запуску комп'ютера система намагається завантажитися з підключених пристроїв. Увімкнена за умовчанням утиліта MultiBoot дає можливість керувати порядком, у якому система вибирає завантажувальні пристрої. До завантажувальних пристроїв належать пристрої для читання оптичних дисків, дискети, мережна інтерфейсна плата (NIC), жорсткі диски та пристрої USB. Завантажувальні пристрої містять завантажувальні носії або файли, які потрібні для правильного запуску та роботи комп'ютера.

**ПРИМІТКА.** Деякі завантажувальні пристрої потрібно ввімкнути в утиліті Computer Setup, перш ніж вони будуть включені до порядку завантаження.

Порядок пошуку завантажувального пристрою можна змінити, змінивши порядок завантаження в утиліті Computer Setup. Окрім того, можна натиснути клавішу esc, коли в нижній частині екрана відобразиться повідомлення "Press the ESC key for Startup Menu" (Натисніть клавішу ESC для переходу до меню запуску), а потім натиснути клавішу f9. Після натискання клавіші f9 на екрані відображається меню, у якому вказано поточні завантажувальні пристрої та можна вибрати потрібний. Також можна скористатися режимом MultiBoot Express, щоб налаштувати комп'ютер на відображення запиту щодо вибору завантажувального пристрою під час кожного його запуску або перезавантаження.

## **Вибір параметрів** MultiBoot

Утиліту MultiBoot можна використовувати для наведених нижче цілей.

- Для установлення нового порядку завантаження, який використовуватиметься під час кожного ввімкнення комп'ютера, змінивши порядок завантаження в утиліті Computer Setup.
- Для здійснення динамічного вибору завантажувального пристрою, натиснувши клавішу esc, коли в нижній частині екрана відобразиться повідомлення "Press the ESC key for Startup Menu" (Натисніть клавішу ESC для переходу до меню запуску), а потім натиснувши клавішу f9 для входу до меню Boot Device Options (Параметри завантажувального пристрою).
- Для використання режиму MultiBoot Express, щоб установити різні порядки завантаження. Ця функція відображає запит щодо вибору завантажувального пристрою під час кожного ввімкнення або перезавантаження комп'ютера.

#### **Установлення нового порядку завантаження в утиліті** Computer Setup

Щоб запустити утиліту Computer Setup і установити порядок завантаження, який використовуватиметься під час кожного ввімкнення або перезавантаження комп'ютера, виконайте наведені нижче дії.

- 1**.** Увімкніть або перезавантажте комп'ютер, після чого натисніть клавішу esc, коли в нижній частині екрана відобразиться повідомлення "Press the ESC key for Startup Menu" (Натисніть клавішу esc для переходу до меню запуску).
- 2**.** Щоб перейти до утиліти Computer Setup, натисніть клавішу f10.
- 3**.** За допомогою вказівного пристрою або клавіш зі стрілками виберіть список Legacy Boot **Order** (Стандартний порядок завантаження), а потім натисніть клавішу enter.
- 4**.** Щоб перемістити пристрій на позицію вище в порядку завантаження, за допомогою вказівного пристрою натисніть стрілку вгору або клавішу +

– або –

щоб перемістити пристрій на позицію нижче в порядку завантаження, за допомогою вказівного пристрою натисніть стрілку вниз або клавішу -.

5**.** Щоб зберегти внесені зміни та вийти з утиліти Computer Setup, натисніть піктограму Save (Зберегти) в лівому нижньому куті екрана й дотримуйтеся вказівок на екрані.

– або –

За допомогою клавіш зі стрілками виберіть File (Файл) > Save Changes and Exit (Зберегти зміни та вийти), а потім натисніть клавішу enter.

#### **Динамічний вибір завантажувального пристрою за допомогою запиту** f9

Щоб здійснити динамічний вибір завантажувального пристрою для поточного порядку завантаження, виконайте наведені нижче дії.

- 1**.** Відкрийте меню Select Boot Device (Вибір пристрою завантаження), увімкнувши або перезавантаживши комп'ютер, а потім натиснувши клавішу esc, коли в нижній частині екрана відобразиться повідомлення "Press the ESC key for Startup Menu" (Натисніть клавішу ESC для переходу до меню запуску).
- 2**.** Натисніть клавішу f9.
- 3**.** За допомогою вказівного пристрою або клавіш зі стрілками виберіть завантажувальний пристрій, після чого натисніть клавішу enter.

#### **Налаштування запиту режиму** MultiBoot Express

Щоб запустити утиліту Computer Setup і налаштувати комп'ютер на відображення початкового меню MultiBoot під час кожного ввімкнення або перезавантаження комп'ютера, виконайте наведені нижче дії.

- 1**.** Увімкніть або перезавантажте комп'ютер, після чого натисніть клавішу esc, коли в нижній частині екрана відобразиться повідомлення "Press the ESC key for Startup Menu" (Натисніть клавішу esc для переходу до меню запуску).
- 2**.** Щоб перейти до утиліти Computer Setup, натисніть клавішу f10.
- 3**.** За допомогою вказівного пристрою або клавіш зі стрілками виберіть пункт System Configuration (Конфігурація системи) > Boot Options (Параметри завантаження), а потім натисніть клавішу enter.
- 4**.** У полі MultiBoot Express Popup Delay (Sec) (Час відображення меню Multiboot Express, с.) введіть час у секундах, протягом якого перед використанням поточного налаштування MultiBoot на екрані має відображатися початкове меню. (Якщо вибрати значення 0, початкове меню швидкого завантаження Express Boot не відображатиметься).
- 5**.** Щоб зберегти внесені зміни та вийти з утиліти Computer Setup, натисніть піктограму Save (Зберегти) в лівому нижньому куті екрана й дотримуйтеся вказівок на екрані.

– або –

За допомогою клавіш зі стрілками виберіть File (Файл) > Save Changes and Exit (Зберегти зміни та вийти), а потім натисніть клавішу enter.

Зміни набудуть чинності після перезавантаження комп'ютера.

#### **Введення параметрів** MultiBoot Express

Після відображення меню Express Boot (Швидке завантаження) під час запуску можна виконати одну з наведених нижче дій.

- Щоб указати завантажувальний пристрій із меню Express Boot (Швидке завантаження), виберіть потрібний параметр протягом зазначеного періоду часу, а потім натисніть клавішу enter.
- Щоб запобігти автоматичному завантаженню з пристрою, який відповідає поточному налаштуванню MultiBoot, натисніть будь-яку клавішу протягом зазначеного періоду часу. Комп'ютер не запуститься, доки не буде вибрано завантажувальний пристрій і натиснуто клавішу enter.
- Щоб дозволити комп'ютеру завантажитися відповідно до поточних налаштувань MultiBoot, зачекайте, доки сплине визначений час.

# **Використання утиліти** System Diagnostics (**Діагностика системи**)

Утиліта System Diagnostics (Діагностика системи) дає змогу виконувати діагностику, щоб визначити, чи працює обладнання комп'ютера належним чином. Діагностика системи включає наведені нижче типи перевірок:

System Tune-Up (Налаштування системи). Це додаткові перевірки комп'ютера, які аналізують роботу його головних компонентів. Процес налаштування системи займає більше часу й передбачає комплексну перевірку модулів пам'яті, атрибутів SMART

жорсткого диска, його поверхні, батареї (калібрування батареї), пам'яті відеоданих і стану модуля WLAN.

- Start-up test (Перевірка запуску). Виконується аналіз стану головних компонентів комп'ютера, необхідних для запуску.
- Run-in test (Перевірка завантаження системи). Виконується повторна перевірка запуску системи й перевірка на наявність періодичних неполадок, не виявлених під час перевірки запуску.
- Hard disk test (Перевірка жорсткого диска). Виконується перевірка фізичного стану жорсткого диска, а потім — кожного біта даних у кожному секторі жорсткого диска. Якщо в ході перевірки буде виявлено пошкоджений сектор, система спробує перенести дані до справного.
- Memory test (Перевірка пам'яті). Виконується перевірка фізичного стану модулів пам'яті. Якщо з'являється повідомлення про помилку, необхідно відразу замінити модуль пам'яті.
- Battery test (Перевірка батареї). Виконується перевірка стану батареї та за потреби її калібрування. Якщо результат перевірки батареї негативний, зверніться до служби підтримки компанії HP, щоб повідомити про проблему та придбати запасну батарею.
- BIOS Management (Керування BIOS). Можна оновити або повернути попередню версію BIOS у системі. Під час цього процесу не вимикайте комп'ютер і не від'єднуйте зовнішнє джерело живлення. Перш ніж до BIOS буде внесено зміни, відобразиться екран із підтвердженням. Виберіть BIOS update (Оновлення BIOS), BIOS Rollback (Відкочування BIOS) або Back to main menu (Повернутися до головного меню).

У вікні утиліти System Diagnostics можна переглянути відомості про систему й журнали помилок, а також вибрати мову.

Щоб запустити утиліту System Diagnostics (Діагностика системи), виконайте наведені нижче дії.

- 1**.** Увімкніть або перезавантажте комп'ютер. Доки в лівому нижньому куті екрана відображається повідомлення "Press the ESC key for Startup Menu" (Натисніть ESC для переходу до меню запуску), натисніть клавішу esc. Коли з'явиться меню запуску, натисніть клавішу f2.
- 2**.** Виберіть діагностичну перевірку, яку потрібно виконати, і дотримуйтеся вказівок на екрані.

**ПРИМІТКА.** Якщо необхідно зупинити запущену перевірку, натисніть клавішу esc.
# 13 **Підтримка**

# **Зв'язок зі службою підтримки**

Якщо інформація, надана в цьому посібнику користувача або в розділі довідки та підтримки НР, не містить відповіді на ваші запитання, можна звернутися до служби підтримки. Відомості про підтримку користувачів у США наведено на веб-сайті [http://www.hp.com/go/contactHP.](http://www.hp.com/go/contactHP) Відомості про підтримку користувачів в усьому світі наведено на веб-сайті [http://welcome.hp.com/country/](http://welcome.hp.com/country/us/en/wwcontact_us.html) [us/en/wwcontact\\_us.html](http://welcome.hp.com/country/us/en/wwcontact_us.html).

Доступні такі можливості.

● Інтерактивний чат зі спеціалістом компанії HP.

**ПРИМІТКА.** Якщо чат зі службою підтримки недоступний певною мовою, він доступний англійською.

- Підтримка електронною поштою.
- Телефонні номери служби підтримки.
- Звернення до центру обслуговування HP.

# <span id="page-109-0"></span>**Ярлики**

На ярликах, прикріплених до корпусу комп'ютера, розміщено інформацію, яка може знадобитися для усунення несправностей системи або під час закордонних подорожей із комп'ютером.

Сервісний ярлик містить важливу інформацію, включаючи наведені нижче дані.

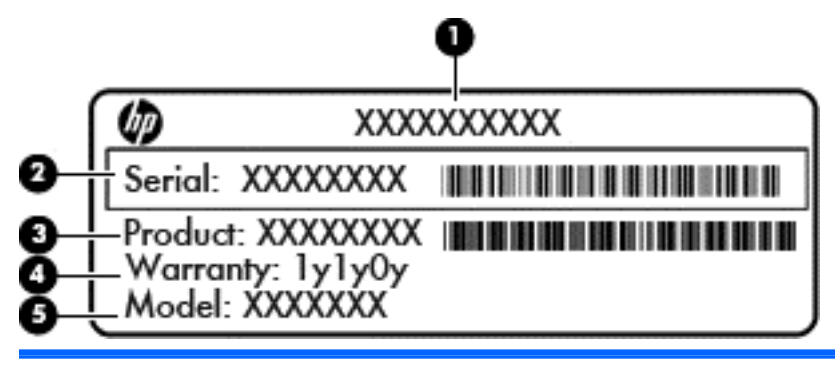

#### **Компонент**

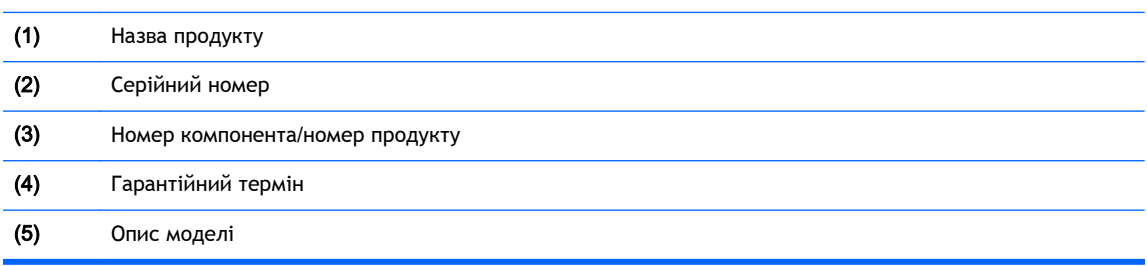

Ці дані знадобляться під час звернення до служби підтримки. Сервісний ярлик розташована всередині відділення для батареї.

- Сертифікат автентичності Microsoft® містить ключ продукту Windows. Ключ продукту може знадобитися під час оновлення або усунення несправностей операційної системи. Сертифікат автентичності Microsoft знаходиться всередині відділення для батареї.
- Етикетка з регулятивною інформацією містить нормативну інформацію про комп'ютер. Етикетка з регулятивною інформацією знаходиться на внутрішній стороні сервісної кришки.
- Ярлик або ярлики безпроводової сертифікації (лише в деяких моделях) відомості про додаткові безпроводові пристрої та позначки відповідності для певних країн і регіонів, в яких схвалено їх використання. Кількість ярликів сертифікації, які додаються до вашої моделі комп'ютера, відповідає кількості модулів безпроводового зв'язку, що входять до її комплекту. Ця інформація може знадобитися під час подорожей за кордон. Ярлики безпроводової сертифікації знаходяться у відділенні для батареї.

# <span id="page-110-0"></span>14 **Технічні характеристики**

- Вхідне живлення
- Умови експлуатації

# **Вхідне живлення**

Відомості про живлення в цьому розділі можуть знадобитися під час міжнародних подорожей.

Комп'ютер живиться від постійного струму (джерела змінного або постійного струму). Припустимий діапазон значень джерела змінного струму: 100–240 В, 50–60 Гц. Хоча комп'ютер можна підключати до окремого джерела живлення постійного струму, бажано використовувати адаптер змінного струму або джерело постійного струму, що постачається та схвалено компанією HP для цього комп'ютера.

Комп'ютер може живитися від постійного струму за таких значень.

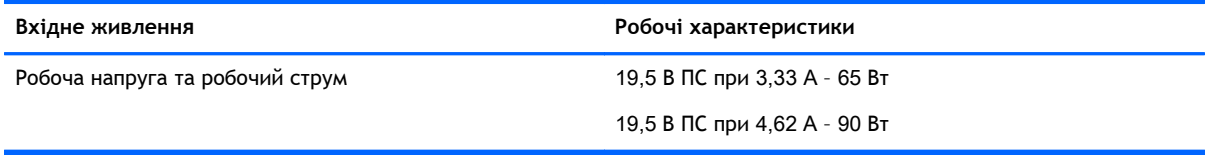

**ПРИМІТКА.** Цей продукт розроблено для енергосистем IT в Норвегії з лінійною напругою, яка не перевищує середньоквадратичного значення 240 В.

**ПРИМІТКА.** Відомості про робочу напругу та струм комп'ютера наведено на ярлику з нормативною інформацією про систему.

# **Умови експлуатації**

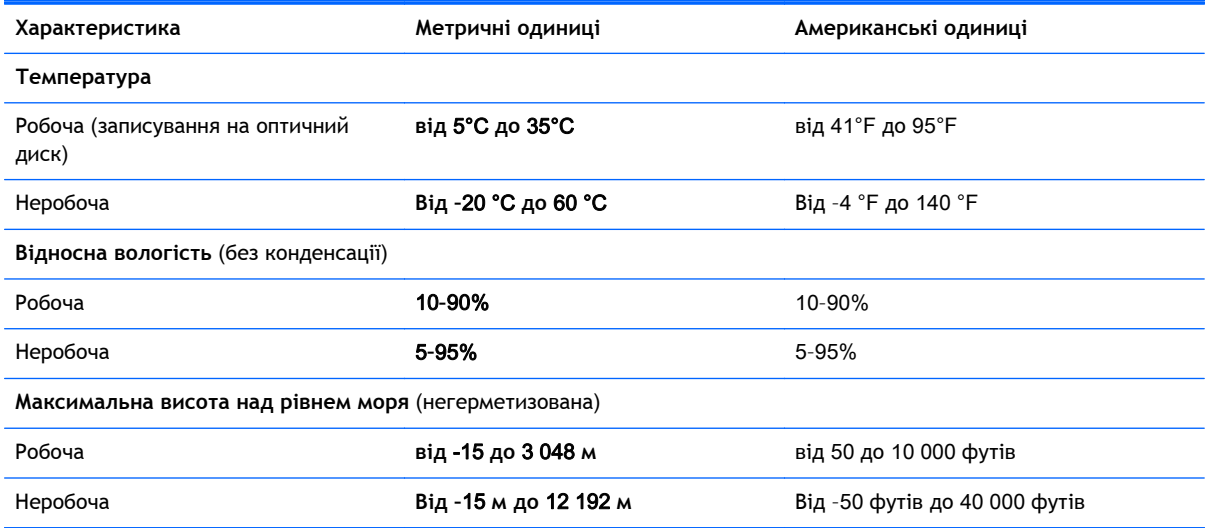

# <span id="page-111-0"></span>**а Подорожування з комп'ютером**

Краще скористайтеся наведеними нижче рекомендаціями з подорожування або перевезення:

- Підготуйте комп'ютер до подорожування або перевезення.
	- Зробіть резервні копії важливої інформації.
	- Вийміть усі диски й зовнішні картки пам'яті, наприклад, цифрові картки.
	- **ПОПЕРЕДЖЕННЯ.** Щоб зменшити ризик пошкодження комп'ютера чи привода або втрати інформації, виймайте носії із привода перед видаленням привода з відсіку, а також перед зберіганням, перевезенням або подорожуванням із приводом.
	- Вимкніть і відключіть всі зовнішні пристрої.
	- Завершіть роботу комп'ютера.
- Візьміть із собою резервну копію даних. Зберігайте резервну копію окремо від комп'ютера.
- Подорожуючи літаком, візьміть комп'ютер як ручний багаж, не здавайте його разом з іншими валізами.
- **ПОПЕРЕДЖЕННЯ.** Уникайте впливу магнітних полів на жорсткий диск. До пристроїв системи безпеки, які поширюють магнітні поля, належать пристрої прохідного контролю в аеропорту й щупи безпеки. Конвеєри в аеропортах та інші пристрої безпеки для перевірки ручного багажу використовують рентгенівське випромінювання замість магнітного й не пошкоджують диски.
- Право дозволу використання комп'ютерів у польоті належить авіакомпанії. Якщо ви збираєтесь користуватися комп'ютером під час польоту, заздалегідь проконсультуйтесь з авіакомпанією.
- Якщо комп'ютер буде від'єднано від зовнішнього джерела живлення більш ніж на 2 тижні, вийміть батарею та зберігайте її окремо.
- У разі відправки комп'ютера або диска поштою використовуйте захисне пакування з міткою "ЛАМКЕ".
- Якщо комп'ютер обладнано бездротовим пристроєм або пристроєм мобільного зв'язку, таким як 802.11b/g, GSM або GPRS, використання таких пристроїв може обмежуватися в певних середовищах. Подібні обмеження можуть застосуватися під час перебування в літаку, у лікарні, поруч із вибухонебезпечними речовинами та в небезпечних місцях. Якщо ви не впевнені у правилах, які можуть впливати на використання конкретного пристрою, запитайте дозволу, перш ніж умикати такий пристрій.
- Якщо ви подорожуєте за кордон, дотримуйтеся наведених нижче вказівок.
	- Перевірте митні інструкції для кожної країни або регіону, які збираєтеся відвідати.
	- Перевірте вимоги до кабелю живлення й адаптера в кожній країні, де плануєте використовувати комп'ютер. Напруга, частота й розміри розетки можуть бути різними.

**УВАГА!** Щоб зменшити ризик ураження струмом, виникнення пожежі або пошкодження обладнання, не намагайтеся підключати комп'ютер за допомогою комплекту перетворювача напруги для електроприладів.

# <span id="page-112-0"></span>**б Усунення несправностей**

Розділ містить наведені нижче підрозділи.

# **Ресурси з усунення несправностей**

- Скористайтеся посиланнями на веб-сайти та додатковою інформацією про комп'ютер у застосунку HP Support Assistant. Щоб запустити HP Support Assistant на початковому екрані, виберіть застосунок HP Support Assistant.
- <u> **Дуримітка**</u> Деякі засоби перевірки стану системи й відновлення потребують підключення до Інтернету. Компанія HP надає також додаткові інструменти, які можуть працювати поза мережею.
- Зв'язок зі службою підтримки компанії HP. Відомості про підтримку користувачів у США наведено на веб-сайті <http://www.hp.com/go/contactHP>. Відомості про підтримку користувачів в усьому світі наведено на веб-сайті [http://welcome.hp.com/country/us/en/](http://welcome.hp.com/country/us/en/wwcontact_us.html) [wwcontact\\_us.html.](http://welcome.hp.com/country/us/en/wwcontact_us.html)

Виберіть тип підтримки з наведених нижче.

◦ Інтерактивний чат зі спеціалістом компанії HP.

<u>Ру</u> ПРИМІТКА. ПЯкщо чат недоступний певною мовою, він доступний англійською.

- Підтримка електронною поштою від компанії HP.
- Використання телефонних номерів служби підтримки компанії HP.
- Звернення до центру обслуговування HP.

# **Вирішення проблем**

У цих розділах описано найпоширеніші проблеми та способи їх вирішення.

### **Комп'ютер не завантажується**

Якщо комп'ютер не вмикається після натискання кнопки живлення, скористайтеся наведеними нижче порадами, щоб визначити причину цієї проблеми.

Якщо комп'ютер підключено до розетки змінного струму, перевірте, чи подається живлення до цієї розетки, підключивши до неї інший електроприлад.

**ПРИМІТКА.** Використовуйте лише адаптер змінного струму з комплекту постачання комп'ютера або схвалений компанією HP для використання з цим комп'ютером.

Якщо комп'ютер підключено до іншого зовнішнього джерела живлення (не розетки змінного струму), підключіть комп'ютер до розетки змінного струму за допомогою відповідного адаптера. Переконайтеся, що кабель живлення надійно під'єднано до адаптера змінного струму.

## **На екрані комп'ютера немає зображення**

Якщо після ввімкнення комп'ютера на екрані відсутнє зображення, це може бути пов'язано з налаштуванням одного з наведених нижче параметрів.

- Можливо, комп'ютер перебуває у сплячому режимі. Щоб вийти зі сплячого режиму, натисніть і швидко відпустіть кнопку живлення. Сплячий режим — це функція енергозбереження, яка вимикає дисплей. Сплячий режим може активуватися системою, коли комп'ютер увімкнений, але не використовується, або коли рівень заряду батареї низький. Щоб змінити ці й інші параметри живлення, натисніть правою кнопкою миші піктограму **Батарея** (Батарея) в області сповіщень справа на панелі завдань, після чого натисніть вкладку **Параметры** (Параметри).
- Комп'ютер може бути не налаштовано для відображення зображення на екрані. Щоб переключити відображення на екран комп'ютера, натисніть комбінацію клавіш fn + f4. У багатьох моделях, коли до комп'ютера підключено додатковий зовнішній дисплей, наприклад монітор, зображення може відображатися на екрані комп'ютера чи на зовнішньому дисплеї або на обох пристроях одночасно. Якщо кілька разів натиснути комбінацію клавіш fn + f4, зображення по черзі з'являється на екрані комп'ютера, на одному чи кількох зовнішніх пристроях відображення, а також одночасно з'являється на всіх пристроях.

### **Неправильна робота програмного забезпечення**

Якщо програмне забезпечення не відповідає на запити або відповідає неналежним чином, перезавантажте комп'ютер, натиснувши справа на екрані. Коли відобразяться ключові кнопки, натисніть **Параметры** (Настройки). Натисніть піктограму **Питание** (Живлення), після чого виберіть **Завершение работы** (Завершити роботу). Якщо перезавантажити комп'ютер за допомогою цієї процедури не можна, див. наступний розділ Комп'ютер увімкнений, але не відповідає на запити на сторінці 104.

## **Комп'ютер увімкнений**, **але не відповідає на запити**

Якщо комп'ютер увімкнений, але не відповідає на команди програм або натискання клавіш, виконайте процедуру аварійного завершення роботи у вказаній нижче послідовності.

- **ПОПЕРЕДЖЕННЯ.** Під час застосування процедури аварійного завершення роботи всі незбережені дані втрачаються.
	- Натисніть і утримуйте кнопку живлення принаймні 5 секунд.
	- Від'єднайте комп'ютер від зовнішнього джерела живлення та вийміть батарею.

#### **Комп'ютер незвично гарячий**

Це нормально, коли комп'ютер під час роботи теплий на дотик. Але якщо комп'ютер *незвично* гарячий, це може бути спричинено перегрівом унаслідок блокування вентиляційних отворів.

Якщо ви вважаєте, що комп'ютер перегрівся, вимкніть його та зачекайте, доки він охолоне до кімнатної температури. Слідкуйте, щоб під час роботи з комп'ютером усі вентиляційні отвори залишалися відкритими.

- <span id="page-114-0"></span>**УВАГА!** Щоб зменшити ймовірність отримання теплових травм або перегрівання комп'ютера, не тримайте його на колінах і не закривайте вентиляційні отвори. Використовуйте комп'ютер лише на твердій рівній поверхні. Слідкуйте, щоб інші тверді поверхні, наприклад розташований поруч додатковий принтер, або м'які речі, наприклад подушки, килими чи одяг, не перекривали повітряний потік. Також під час роботи уникайте контакту адаптера змінного струму зі шкірою або м'якими поверхнями, наприклад подушками, килимками та одягом. Доступні користувачу поверхні комп'ютера та мережного адаптера відповідають температурним нормам, визначеним міжнародними стандартами безпеки обладнання інформаційних технологій (IEC 60950).
- **| <u>Ру</u> ПРИМІТКА**. Вентилятор для охолодження внутрішніх компонентів і запобігання перегріву комп'ютера запускається автоматично. Почергове ввімкнення та вимкнення внутрішнього вентилятора під час роботи комп'ютера – це нормальне явище.

## **Зовнішній пристрій не працює**

Якщо зовнішній пристрій не працює відповідним чином, виконайте наведені нижче дії.

- Увімкніть пристрій, дотримуючись інструкцій виробника.
- Упевніться, що пристрій надійно підключено.
- Переконайтеся, що пристрій отримує електроживлення.
- Упевніться, що пристрій, особливо якщо він старіший, сумісний з операційною системою.
- Переконайтеся, чи установлено відповідні й оновлені драйвери.

## **Підключення до безпроводової мережі не працює**

Якщо підключення до безпроводової мережі не працює належним чином, виконайте наведені нижче дії.

- Щоб увімкнути або вимкнути пристрій безпроводової мережі, натисніть правою кнопкою миші піктограму **Подключение по сети** (Підключення до мережі) в області сповіщень справа на панелі завдань. Щоб увімкнути пристрої, установіть відповідний прапорець у параметрах меню. Щоб вимкнути пристрій, зніміть прапорець.
- Перевірте, чи ввімкнено безпроводовий пристрій.
- Переконайтеся, що навколо безпроводових антен комп'ютера немає перешкод.
- Переконайтеся, що кабельний або DSL-модем підключено, кабель живлення під'єднано, а індикатори світяться.
- Перевірте, чи правильно підключено безпроводовий маршрутизатор або точку доступу до адаптера живлення й кабельного/DSL-модему та чи світяться індикатори.
- Від'єднайте, а потім знову під'єднайте всі кабелі, після чого вимкніть і знову ввімкніть живлення.

### **Лоток пристрою для читання оптичних дисків не відкривається**, **що не дає змоги вийняти компакт**- **або** DVD-**диск**

- 1**.** Вставте кінець скріпки для паперу (1) в отвір на передній панелі пристрою.
- 2**.** Злегка натискайте скріпку для паперу, доки лоток не відкриється, потім витягніть його (2), наскільки це можливо.
- <span id="page-115-0"></span>3**.** Вийміть диск (3) із лотка, злегка натиснувши шпиндель і піднявши зовнішні краї диска. Обережно тримайте диск за краї, не торкаючись його поверхонь.
- **ПРИМІТКА.** Якщо лоток відкривається неповністю, обережно нахиляйте диск, коли виймаєте його.

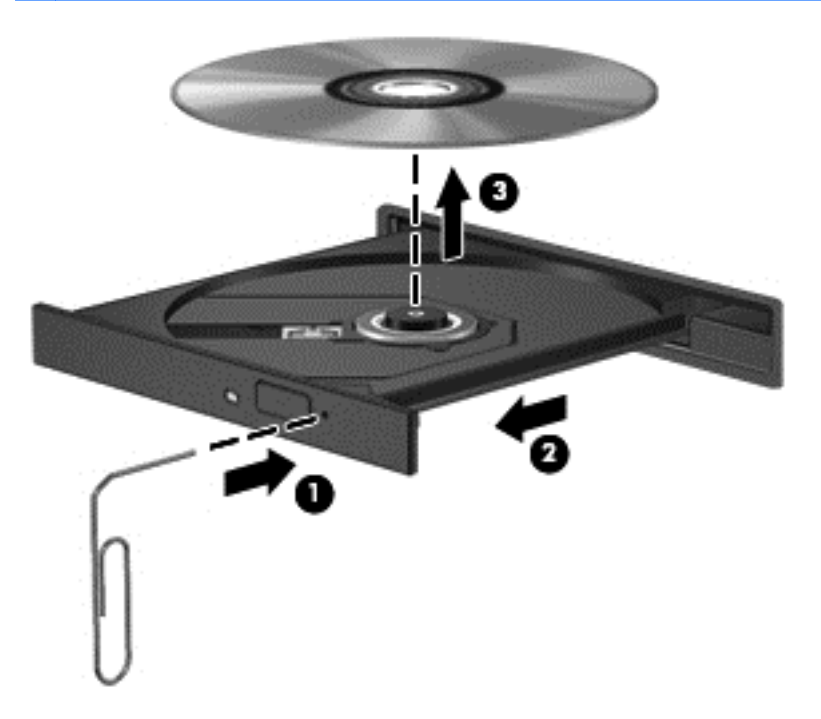

4**.** Закрийте лоток і покладіть диск у захисний футляр.

### **Комп'ютер не розпізнає пристрій для читання оптичних дисків**

Якщо операційна система не розпізнає установлений пристрій, можливо, відсутній або пошкоджений драйвер пристрою.

- 1**.** Вийміть усі диски з пристрою для читання оптичних дисків.
- 2**.** На початковому екрані введіть п, виберіть **Панель управления** (Панель керування), а потім — **Система и безопасность** (Система та безпека).
- 3**.** Виберіть **Устройства и принтеры** (Пристрої та принтери), а потім **Диспетчер устройств** (Диспетчер пристроїв).
- 4**.** У вікні диспетчера пристроїв натисніть трикутник поруч із пунктом "Дисководы DVD и CD-ROM" (Пристрої читання DVD- або компакт-дисків). Якщо пристрій не відображається у списку, це означає, що він працює належним чином.

#### **Диск не відтворюється**

- Збережіть роботу та закрийте всі програми, перш ніж починати відтворення компакт- або DVD-диска.
- Відключіть Інтернет перед відтворенням компакт- або DVD-диска.
- Переконайтеся, що диск вставлено правильно.
- Переконайтеся, що диск не забруднено. За потреби очистьте диск тканиною без ворсу, змочивши її в дистильованій воді. Протирайте диск від центру до країв.
- <span id="page-116-0"></span>Переконайтеся, що на диску немає подряпин. Якщо диск подряпаний, обробіть його, скориставшись комплектом для реставрації оптичних дисків, який можна придбати в багатьох магазинах електроніки.
- Вимкніть сплячий режим, перш ніж відтворювати диск.

Не активуйте сплячий режим під час відтворення диска. Інакше може з'явитися попереджувальне повідомлення із запитом на продовження. Якщо таке повідомлення з'явиться на екрані, натисніть кнопку **Нет** (Ні). Після натискання цієї кнопки комп'ютер може діяти описаним нижче чином.

Відтворення може продовжитися.

– або –

Вікно відтворення мультимедійної програми може закритися. Щоб продовжити відтворення диска, натисніть кнопку **Воспроизвести** (Відтворити) мультимедійної програми. Інколи потрібно вийти з програми та запустити її знову.

#### **Фільм не відображається на зовнішньому дисплеї**

- 1**.** Якщо дисплей комп'ютера та зовнішній дисплей увімкнено, натисніть комбінацію клавіш fn +f4, щоб переключити зображення між двома дисплеями.
- 2**.** Налаштуйте параметри монітора, щоб установити зовнішній дисплей як основний. Для цього виконайте наведені нижче дії.
	- **а.** На робочому столі Windows натисніть правою кнопкою пусте місце та виберіть **Разрешение екрана** (Роздільна здатність екрана).
	- **б.** Визначте основний і додатковий дисплеї.

**ПРИМІТКА.** У випадку використання обох дисплеїв зображення DVD не відтворюватиметься на дисплеї, визначеному як додатковий.

#### **Запис диска не починається або припиняється до завершення**

- Переконайтеся, що всі інші програми закрито.
- Вимкніть сплячий режим.
- Переконайтеся, що у пристрої для читання оптичних дисків використовується диск відповідного типу.
- Переконайтеся, що диск вставлено правильно.
- Виберіть нижчу швидкість запису та повторіть спробу.
- Під час копіювання диска збережіть дані вихідного диска на жорсткому, перш ніж почати запис на новий диск, і виконайте запис із жорсткого.

# <span id="page-117-0"></span>**в Електростатичний розряд**

Електростатичний розряд — це вивільнення статичної електрики під час контакту двох об'єктів, наприклад удар, який можна отримати, ідучи по килиму й узявшись за металеву дверну ручку.

Вивільнення статичної електрики через пальці чи інші електростатичні провідники може призвести до пошкодження електронних компонентів. Щоб зменшити ризик пошкодження комп'ютера, пристрою для читання дисків або втрати даних, перегляньте наведені нижче застереження.

- Якщо в інструкціях з видалення чи підключення вказано від'єднати комп'ютер від джерела струму, зробіть це перед зняттям кришки, скориставшись надійним заземленням.
- До установки тримайте компоненти в спеціальних контейнерах, що захищають від електростатичного розряду.
- Уникайте дотику до контактів, електропроводки та мікросхем. Якомога менше торкайтесь електронних компонентів.
- Використовуйте ненамагнічені інструменти.
- Перш ніж розпочати роботу з компонентами, зніміть статичний заряд, торкнувшись нефарбованої металевої поверхні компонента.
- Видаливши компонент, розмістіть його в спеціальному контейнері, що захищає від електростатичного розряду.

Щоб отримати додаткові відомості про статичний струм чи ознайомитися з порадами щодо виймання чи установки компонентів, зв'яжіться зі службою підтримки компанії HP.

# **Покажчик**

#### Символи/ Числа

«гарячі» клавіші опис [29](#page-38-0) «гарячі» клавіші клавіатури, визначення [29](#page-38-0)

#### А

адаптер змінного струму, перевірка [48](#page-57-0) Антени WLAN, визначення [13](#page-22-0) антивірусне програмне забезпечення [78](#page-87-0) аудіофункції, перевірка [34](#page-43-0)

#### Б

батарея відображення заряду, що залишився [43](#page-52-0) заміна [46](#page-55-0) заощадження заряду [45](#page-54-0) зберігання [45](#page-54-0) низькі рівні заряду батареї [43](#page-52-0) розряджання [43](#page-52-0) утилізація [46](#page-55-0) безпроводова мережа (WLAN) використання [18](#page-27-0) захист [19](#page-28-0) корпоративна мережа WLAN [20](#page-29-0) необхідне обладнання [19](#page-28-0) підключення [20](#page-29-0) публічна мережа WLAN [20](#page-29-0) функціональний діапазон [20](#page-29-0)

#### В

веб-камера [13,](#page-22-0) [35](#page-44-0) веб-камера, визначення [13](#page-22-0) вентиляційні отвори, визначення [12](#page-21-0), [15](#page-24-0) видалити всі дані та повторно інсталювати Windows [90](#page-99-0)

використання зовнішнє джерело живлення змінного струму [47](#page-56-0) режими енергозбереження [39](#page-48-0) використання комп'ютера в дорозі [45,](#page-54-0) [100](#page-109-0) вимкнення комп'ютера [39](#page-48-0) відділення для батареї, визначення [15](#page-24-0) відео [35](#page-44-0) відновлення [89](#page-98-0) відновлення жорсткого диска [88](#page-97-0) відновлення за допомогою f11 [88](#page-97-0) вказівні пристрої, налаштування параметрів [23](#page-32-0) внутрішній перемикач дисплея [13](#page-22-0) внутрішні мікрофони, визначення [13](#page-22-0) вхідне живлення [101](#page-110-0)

## Г

гарячі клавіші використання [29](#page-38-0) вимкнути звук мікрофона [30](#page-39-0) збільшення гучності динаміків [29](#page-38-0) збільшення яскравості екрана [30](#page-39-0) зменшення гучності динаміків [29](#page-38-0) зменшення яскравості екрана [30](#page-39-0) медіа-функцій [33](#page-42-0) переключання зображення [29](#page-38-0) регулювання гучності [29](#page-38-0) регулювання гучності мікрофона [30](#page-39-0) сплячий режим [29](#page-38-0)

гарячі клавіші медіа-функцій [33](#page-42-0) гнізда RJ-45 (мережа) [12](#page-21-0) аудіовихід (навушники) [11](#page-20-0) аудіовхід (мікрофон) [11](#page-20-0) кабель безпеки [11](#page-20-0) гніздо RJ-45 (мережа) [12](#page-21-0) гніздо аудіовиходу (навушники), визначення [11](#page-20-0) гніздо аудіовходу (мікрофон), визначення [11](#page-20-0) гніздо кабелю безпеки, визначення [11](#page-20-0) гніздо мікрофона (аудіовхід), визначення [11](#page-20-0) гніздо навушників (аудіовихід) [11](#page-20-0)

#### Д

динаміки, визначення [7](#page-16-0) диски використання [53](#page-62-0) жорсткі [52](#page-61-0) зовнішні [52](#page-61-0) оптичні [52](#page-61-0) робота [53](#page-62-0) дискові носії [40](#page-49-0) Діагностика системи [97](#page-106-0) догляд за комп'ютером [83](#page-92-0) додаткові зовнішні пристрої, використання [52](#page-61-0)

#### Е

електростатичний розряд [108](#page-117-0) елементи керування медіафункціями [33](#page-42-0)

#### Ж

жест зведення на сенсорній панелі [26](#page-35-0) жести на сенсорній панелі зведення [26](#page-35-0) повертання [26](#page-35-0)

прокручування [25](#page-34-0) розведення [26](#page-35-0) жест повертання на сенсорній панелі [26](#page-35-0) жест прокручування на сенсорній панелі [25](#page-34-0) жест розведення на сенсорній панелі [26](#page-35-0) живлення батарея [41](#page-50-0) параметри [39](#page-48-0) живлення від батареї [41](#page-50-0) жорсткий диск HP 3D DriveGuard [61](#page-70-0) визначення [15](#page-24-0) виймання [57](#page-66-0) зовнішні [52](#page-61-0) установлення [59](#page-68-0)

#### З

завершення роботи [39](#page-48-0) заощадження, заряд [45](#page-54-0) запобіжний гвинт, використання [54](#page-63-0) заряд заощадження [45](#page-54-0) захист, безпроводовий зв'язок [19](#page-28-0) зберігання батареї [45](#page-54-0) зображення, переключання [29](#page-38-0) зображення на екрані, переключання [29](#page-38-0) зовнішнє джерело живлення змінного струму, використання [47](#page-56-0) зовнішній диск [52](#page-61-0) зовнішні пристрої [52](#page-61-0)

### І

індикатор вимкнення гучності [5](#page-14-0) індикатор caps lock, визначення [5](#page-14-0) індикатор num lock [5](#page-14-0) індикатор безпроводового зв'язку [5,](#page-14-0) [17](#page-26-0) індикатор веб-камери, визначення [13](#page-22-0) Індикатор вимкнення гучності [5](#page-14-0) індикатор вимкнення мікрофона [5](#page-14-0) індикатор живлення від адаптера змінного струму/ батареї [12](#page-21-0) індикатор жорсткого диска [10,](#page-19-0) [61](#page-70-0) індикатори caps lock [5](#page-14-0) num lock [5](#page-14-0) RJ-45 (мережа) [12](#page-21-0) адаптер змінного струму/ батарея [12](#page-21-0) безпроводовий зв'язок [5](#page-14-0) веб-камери [13](#page-22-0) вимкнення мікрофона [5](#page-14-0) живлення [5](#page-14-0) жорсткий диск [10](#page-19-0) жорсткого диска [61](#page-70-0) індикатори RJ-45 (мережа) [12](#page-21-0) індикатори живлення [5](#page-14-0) індикатор інтегрованої вебкамери, визначення [13](#page-22-0) інтегрована цифрова клавіатура, визначення [9,](#page-18-0) [31](#page-40-0) інформація про стан батареї, пошук [41](#page-50-0)

#### К

кабелі USB [51](#page-60-0) кабель USB, підключення [51](#page-60-0) керування безпроводовим зв'язком кнопка [17](#page-26-0) операційна система [17](#page-26-0) клавіатура визначення [30](#page-39-0) інтегрована цифрова [9](#page-18-0) суміщена цифрова [8](#page-17-0) клавіатура, зовнішня num lock [32](#page-41-0) використання [31](#page-40-0) клавіатури, визначення [31](#page-40-0) клавіша esc, визначення [8,](#page-17-0) [9](#page-18-0) клавіша fn, визначення [8,](#page-17-0) [9,](#page-18-0) [29](#page-38-0) клавіша num lk, визначення [30](#page-39-0), [31](#page-40-0) клавіша вимкнення гучності мікрофона, визначення [30](#page-39-0)

клавіша застосунків Windows, визначення [8](#page-17-0) клавіші esc [8](#page-17-0), [9](#page-18-0) fn [8,](#page-17-0) [9](#page-18-0) гучність [33](#page-42-0) гучності [33](#page-42-0) застосунки Windows [8](#page-17-0) медіа [33](#page-42-0) медіа-функцій [33](#page-42-0) функціональні [8,](#page-17-0) [9](#page-18-0) клавіші гучності, визначення [30](#page-39-0) клавіші регулювання гучності, визначення [29](#page-38-0) клавіші регулювання яскравості екрана [30](#page-39-0) ключ продукту [100](#page-109-0) кнопка Windows, визначення [8](#page-17-0), [9](#page-18-0) кнопка безпроводового доступу визначення [7](#page-16-0) кнопка безпроводового зв'язку [17](#page-26-0) кнопка вивільнення оптичного диска, визначення [11](#page-20-0) кнопка вимкнення звуку, визначення [7](#page-16-0) кнопка живлення [39](#page-48-0) визначення [6](#page-15-0) кнопки безпроводового доступу [7](#page-16-0) вивільнення оптичного диска [11](#page-20-0) вимкнення звуку [7](#page-16-0) гучності [33](#page-42-0) живлення [6](#page-15-0), [39](#page-48-0) кнопки Windows [8,](#page-17-0) [9](#page-18-0) ліва кнопка сенсорної панелі [4](#page-13-0) медіа-функцій [33](#page-42-0) права кнопка сенсорної панелі [4](#page-13-0) комп'ютер, подорожування [102](#page-111-0) компоненти верхня панель [4](#page-13-0) дисплей [13](#page-22-0) ліва панель [12](#page-21-0) нижня панель [15](#page-24-0) передня панель [9](#page-18-0) права панель [11](#page-20-0)

комп'ютер, використання в дорозі [45](#page-54-0) концентратори [50](#page-59-0) концентратори USB [50](#page-59-0) корпоративна мережа WLAN [20](#page-29-0) критичний рівень заряду батареї [40](#page-49-0) критичні оновлення, програмне забезпечення [79](#page-88-0)

#### М

миша, зовнішня налаштування параметрів [23](#page-32-0) модуль пам'яті визначення [15](#page-24-0) виймання [81](#page-90-0) заміна [81](#page-90-0) установлення [82](#page-91-0)

#### Н

назва й номер продукту, комп'ютер [100](#page-109-0) налаштування аудіо для HDMI [37](#page-46-0) налаштування WLAN [19](#page-28-0) налаштування захисту паролем під час пробудження [41](#page-50-0) налаштування параметрів живлення [39](#page-48-0) налаштування підключення до Інтернету [19](#page-28-0) низький рівень заряду батареї [43](#page-52-0) носії з підтримкою запису [40](#page-49-0) носії з підтримкою зчитування [40](#page-49-0)

#### О

обслуговування програма дефрагментації диска [60](#page-69-0) програма очищення диска [61](#page-70-0) оновити [89](#page-98-0) операційна система ключ продукту [100](#page-109-0) ярлик із сертифікатом автентичності Microsoft [100](#page-109-0)

оптичний диск [52](#page-61-0) виймання [64](#page-73-0) вставлення [64](#page-73-0) очищення комп'ютера [83](#page-92-0)

#### П

паролі DriveLock [73](#page-82-0) адміністратор [70](#page-79-0) адміністратор BIOS [70](#page-79-0) користувач [70](#page-79-0) пароль DriveLock введення [75](#page-84-0) вимкнення [77](#page-86-0) зміна [76](#page-85-0) опис [73](#page-82-0) установка [74](#page-83-0) пароль адміністратора [70](#page-79-0) пароль для функції автоматичного захисту **DriveLock** введення [77](#page-86-0) вимкнення [78](#page-87-0) пароль користувача [70](#page-79-0) перевірка адаптера змінного струму [48](#page-57-0) перевірка аудіофункцій [34](#page-43-0) перевірка батареї [43](#page-52-0) перезапустити комп'ютер [90](#page-99-0) перемикач, живлення [39](#page-48-0) перемикач живлення [39](#page-48-0) підключення до WLAN [20](#page-29-0) підтримка старих пристроїв, USB [92](#page-101-0) підтримка старих пристроїв USB [92](#page-101-0) подорожування з комп'ютером [102](#page-111-0) порт HDMI визначення [12](#page-21-0) підключення [36](#page-45-0) порт зовнішнього монітора [36](#page-45-0) порт зовнішнього монітора, визначення [12](#page-21-0) порти HDMI [12,](#page-21-0) [36](#page-45-0) USB [11,](#page-20-0) [12](#page-21-0) VGA [36](#page-45-0) зовнішній монітор [12](#page-21-0), [36](#page-45-0)

порти USB, визначення [11](#page-20-0), [12](#page-21-0) пристрій Bluetooth [17,](#page-26-0) [20](#page-29-0) пристрій WLAN [18,](#page-27-0) [100](#page-109-0) пристрій для читання відбитків пальців [80](#page-89-0) визначення [7](#page-16-0) пристрій для читання карток пам'яті, визначення [10](#page-19-0) пристрій для читання оптичних дисків, визначення [11](#page-20-0) пристрій для читання оптичних дисків із лотком для завантаження [64](#page-73-0) пристрої USB виймання [51](#page-60-0) підключення [51](#page-60-0) пристрої безпеки в аеропортах [53](#page-62-0) пристрої з високою чіткістю зображення, підключення [36](#page-45-0) проблеми, вирішення [103](#page-112-0) програма програма дефрагментації диска [60](#page-69-0) програма очищення диска [61](#page-70-0) програма дефрагментації диска [60](#page-69-0) програма очищення диска [61](#page-70-0) програмне забезпечення DTS Sound+ [7](#page-16-0) антивірус [78](#page-87-0) брандмауер [79](#page-88-0) критичні оновлення [79](#page-88-0) програмне забезпечення брандмауера [79](#page-88-0) публічна мережа WLAN [20](#page-29-0)

### Р

регулювання гучності [33](#page-42-0) регулятивна інформація етикетка з регулятивною інформацією [100](#page-109-0) ярлики безпроводової сертифікації [100](#page-109-0) режим глибокого сну активація [40](#page-49-0) вихід [40](#page-49-0) режими енергозбереження [39](#page-48-0) резервне копіювання та відновлення [87](#page-96-0) розділ відновлення [88](#page-97-0) рознім, живлення [12](#page-21-0) рознім живлення, визначення [12](#page-21-0) Розпізнавання обличчя [35,](#page-44-0) [68](#page-77-0)

#### С

сенсорна панель визначення [4](#page-13-0) використання [23](#page-32-0) кнопки [4](#page-13-0) сервісна кришка [100](#page-109-0) серійний номер [100](#page-109-0) комп'ютер [100](#page-109-0) сертифікат автентичності Microsoft [100](#page-109-0) система не відповідає на запити [39](#page-48-0) скидання кроки [90](#page-99-0) скидання налаштувань комп'ютера [90](#page-99-0) скинути комп'ютер [90](#page-99-0) сплячий режим активація [40](#page-49-0) вихід [40](#page-49-0) суміщена цифрова клавіатура, визначення [8,](#page-17-0) [30](#page-39-0)

#### Т

температура [45](#page-54-0) температура батареї [45](#page-54-0)

#### У

умови експлуатації [101](#page-110-0) усунення несправностей відтворення дисків [106](#page-115-0) запис диска [107](#page-116-0) лоток пристрою для читання оптичних дисків [105](#page-114-0) розпізнавання пристрою для читання оптичних дисків [106](#page-115-0) усунення несправностей, зовнішній дисплей [107](#page-116-0)

утиліта Computer Setup відновлення заводських параметрів [93](#page-102-0) пароль DriveLock [73](#page-82-0) утиліта інсталяції відновлення заводських параметрів [93](#page-102-0)

#### Ф

фіксатори, батареї [15](#page-24-0) фіксатор сервісної кришки [15](#page-24-0) фіксатори батареї [15](#page-24-0) фіксатори сервісної кришки [15](#page-24-0) функціональні клавіші, визначення [8,](#page-17-0) [9](#page-18-0)

#### Ц

цифрова карта вставлення [49](#page-58-0) цифрова картка виймання [49](#page-58-0) підтримувані формати [49](#page-58-0)

#### Я

ярлик Bluetooth [100](#page-109-0) ярлик безпроводової сертифікації [100](#page-109-0) ярлики Bluetooth [100](#page-109-0) WLAN [100](#page-109-0) безпроводова сертифікація [100](#page-109-0) регулятивна інформація [100](#page-109-0) серійний номер [100](#page-109-0) сертифікат автентичності Microsoft [100](#page-109-0) ярлики WLAN [100](#page-109-0) ярлик із сертифікатом автентичності Microsoft [100](#page-109-0)

#### B BIOS

визначення версії [94](#page-103-0) завантаження оновлення [94](#page-103-0) оновлення [93](#page-102-0)

#### C

Computer Setup navigating and selecting [92](#page-101-0) пароль адміністратора BIOS [70](#page-79-0) cпільний доступ до оптичних дисків [67](#page-76-0)

#### D

DVD-диск з операційною системою Windows 8 [89](#page-98-0)

#### H

HDMI, налаштування аудіо [37](#page-46-0) HP 3D DriveGuard [61](#page-70-0) HP ProtectTools Security Manager [79](#page-88-0)

#### N

num lock, зовнішня цифрова клавіатура [32](#page-41-0)

#### R

RAID [67](#page-76-0)

#### S

setup utility navigating and selecting [92](#page-101-0) SoftPaqs, завантаження [85](#page-94-0)

#### U

USB-пристрої опис [50](#page-59-0)

## V

VGA-порт, підключення [36](#page-45-0)

#### W

Windows оновлення [89](#page-98-0) опція видалення всіх даних і повторної інсталяції [90](#page-99-0) повторне установлення [90](#page-99-0) скинути [90](#page-99-0)